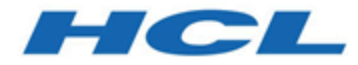

# **Unica Platform V12.1 Installation Guide**

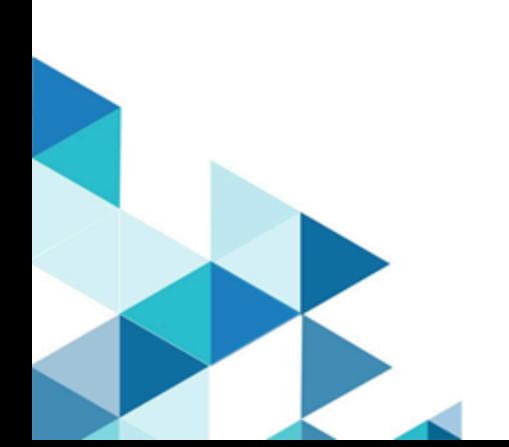

# **Contents**

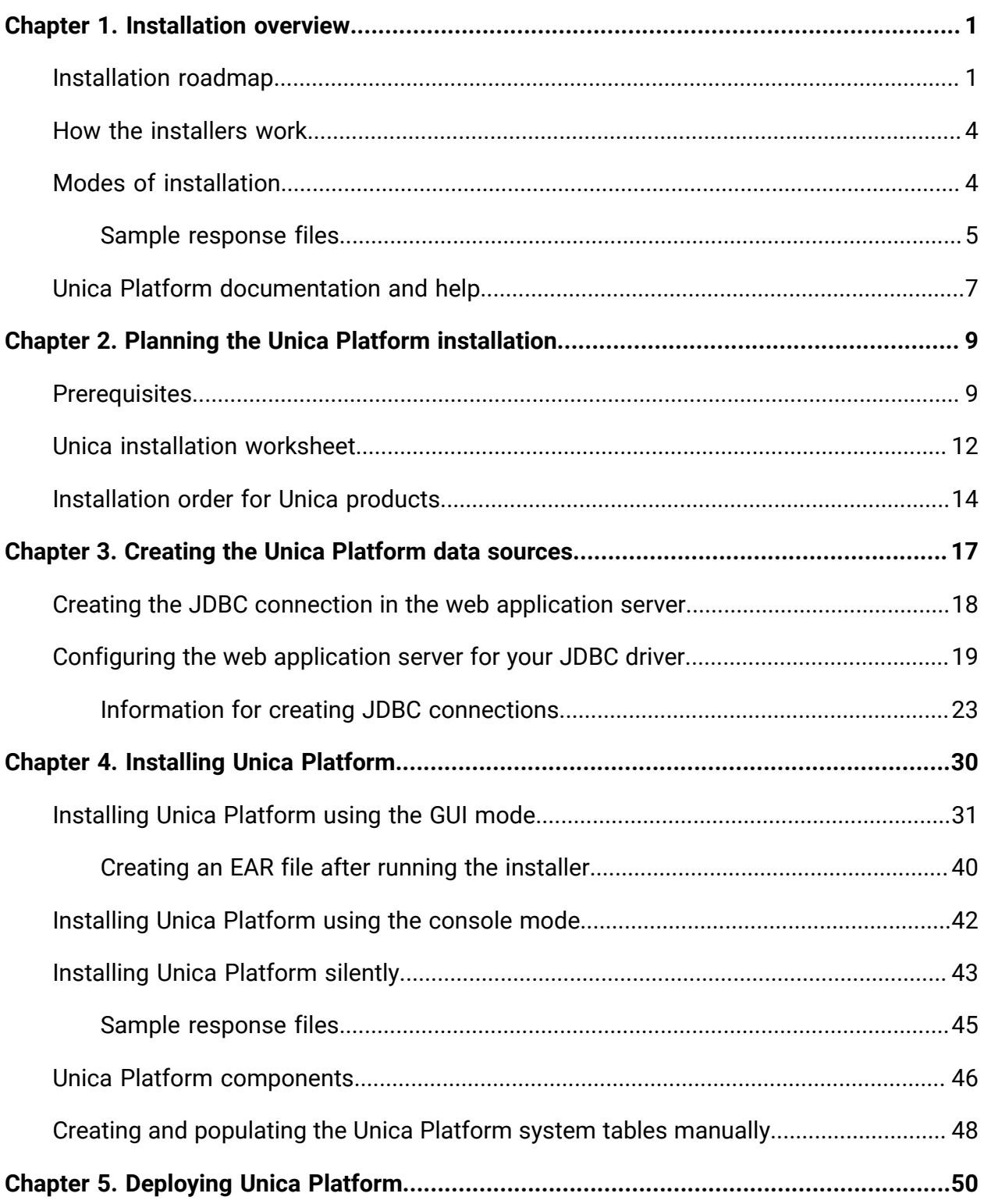

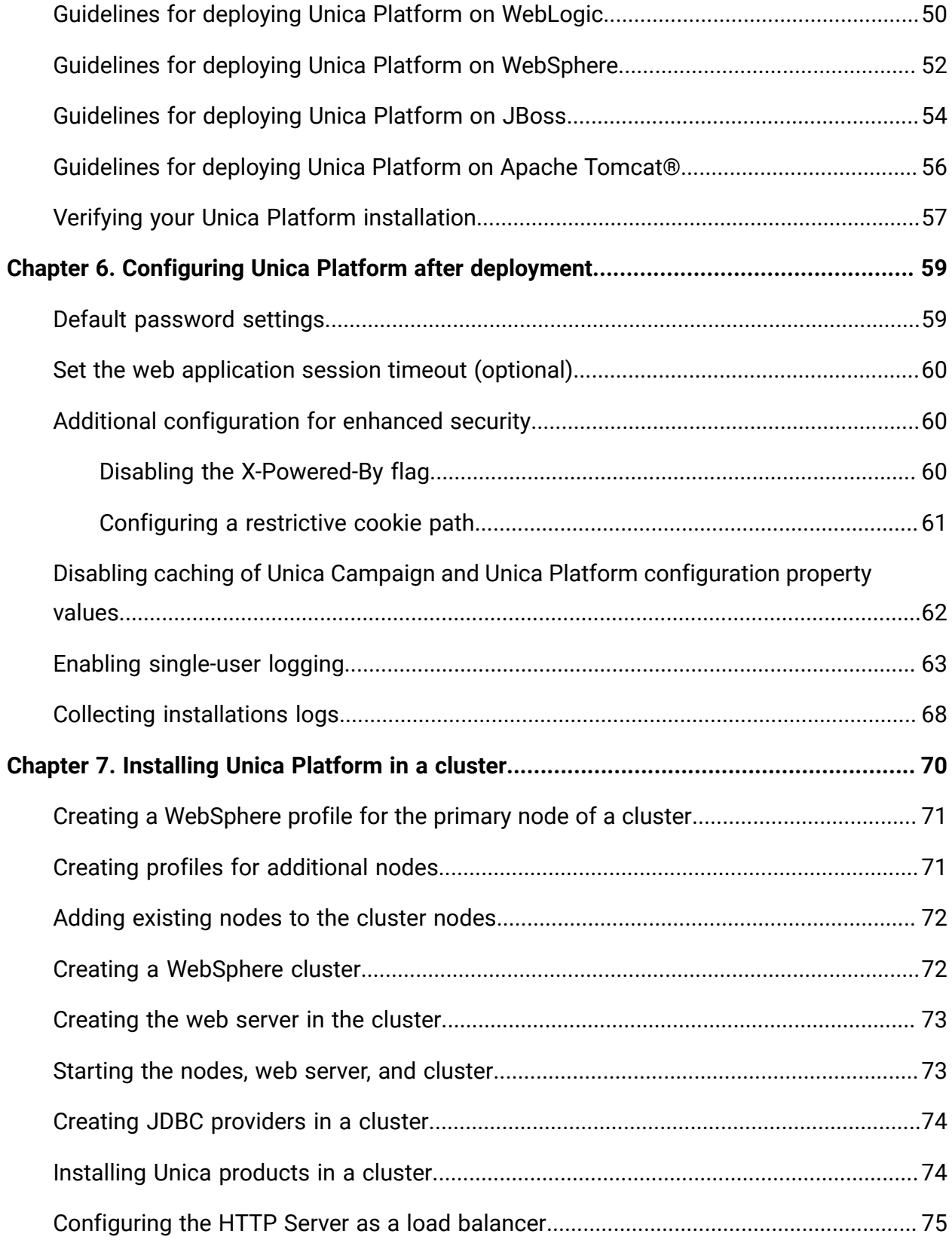

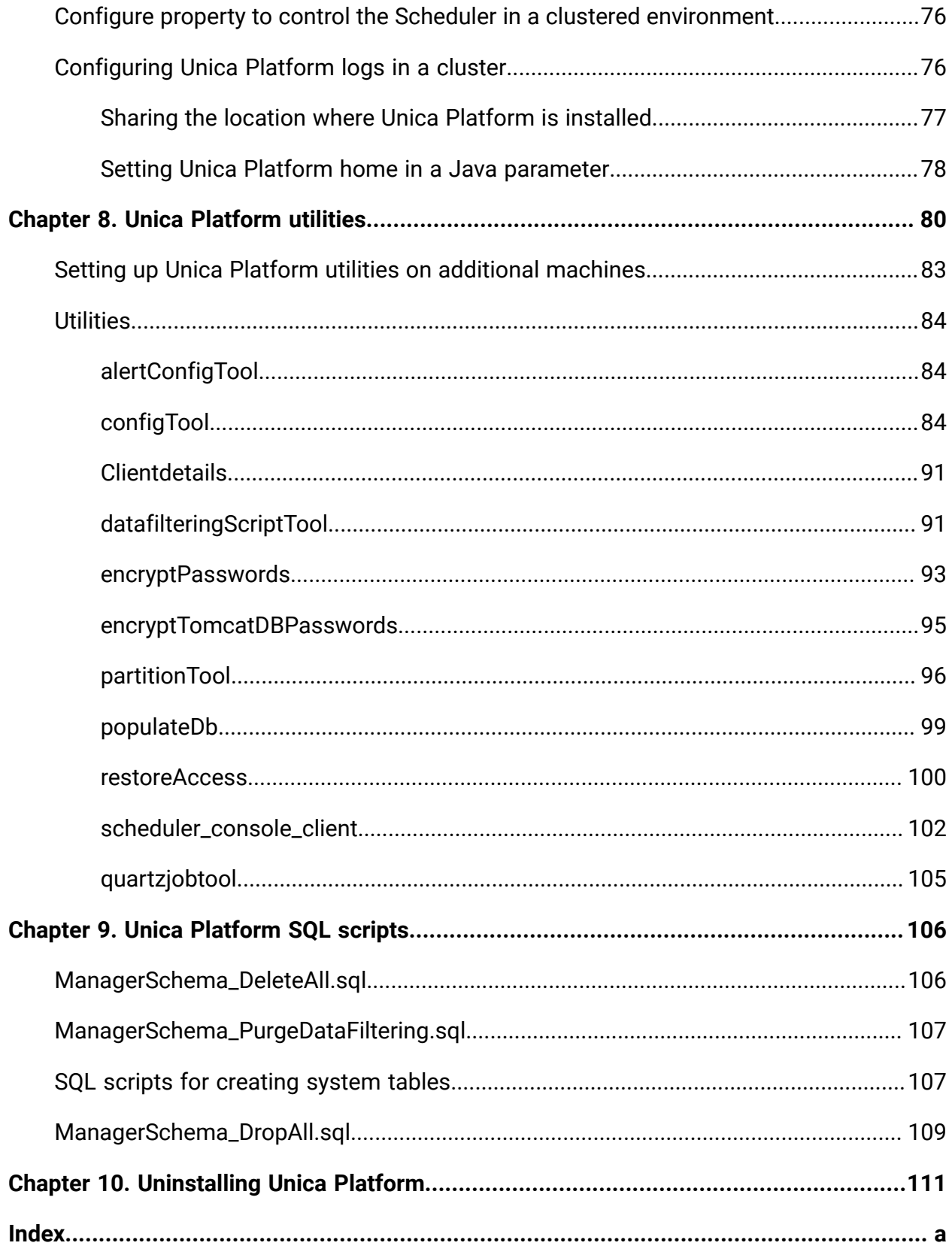

# <span id="page-4-0"></span>Chapter 1. Installation overview

An installation of HCL Unica products is complete when you install, configure, and deploy the HCL Unica products . The Installation Guide provides detailed information about installing, configuring, and deploying the products.

Use the Installation Roadmap section to obtain a broad understanding about using the Installation Guide.

# <span id="page-4-1"></span>Installation roadmap

Use the installation roadmap to quickly find the information that you need for installing Unica .

You can use [Table](#page-4-2) [1:](#page-4-2) Unica [installation](#page-4-2) roadmap [\(on page 1\)](#page-4-2) to scan the tasks that must be completed for installing Unica . The **Information** column in the following table provides links to the topics that describe the tasks for installing Unica :

## **Table 1. Unica installation roadmap**

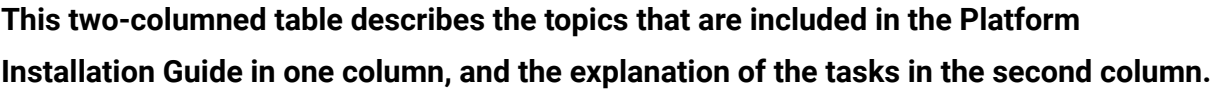

<span id="page-4-2"></span>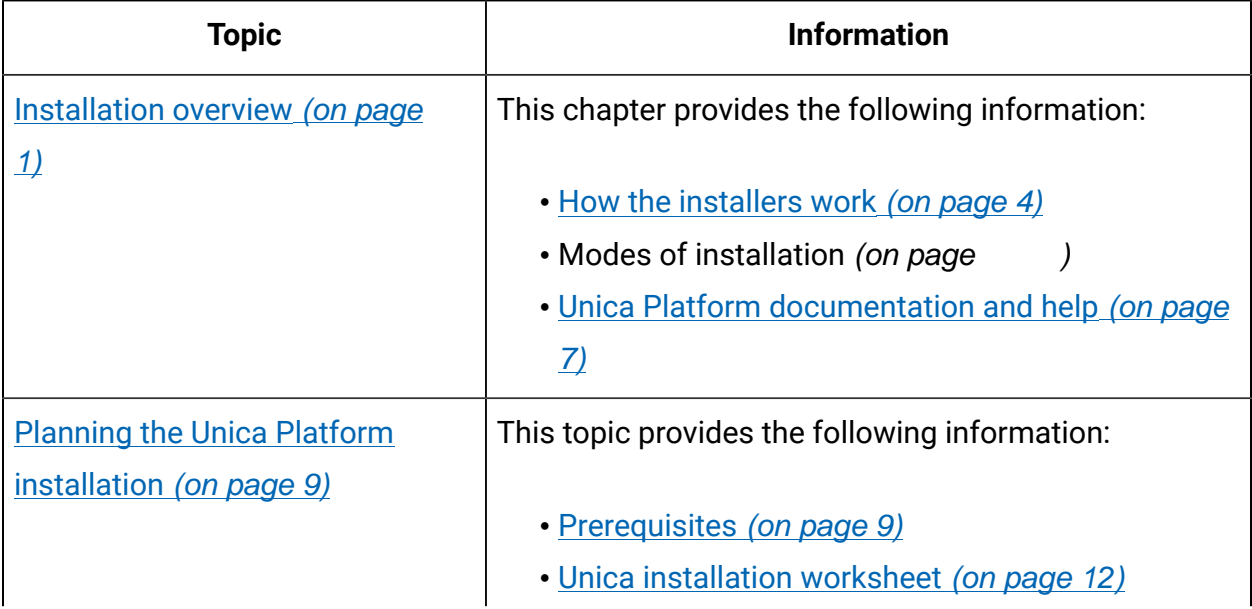

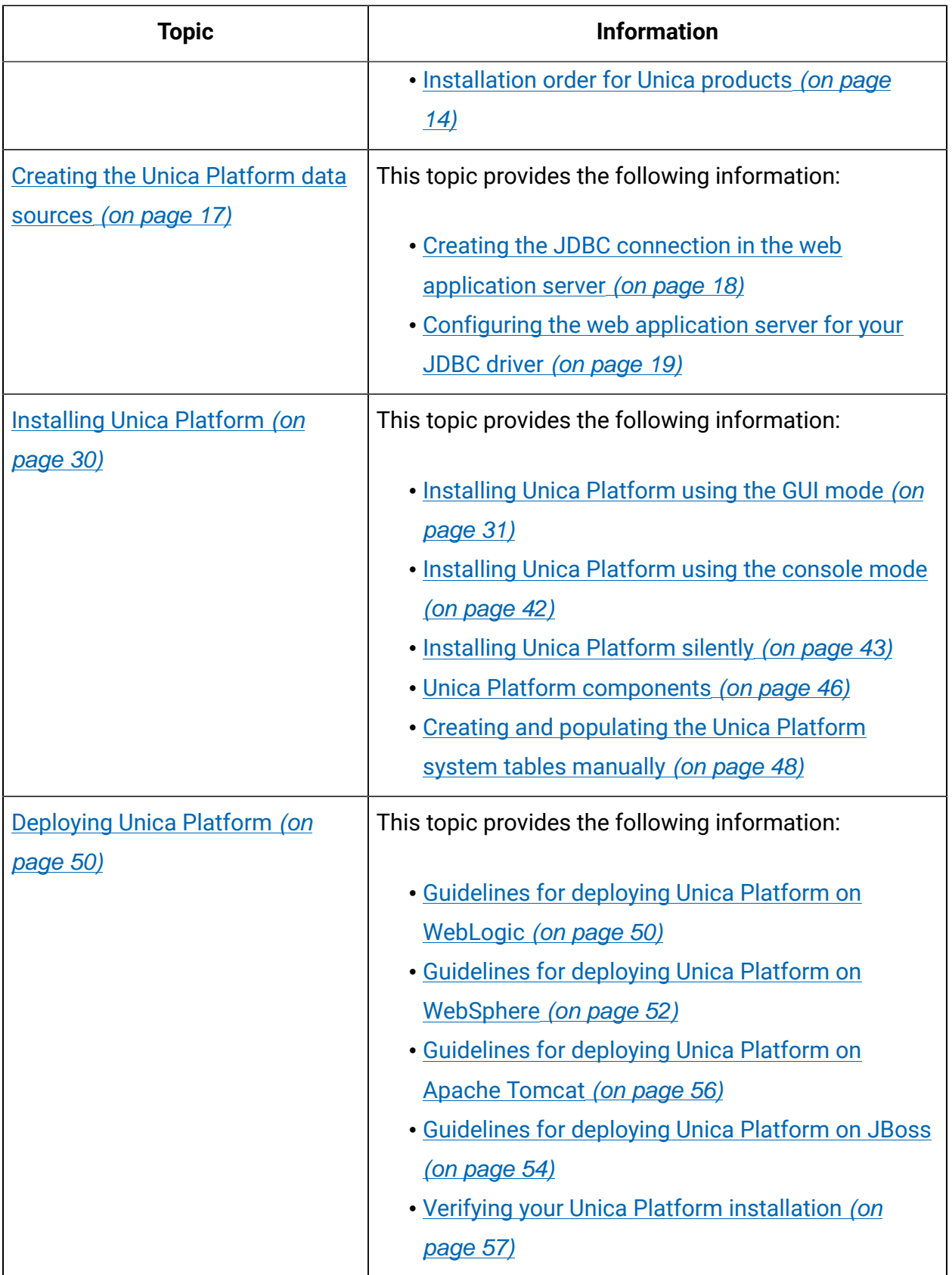

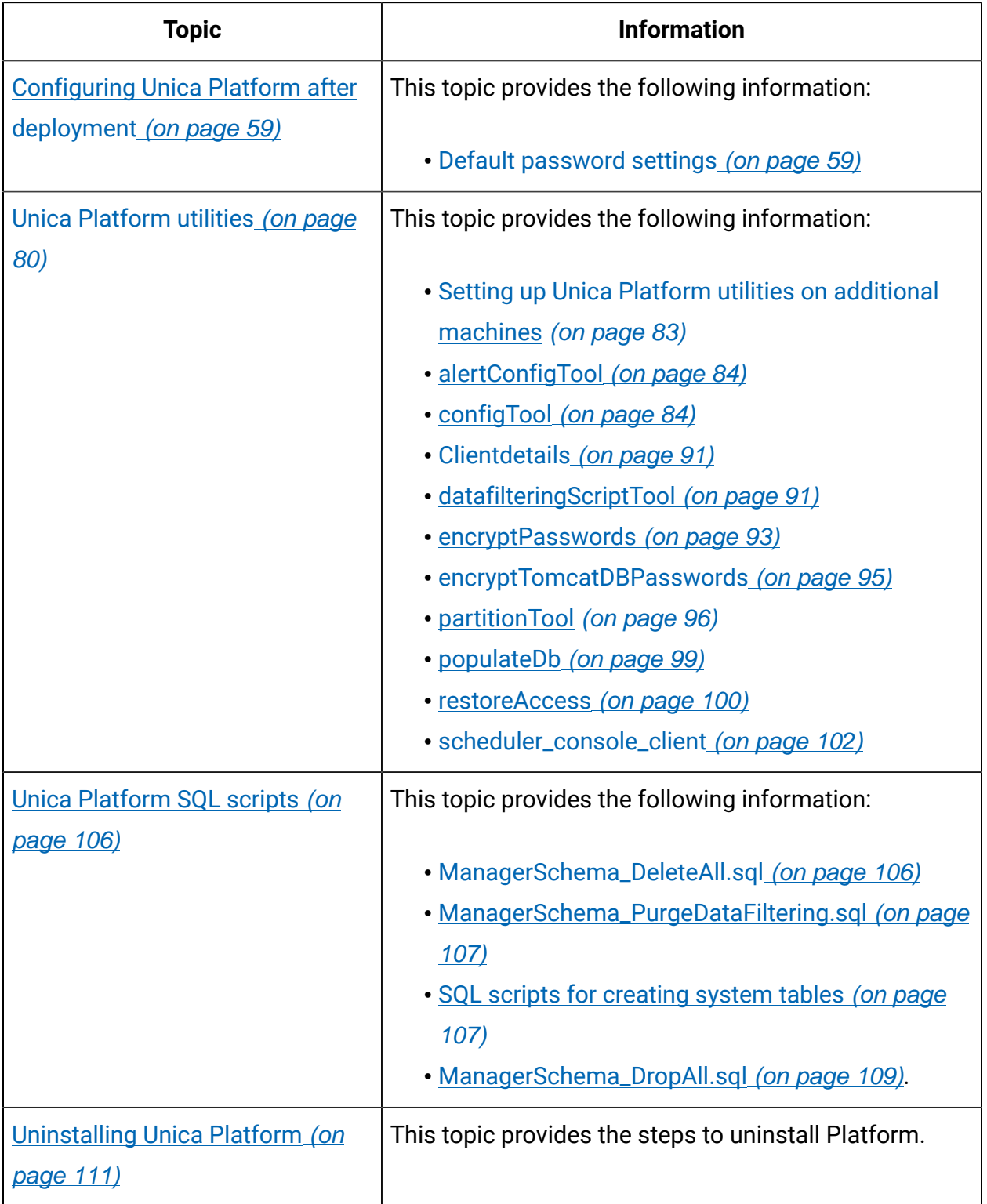

# <span id="page-7-0"></span>How the installers work

You must use the suite installer and the product installer when you install or upgrade any Unica product. For example, for installing Unica Campaign and Unica Optimize, you must use the Unica suite installer and the Unica Campaign installer.

Make sure that you use the following guidelines before you use the Unica suite installer and the product installer:

- The Unica installer and the product installer must be in the same directory on the computer where you want to install the product. When multiple versions of a product installer are present in the directory with the Unica installer, the Unica installer always shows the latest version of the product on the Unica Products screen in the installation wizard.
- If you are planning to install a patch immediately after you install an Unica product, make sure that the patch installer is in the same directory as that of the suite and product installers.
- The default top-level directory for Unica installations is /HCL/Unica for UNIX or C: \HCL\Unica for Windows. However, you can change the directory during installation.

# <span id="page-7-1"></span>Modes of installation

The Unica suite installer can run in one of the following modes: GUI mode, X Window System mode, console mode, or silent mode (also called the unattended mode). Select a mode that suits your requirements when you install Unica .

For upgrades, you use the installer to perform many of the same tasks that you perform during the initial installation.

## **GUI X Window System mode**

Use the GUI mode for Windows or the X Window System mode for UNIX to install Unica by using the graphical user interface.

## **UNIX X Window System mode**

Use the X Window System mode for UNIX to install Unica by using the graphical user interface.

### **Console mode**

Use the console mode to install Unica by using the command line window.

**E.** Note: To display the Installer screens correctly in console mode, configure your terminal software to support UTF-8 character encoding. Other character encoding, such as ANSI, will not render the text correctly, and some information will not be readable.

### **Silent mode**

Use the silent or unattended mode to install Unica multiple times. The silent mode uses response files for installation, and does not require user input during the installation process.

**F.** Note: Silent mode is not supported for upgrade installations in clustered web application or clustered listener environments.

# <span id="page-8-0"></span>Sample response files

You must create response files to set up a silent installation of Unica . You can use sample response files to create your response files. The sample response files are included with the installers in the ResponseFiles compressed archive.

The following table provides information about sample response files:

**Table 2. Description of sample response files**

| Sample response file | <b>Description</b>                                       |
|----------------------|----------------------------------------------------------|
| installer.properties | The sample response file for the Unica master installer. |
| installer_product    | The sample response file for the Unica installer.        |
| initials and         |                                                          |

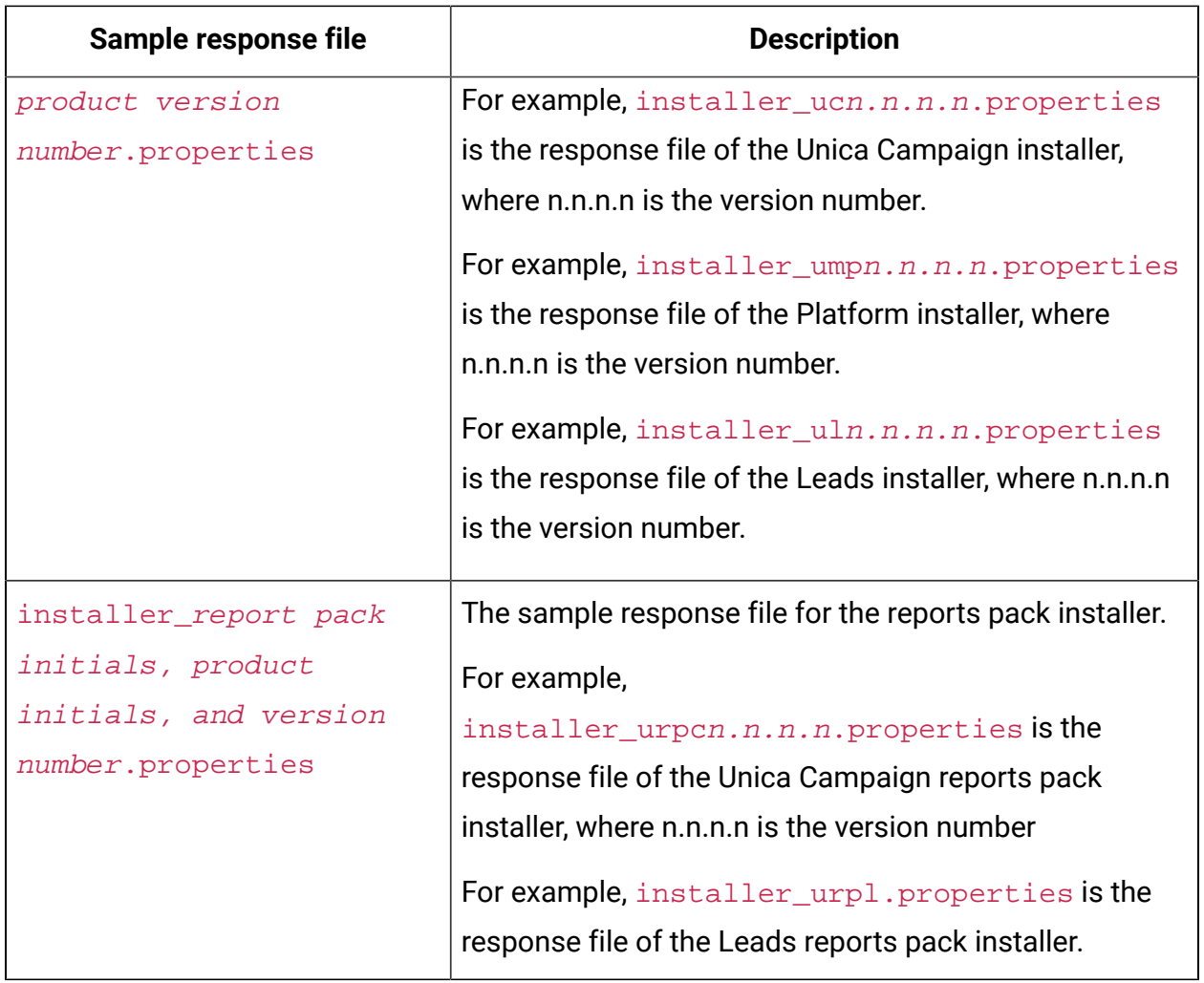

# **Table 3. Description of sample response files**

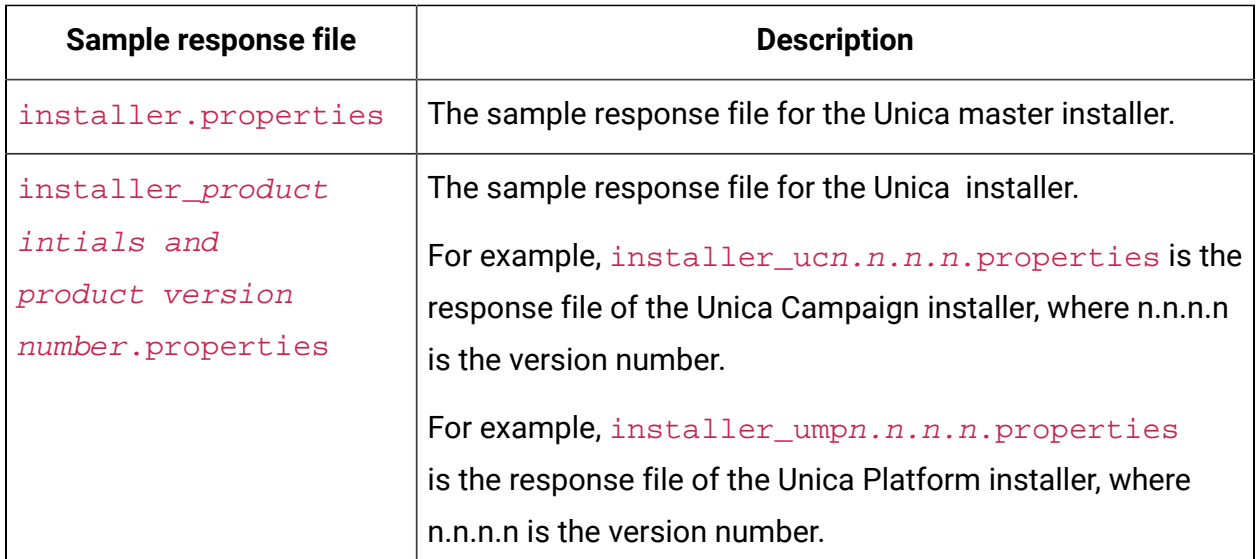

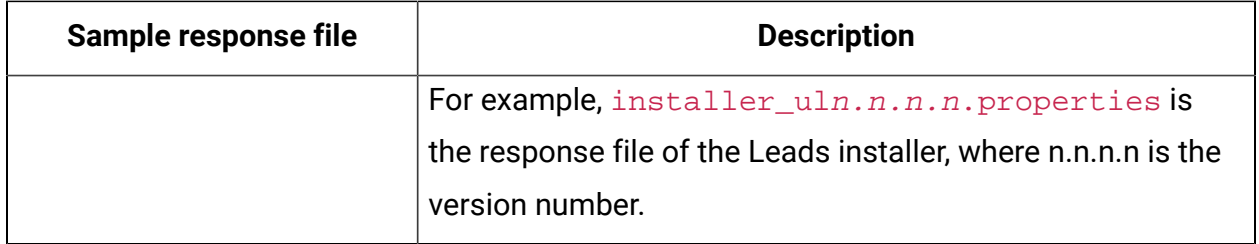

# <span id="page-10-0"></span>Unica Platform documentation and help

Unica Platform provides documentation and help for users, administrators, and developers.

### **Table 4. Get up and running**

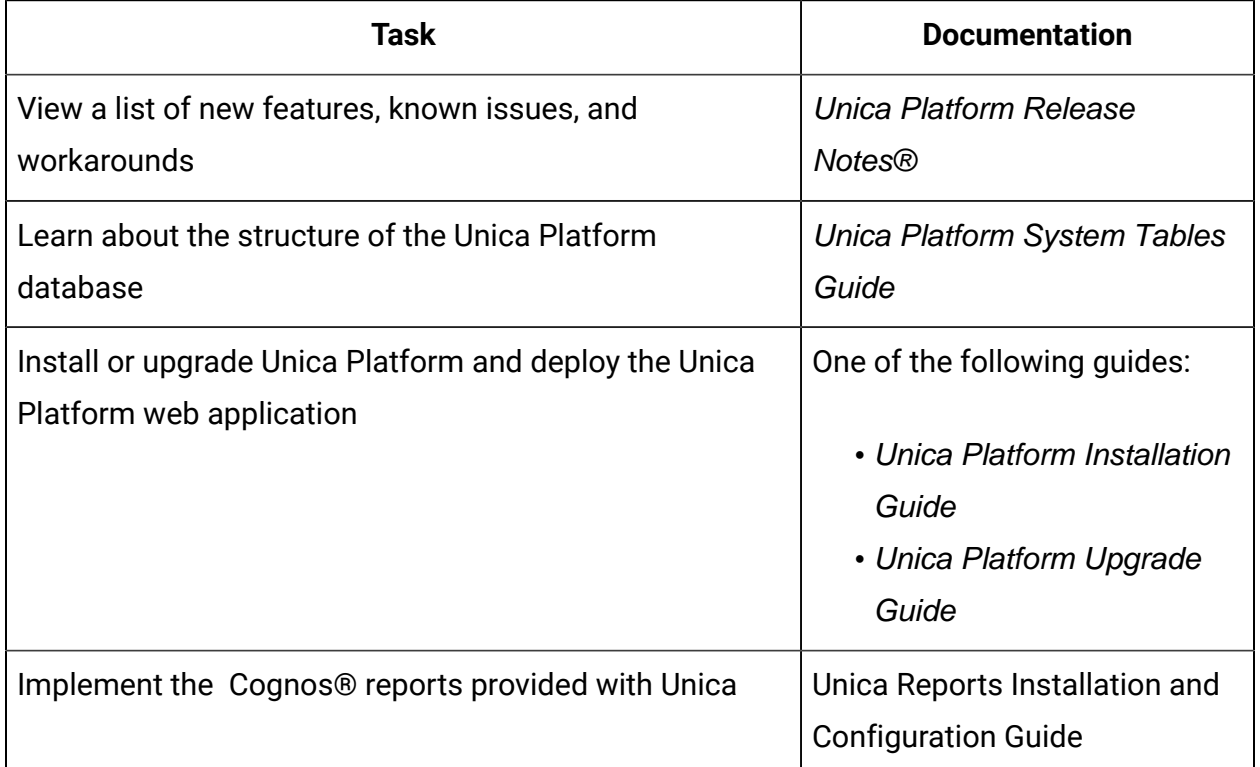

### **Table 5. Configure and use Unica Platform**

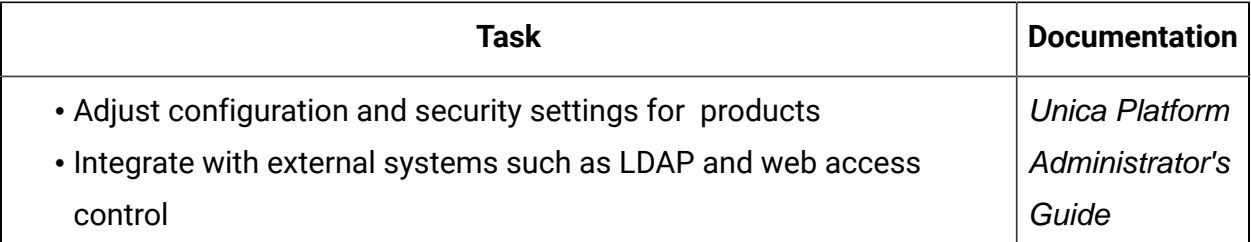

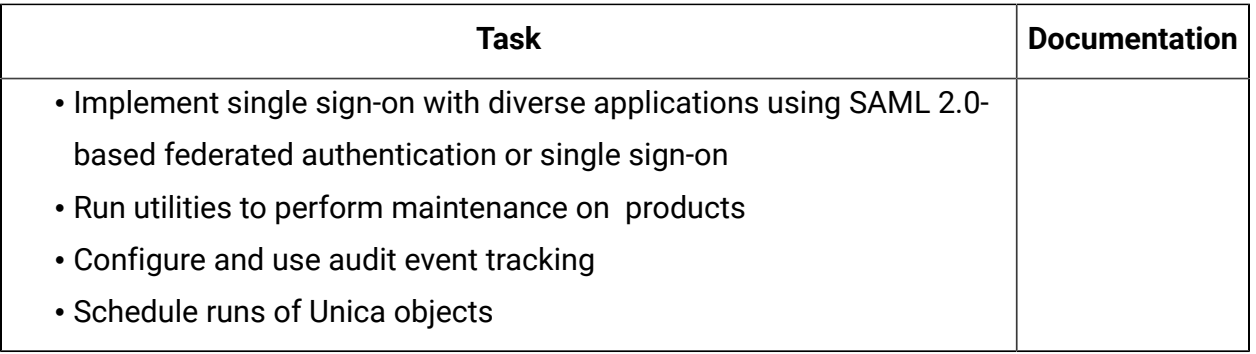

# <span id="page-12-0"></span>Chapter 2. Planning the Unica Platform installation

When you plan your Unica Platform installation, you must ensure that you have set up your system correctly, and that you have configured your environment to deal with any failures.

## **IBM SPSS Modeler Advantage Enterprise Marketing Management Edition components**

IBM SPSS Modeler Advantage Enterprise Marketing Management Edition has the following components:

- IBM® Analytical Decision Management including Modeler Advantage
- IBM SPSS® Modeler Server Professional (without Modeler Client)
- IBM SPSS Collaboration and Deployment Services (C&DS)

# <span id="page-12-1"></span>**Prerequisites**

Before you install or upgrade any Unica product, you must ensure that your computer complies with all of the prerequisite software and hardware.

## **System requirements**

For information about system requirements, see the Recommended Software Environments and Minimum System Requirements guide.

## **Network domain requirements**

The Unica products that are installed as a suite must be installed on the same network domain to comply with the browser restrictions that are designed to limit the security risks that can occur with cross-site scripting.

## **JVM requirements**

Unica applications within a suite must be deployed on a dedicated Java™ virtual machine (JVM). Unica products customize the JVM that is used by the web application server.

### **Knowledge requirements**

To install Unica products, you must have a thorough knowledge of the environment in which the products are installed. This knowledge includes knowledge about operating systems, databases, and web application servers.

### **Internet browser settings**

Make sure that your internet browser complies with the following settings:

- The browser must not cache web pages.
- The browser must not block pop-up windows.

### **Access permissions**

Verify that you have the following network permissions to complete the installation tasks:

• Administration access for all necessary databases

**F. Note:** Administrator must have CREATE, SELECT, INSERT, UPDATE, DELETE, and DROP rights for both tables and views.

- Read and write access to the relevant directory and sub-directories for the operating system account that you use to run the web application server and Unica components.
- Write permission for all files that you must edit.
- Write permission for all directories where you must save a file, such as the installation directory and backup directory if you are upgrading.
- Appropriate read, write, and execute permissions to run the installer.

Verify that you have the administrative password for your web application server.

For UNIX, all installer files for products must have full permissions, for example, rwxr-xr-x.

The following additional permissions are necessary for UNIX:

- The user account that installs Campaign and Unica Platform must be a member of the same group as the Unica Campaign users. This user account must have a valid home directory and have write permissions for that directory.
- All installer files for HCL Unica products must have full permissions, for example, rwxrxr-x.

**F.** Note: For versions 12.0.0 and later, to execute Optimize sessions, users are required to apply for licenses. For more details, contact the HCL Support or Sales team.

### **Unica Platform requirements**

You must install or upgrade Unica Platform before you install or upgrade any Unica products. For each group of products that work together, you must install or upgrade Unica Platform only once. Each product installer checks whether the required products are installed. If your product or version is not registered with Unica Platform, a message prompts you to install or upgrade Unica Platform before you proceed with your installation. Unica Platform must be deployed and running before you can set any properties on the **Settings > Configuration** page.

**F**, Note: For installations on UNIX, you may require to set the Djava.awt.headless property to true in your web application server. The setting is required only when you are unable to view Unica Optimize reports. See the Unica Campaign Installation Guide for details. You do not require to prepare any additional data sources for Unica Optimize because Unica Optimize uses the Unica Campaign system tables data source.

**F.** Note: Ensure that you do not select the database type "Informix" during installation of versions 12.0.0.x and 12.1.0.0, since it is not functional.

**F** Note: For versions 12.0.0 and higher, ensure that you do not select the database type Informix as it is not functional. From version 12.1.0.3 and higher, users can use OneDB database as system tables and user tables. See the Unica V12.1.0.3 Installation Guide for OneDB for more details.

# <span id="page-15-0"></span>Unica installation worksheet

Use the Unica installation worksheet to gather information about the Unica database and about other Unica products that are required for the installation of Unica .

Use the following table to gather information about the database that contains your Unica system tables:

### **Table 6. Information about the database**

**This two-columned table provides a checklist of the various types of information that you must gather about the database in the first column and provides space to note the information in the second column.**

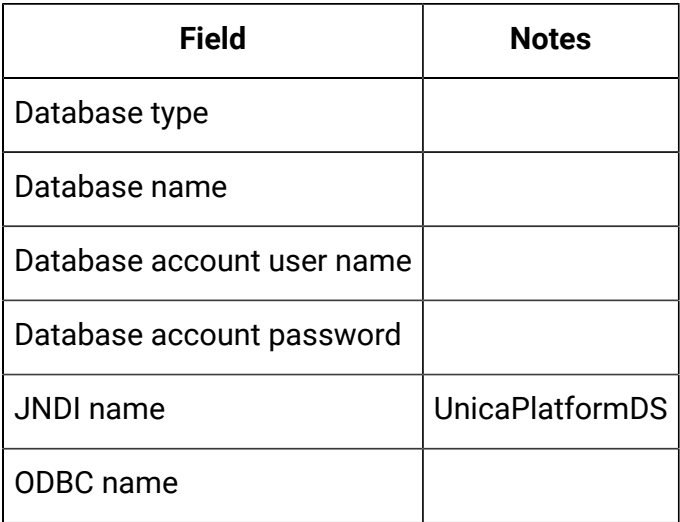

## **Checklist for Unica Platform database**

The installation wizards for each Unica product must be able to communicate with the Unica Platform system table database to register the product. Each time that you run the installer, you must enter the following database connection information for the Unica Platform system table database:

- Database type
- JDBC connection URL
- Database host name
- Database port
- Database name or schema ID
- User name and password for the database account

### **Checklist for Unica Platform deployment on the web application server**

Obtain the following information before deploying Unica Platform:

- Protocol: HTTP or HTTPS if SSL is implemented in the web application server.
- Host: The name of the machine on which the Unica Platform will be deployed.
- Port: The port on which the web application server listens.
- Domain name: The company domain of each machine where HCL products are installed. For example, mycompany.com. All HCL products must be installed in the same company domain, and you must enter the domain name in all lower-case letters.

If there is a mis-match in domain name entries, you may encounter problems when you attempt to use Unica Platform features or navigate among products. You can change the domain name after the products are deployed by logging in and changing values of the relevant configuration properties in the product navigation categories on the **Settings > Configuration** page.

### **Checklist for enabling Unica Platform utilities**

If you plan to use the Unica Platform utilities, obtain the following JDBC connection information before you start to install the Unica Platform.

• Path to the JRE. The default value is the path to the 1.8 version of the JRE that the installer places under your installation directory.

You can accept this default or specify a different path. If you specify a different path, you must point to the 1.8 version of the Sun JRE.

- JDBC driver class. The installer automatically provides this, based on the database type you specifiy in the installer.
- JDBC connection URL. The installer provides the basic syntax, including the host name, database name, and port. You can customize the URL by adding additional parameters.
- JDBC driver classpath on your system.

### **Information about the web component**

Obtain the following information for all Unica products that have a web component, which you deploy on a web application server:

- The name of the systems on which the web application servers are installed. You can have one or several web application servers, depending on the Unica environment that you are setting up.
- The port on which the application server listens. If you plan to implement SSL, obtain the SSL port.
- The network domain for your deployment system. For example, mycompany.com.

# <span id="page-17-0"></span>Installation order for Unica products

When you install or upgrade multiple Unica products, you must install them in a specific order.

The following table provides information about the order that you must follow when you install or upgrade multiple Unica products.

### **Table 7. Installation or upgrade order for Unica products**

### **Installation order for Unica products**

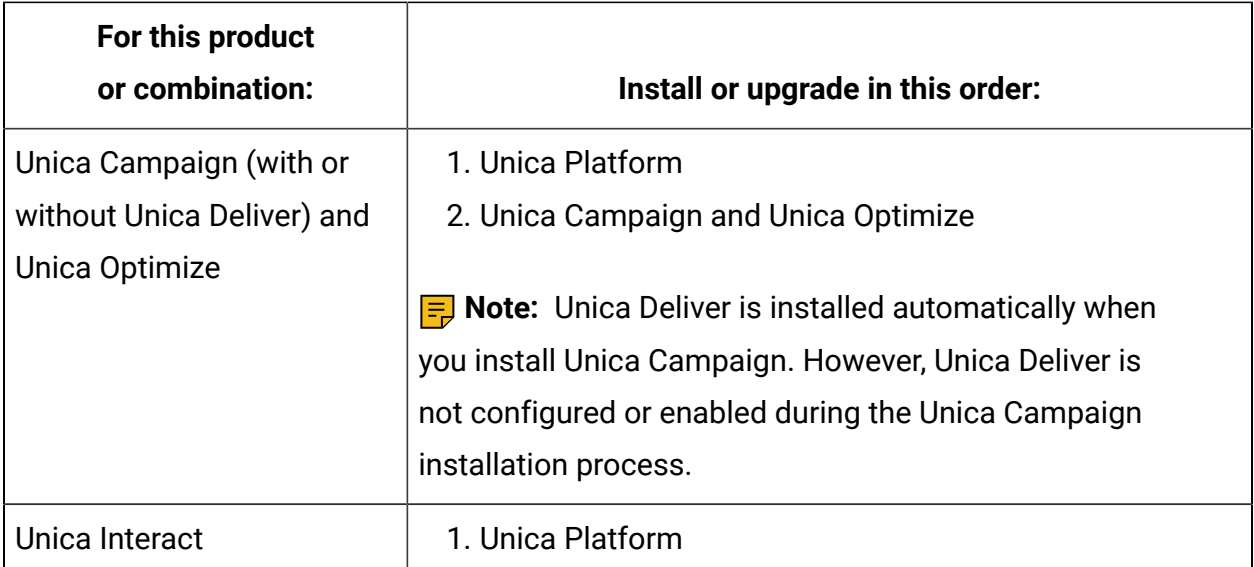

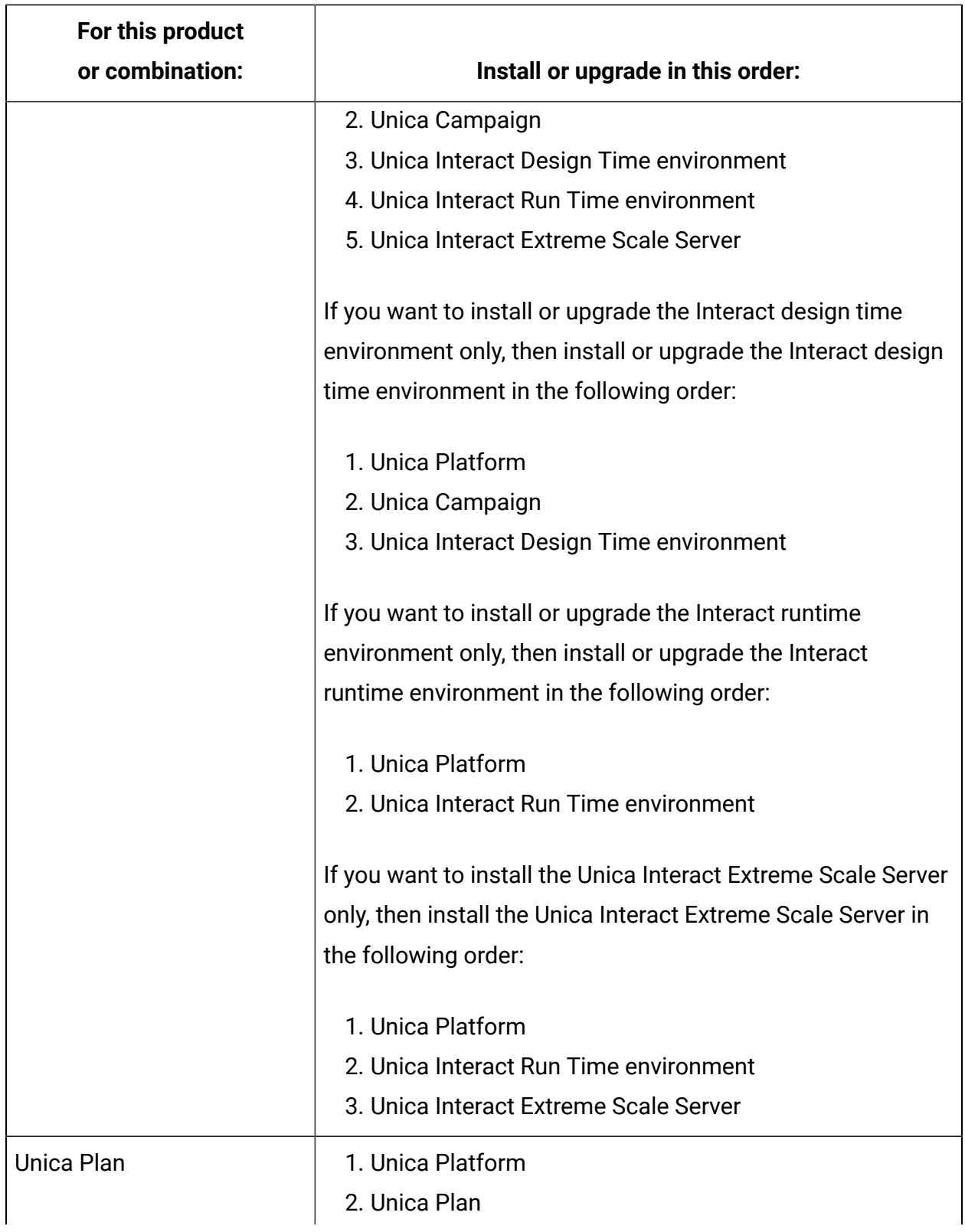

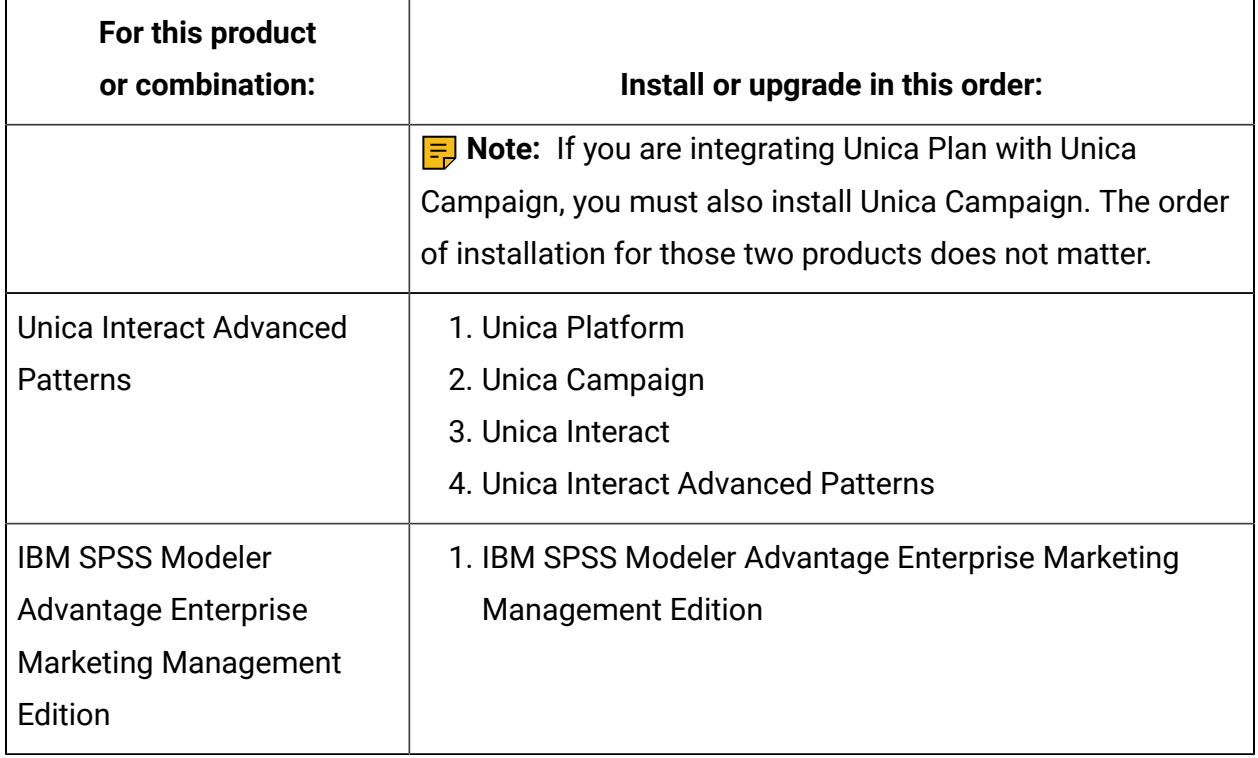

# <span id="page-20-0"></span>Chapter 3. Creating the Unica Platform data sources

You must create Unica Platform data sources before you can install Unica Platform.

Complete the following steps to prepare the data sources for Unica Platform:

1. Create a database or a database schema for the Unica Platform system tables. The following table provides information about vendor-specific guidelines for creating a database or a database schema for the Unica Platform system tables.

### **Table 8. Guidelines for creating data sources**

**This two-columned table provides information about the database vendor in one column, and the guidelines in the second column.**

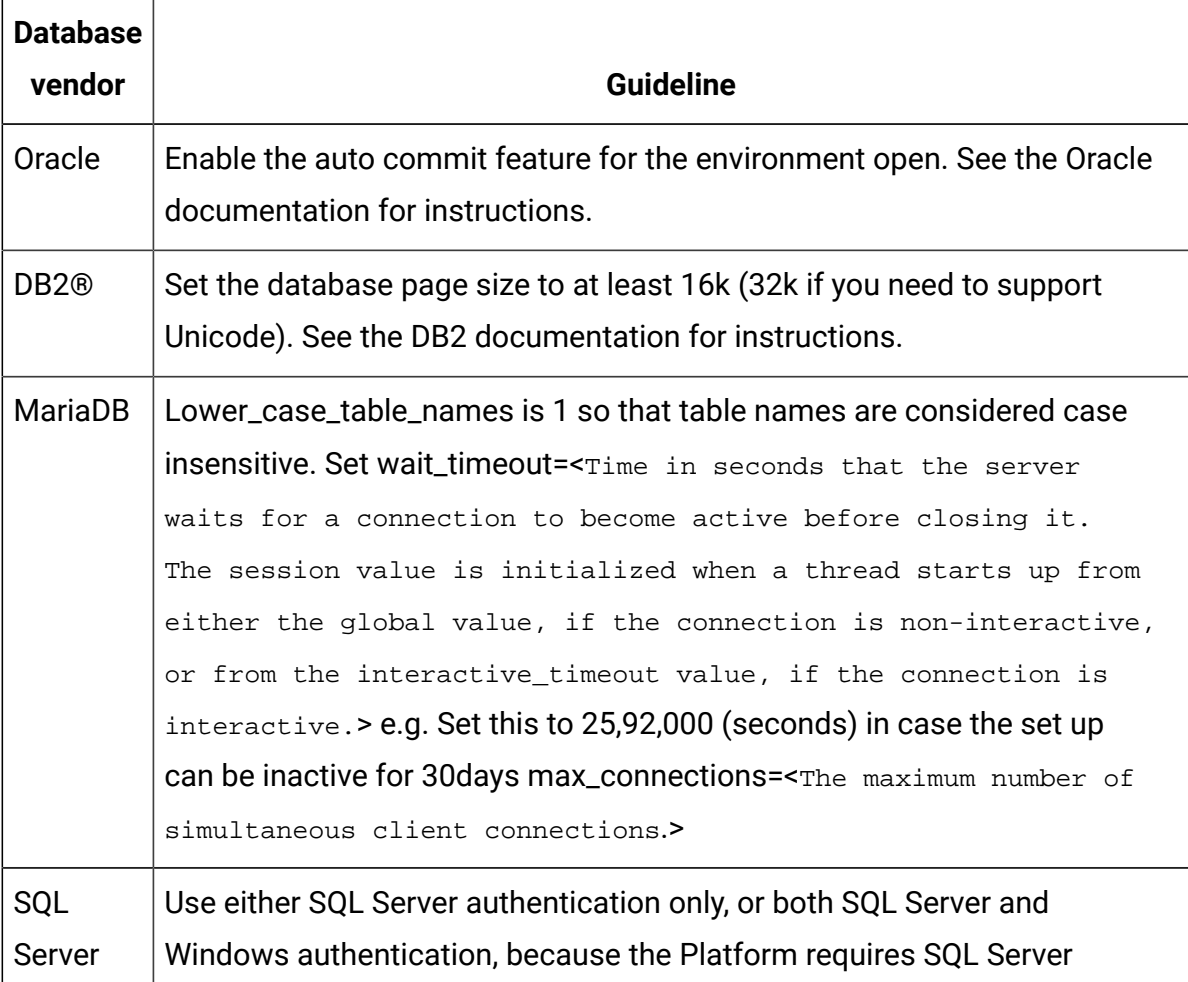

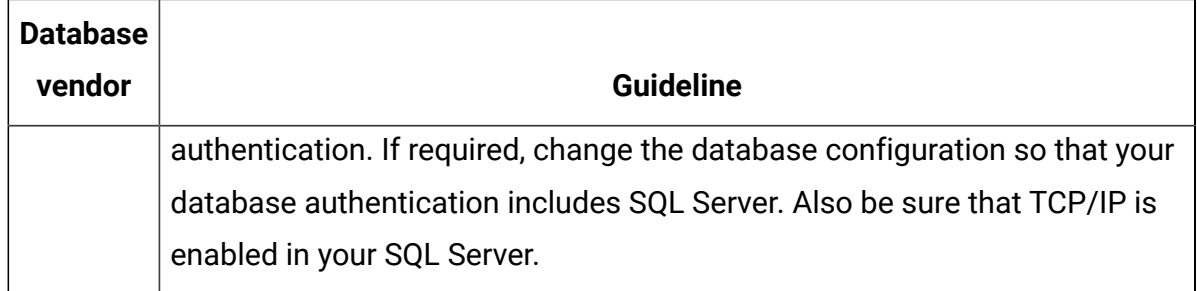

**F** Note: If you plan to enable locales that use multi-byte characters (for example, Chinese, Korean, and Japanese), ensure that the database is created to support them.

2. Create a system user account.

The system user account must have the following rights:

- CREATE TABLES
- CREATE VIEWS (for reporting)
- CREATE SEQUENCE (Oracle only)
- CREATE INDICES
- ALTER TABLE
- INSERT
- UPDATE
- DELETE
- 3. Create ODBC or native connections.
- 4. Configure the web application server for your JDBC driver.
- 5. Create JDBC connections in the web application server.

# <span id="page-21-0"></span>Creating the JDBC connection in the web application server

The Unica Platform web application must be able to communicate with its system table database using a JDBC connection.

You must create this JDBC connection in the web application server where you plan to deploy Unica Platform.

You can allow the installer to create this data source when you install Unica Platform. To enable automatic data source creation during installation, on the Datasource Creation panel, select the **Create Datasource** check box and supply information about your application server.

- The installer creates the data source using UnicaPlatformDS as the JNDI name.
- Note that, if you are using WebLogic, you must add the JDBC driver to your classpath manually even if you allow the installer to create the data source. The installer does this automatically for WebSphere.
- Also, if you are using Tomcat, you must add the JDBC driver to your classpath manually even if you allow the installer to create the data source.
- Automatic data source creation during installation is not supported for the JBoss Application Server.

Follow these guidelines if you decide to create the data source manually.

- In WebSphere, set the classpath for your database driver during this process.
- When the Unica Platform system tables are created in a different schema from the default schema of the database login user, you must specify that non-default schema name in the JDBC connection used to access the system tables.
- In Tomcat, set the classpath for your database driver during this process.
- In JBOSS, set the classpath for your database driver by adding the module for the JDBC driver and register the SQL JDBC driver.
- You must use *UnicaPlatformDS* as the JNDI name. This name is required, and is noted in the [Unica installation worksheet](#page-15-0) [\(on page 12\)](#page-15-0).

# <span id="page-22-0"></span>Configuring the web application server for your JDBC driver

The web application server where you plan to deploy Unica must contain the correct JAR file to support JDBC connections. This enables your web application to connect to the

system tables. The location of the JAR file must be included in the class path of the web application server.

## WebSphere

If you are using WebSphere and if you allow the installer to create the data source when you install the product, then you can skip the step in the following procedure about setting the classpath. Otherwise, if you want to allow the installer to create the data source, then perform the following step.

To enable automatic data source creation during installation, on the **Datasource Creation** panel, select the **Create Datasource** checkbox and provide information about your application server WebSphere profile.

## WebLogic

If you are using WebLogic, perform the complete steps.

1. Obtain the latest vendor-provided Type 4 JDBC driver for your system table database that is supported by Unica, as described in the Recommended Software Environments and Minimum System Requirements guide.

Use the following guidelines after you obtain the JDBC driver.

- If the driver does not exist on the server where you plan to deploy Unica , obtain it and unpack it on the server. Unpack the drivers in a path that does not include spaces.
- If you obtain the driver from a server where the data source client is installed, verify that the version is the latest supported by Unica .
- 2. Add the full path to the driver, including the file name, to the class path of the web application server where you plan to deploy Unica .

Use the following guidelines.

• For all supported versions of WebLogic, set the class path in the setDomainEnv script in the WebLogic\_domain\_directory/bin directory where environment variables are configured. Your driver entry must be the first entry in the class path list of values, before any existing values, to ensure that the web application server uses the correct driver. For example:

**UNIX**

```
CLASSPATH="/opt/drivers/ojdbc8.jar":
${PRE_CLASSPATH}${CLASSPATHSEP}${WEBLOGIC_CLASSPATH} 
${CLASSPATHSEP}${POST_CLASSPATH}${CLASSPATHSEP}${WLP_POST_CLASSPATH}"
export CLASSPATH
```
product="Campaign DAOP DistMkt Deliver Interact Leads Plan Optimize Platform AttribMod IntHist"> **Windows**

```
set CLASSPATH=c:\oracle\jdbc\lib\ojdbc8.jar;%PRE_CLASSPATH%;
%WEBLOGIC_CLASSPATH%;%POST_CLASSPATH%;%WLP_POST_CLASSPATH%
```
- For all supported versions of WebSphere, set the class path when you set up the JDBC providers for Unica .
- 3. Make a note of the database driver class path in the Unica installation worksheet, as you must enter the path when you run the installer.
- 4. Restart the web application server so that your changes take effect.

During startup, monitor the console log to confirm that the class path contains the path to the database driver.

## JBoss

If you are using JBoss, you must perform this entire procedure.

1. Obtain the latest vendor-provided Type 4 JDBC driver for your system table database that is supported by Unica, as described in the Recommended Software Environments and Minimum System Requirements guide.

Use the following guidelines after you obtain the JDBC driver.

- If the driver does not exist on the server where you plan to deploy Unica , obtain it and unpack it on the server. Unpack the drivers in a path that does not include spaces.
- If you obtain the driver from a server where the data source client is installed, verify that the version is the latest supported by Unica .
- 2. Add the full path to the driver, including the file name, to the class path of the web application server where you plan to deploy Unica .

Use the following guidelines.

• For all supported versions of JBoss, add the JDBC driver as module. Use the following procedure to add the JDBC driver as a module.

For example, for SQL Server:

```
module add --name=com.microsoft.sqlserver.jdbc --
resources=<JDBC_Driver_Location>\sqljdbc4.jar --
```
dependencies=javax.api,javax.transaction.api

• Register this SQL JDBC Driver using the following guidelines: For example:

```
◦ /subsystem=datasources/jdbc-driver=sql:add(driver-
 module-name=com.microsoft.sqlserver.jdbc,driver-
 name=sql,driver-xa-datasource-class-
 name=com.microsoft.sqlserver.jdbc.SQLServerXADataSource)
◦ /subsystem=datasources/jdbc-driver=sql:read-resource
◦ /subsystem=ee/service=default-bindings:write-
```
- attribute(name=datasource, value=undefined)
- 3. Make a note of the database driver class path in the Unica installation worksheet, as you must enter the path when you run the installer.
- 4. Restart the web application server so that your changes take effect.

During startup, monitor the console log to confirm that the class path contains the path to the database driver.

# Apache Tomcat

If you are using Apache Tomcat, you must perform this entire procedure.

1. Obtain the latest vendor-provided Type 4 JDBC driver for your system table database that is supported by Unica, as described in the Recommended Software Environments and Minimum System Requirements guide.

Use the following guidelines after you obtain the JDBC driver.

- If the driver does not exist on the server where you plan to deploy , obtain it and unpack it on the server. Unpack the drivers in a path that does not include spaces.
- If you obtain the driver from a server where the data source client is installed, verify that the version is the latest supported by Unica .
- 2. Add the full path to the driver, including the file name, to the class path of the (<Tomcat\_Installed Location>/lib) web application server where you plan to deploy .
- 3. Make a note of the database driver class path in the Unica installation worksheet, as you must enter the path when you run the installer.
- 4. Restart the web application server so that your changes take effect.

During startup, monitor the console log to confirm that the class path contains the path to the database driver.

# <span id="page-26-0"></span>Information for creating JDBC connections

Use default values when you create JDBC connections if specific values are not provided. For more information, see the application server documentation.

**E.** Note: If you are not using the default port setting for your database, make sure that you change it to the correct value.

### **WebLogic**

Use the following values if your application server is WebLogic:

### **SQLServer**

- Database Driver: Microsoft™ MS SQL Server Driver (Type 4) Versions: 2012, 2012 SP1 and SP3, 2014, 2014 SP1, 2016 SP1
- Default port: 1433
- Driver class: com.microsoft.sqlserver.jdbc.SQLServerDriver
- Driver URL: jdbc:sqlserver://<your\_db\_host>[\

\<named\_instance>]:<your\_db\_port>;databaseName=<your\_db\_name>

• Properties: Add user=<your\_db\_user\_name>

### **Oracle**

- Driver: Other
- Default port: 1521
- Driver class: oracle.jdbc.OracleDriver
- Driver URL:

jdbc:oracle:thin:@<your\_db\_host>:<your\_db\_port>:<your\_db\_service\_name>

Enter the driver URL by using the format that is shown. Unica applications do not allow the use of Oracle's RAC (Real Application Cluster) format for JDBC connections.

• Properties: Add user=<your\_db\_user\_name>

#### **DB2**

- Driver: Other
- Default port: 50000
- Driver class: com.ibm.db2.jcc.DB2Driver
- Driver URL: jdbc:db2://<your\_db\_host>:<your\_db\_port>/<your\_db\_name>
- Properties: Add user=<your db user name>

#### **MariaDB**

- Database type: MYSQL
- Driver: mariadb-java-client-2.5.1.jar
- Default port: 3306
- Driver class: org.mariadb.jdbc.Driver
- Driver URL: jdbc:mariadb://<your\_db\_host>:<PORT>/<Your\_DB\_user\_name>
- Properties: Add user=<your\_db\_user\_name>
- Password=<your\_db\_user\_password>

### **WebSphere**

Use the following values if your application server is WebSphere:

### **SQLServer**

- Driver: N/A
- Default port: 1433
- Driver class: com.microsoft.sqlserver.jdbc.SQLServerConnectionPoolDataSource
- Driver URL: jdbc:sqlserver://<DBhostName>:1433;databaseName=<DBName>

### In the **Database Type** field, select **User-defined**.

After you create the JDBC Provider and data source, go to the **Custom Properties** for the data source, and add, modify properties as follows:

- serverName=<your\_SQL\_server\_name>
- portNumber =<SQL\_Server\_Port\_Number>
- databaseName=<your\_database\_name>

Add the following custom property:

**Name**: webSphereDefaultIsolationLevel

#### **Value**: 1

**Datatype**: Integer

### **Oracle**

- Driver: Oracle JDBC Driver
- Default port: 1521
- Driver class: oracle.jdbc.OracleDriver

• Driver URL:

jdbc:oracle:thin:@<your\_db\_host>:<your\_db\_port>:<your\_db\_service\_name>

Enter the driver URL by using the format that is shown. Unica applications do not allow the use of Oracle's RAC (Real Application Cluster) format for JDBC connections.

### **DB2**

- Driver: JCC Driver Provider
- Default port: 50000
- Driver class: com.ibm.db2.jcc.DB2Driver
- Driver URL: jdbc:db2://<your\_db\_host>:<your\_db\_port>/<your\_db\_name>

Add the following custom property:

**Name**: webSphereDefaultIsolationLevel

**Value**: 2

**Datatype**: Integer

### **JBoss**

Specify the native library path of the database driver JAR file on your server. For example: db2jcc4.jar/ojdbc8.jar/sqljdbc4.jar.

Use the following values if your application server is JBoss:

### **SQLServer**

- Database Driver: Microsoft MS SQL Server Driver (Type 4) Versions: 2012, 2012 SP1 and SP3, 2014, 2014 SP1, 2016 SP1
- Default port: 1433
- Driver class: com.microsoft.sqlserver.jdbc.SQLServerDriver
- Driver URL: jdbc:sqlserver://<your\_db\_host>[\ \<named\_instance>]:<your\_db\_port>;databaseName=<your\_db\_name>,validconnection-checker-class-name =org.jboss.jca.adapters.jdbc.extensions.mssql.MSSQLValidConnectionChecker

For example :/subsystem=datasources/data-source=UnicaPlatformDS:add(jndi-

name="java:/UnicaPlatformDS",connection-url="jdbc:sqlserver://

localhost:1433;databaseName=plat11",driver-name=sql,user-

name=sa,password=test1234,valid-connection-checker-class-

name="org.jboss.jca.adapters.jdbc.extensions.mssql.MSSQLValidConnectionChecker")

### **Oracle**

- Driver: Oracle JDBC Driver
- Default port: 1521
- Driver class: oracle.jdbc.OracleDriver
- Driver URL:

jdbc:oracle:thin:@<your\_db\_host>:<your\_db\_port>:<your\_db\_service\_name>

### For example

### **DB2**

- Driver: JCC Driver Provider
- Default port: 50000
- Driver class: com.ibm.db2.jcc.DB2Driver
- Driver URL: jdbc:db2://<your\_db\_host>:<your\_db\_port>/<your\_db\_name>

### **MariaDB**

- Database Driver: mariadb-java-client-2.5.1.jar
- Default port: 3306
- Driver class: org.mariadb.jdbc.Driver
- Driver URL: jdbc:mariadb://<your\_db\_host>:<PORT>/<Your\_DB\_user\_name>
- Properties: Add user=<your\_db\_user\_name>
- Properties: Add password=<your\_db\_password>
- Driver module xa-datasource-class= org.mariadb.jdbc.MySQLDataSource

## **Tomcat**

Specify the native library path of the database driver JAR file on your server. For example: db2jcc4.jar/ojdbc7.jar/sqljdbc4.jar.

**E.** Note: If you want to encrypt the password then run the utility encryptTomcatDBPasswords.sh from <PLATFORM\_HOME>/tools/bin. To know more about utility, visit Unica Platform Admin Guide > Chapter 20. Unica Platform utilities and SQL scripts > Unica Platform Utilities > encryptTomcatDBPassword.

Use the following values if your application server is Tomcat:

### **SQLServer**

- Database Driver: Microsoft MS SQL Server Driver (Type 4) Versions: 2012, 2012 SP1 and SP3, 2014, 2014 SP1, 2016 SP1
- Default port: 1433
- Driver class: com.microsoft.sqlserver.jdbc.SQLServerDriver
- Driver type: javax.sql.DataSource
- Driver URL: jdbc:sqlserver://<your\_db\_host>[\

\<named\_instance>]:<your\_db\_port>;databaseName=<your\_db\_name>

### **Oracle**

- Driver: Oracle JDBC Driver
- Default port: 1521
- Driver class: oracle.jdbc.OracleDriver
- Driver URL:

jdbc:oracle:thin:@<your\_db\_host>:<your\_db\_port>:<your\_db\_service\_name>

### **DB2**

- Driver: JCC Driver Provider
- Default port: 50000
- Driver class: com.ibm.db2.jcc.DB2Driver
- Driver URL: jdbc:db2://<your\_db\_host>:<your\_db\_port>/<your\_db\_name>

### **MariaDB**

- Driver: MariaDB JDBC Driver
- Default port: 3306
- Driver class: org.mariadb.jdbc.Driver
- Driver URL: jdbc:mariadb://<your\_db\_host>:<PORT>/<Your\_DB\_user\_name>
- Properties: Add user=<your\_db\_user\_name>

# <span id="page-33-0"></span>Chapter 4. Installing Unica Platform

You must run the Unica installer to start the installation of Unica Platform. The Unica installer starts the Unica Platform installer during the installation process. Make sure that the Unica installer and the product installer are saved at the same location.

Each time that you run the Unica suite installer, you must first enter database connection information for the Unica Platform system tables. When the Unica Platform installer starts, you must enter the required information for Unica Platform.

After installing Unica Platform, you can create an EAR file for your product, and you can install the reports package for your product. Creating the EAR file and installing the reports package are not mandatory actions.

**A** Important: Before you install Unica Platform, make sure that the available temporary space on the computer where you install Unica Platform is more than three times the size of the Unica Platform installer.

## **Installation files**

The installation files are named according to the version of the product and the operating system on which they must be installed, except UNIX. For UNIX, different installation files exist for the X Window System mode and the console mode.

The following table displays examples of the installation files that are named according to the product version and the operating system:

**F.** Note: For Suse Linux operating system use the corresponding product Linux build except for Campaign and Optimize.

**F** Note: : EAR deployments are not supported on Tomcat application server

**Table 9. Installation files**

**This two-columned table provides the name of the operating systems in one column, and the name of the installation files for the operating system in the second column.**

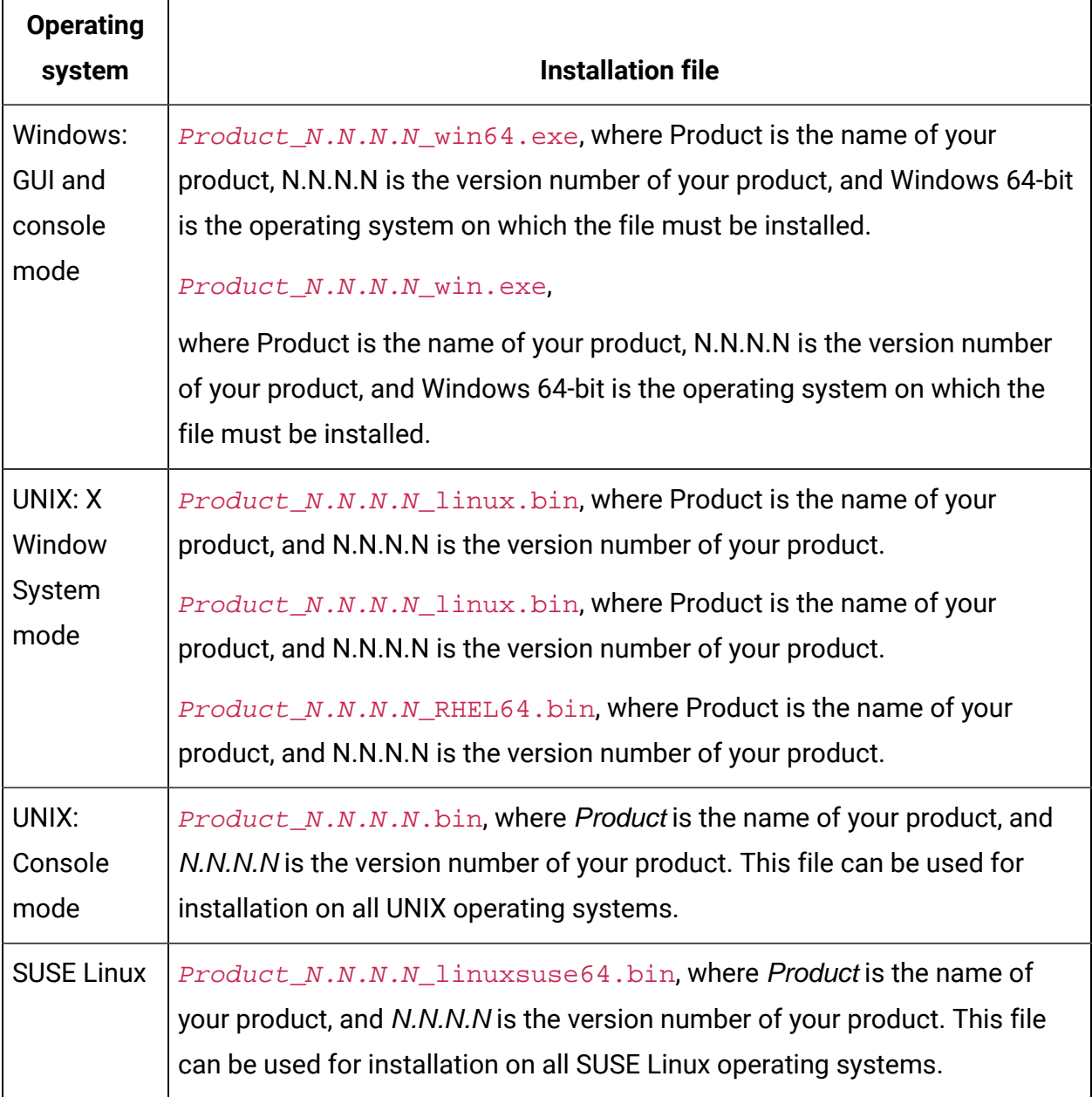

# <span id="page-34-0"></span>Installing Unica Platform using the GUI mode

For Windows, use the GUI mode to install Unica Platform. For UNIX, use the X Window System mode to install Unica Platform.

**A** Important: Before you use the GUI mode to install Unica Platform, make sure that the available temporary space on the computer where you install Unica Platform is more than three times the size of the Unica Platform installer.

Make sure that the Unica installer and the Unica Platform installers are in the same directory on the computer where you want to install Unica Platform.

Complete the following actions to install Unica Platform by using the GUI mode:

- 1. Go to the folder where you have saved the Unica installer and double-click the installer to start it.
- 2. Click **OK** on the first screen to see the **Introduction** window.
- 3. Follow the instructions on the installer, and click **Next**. Use the information in the following table to take the appropriate actions on each window in the Unica installer.

### **Table 10. Unica installer GUI**

**This two-columned table provides information about the windows in the Unica installer in the first column, and information about the windows in the second column.**

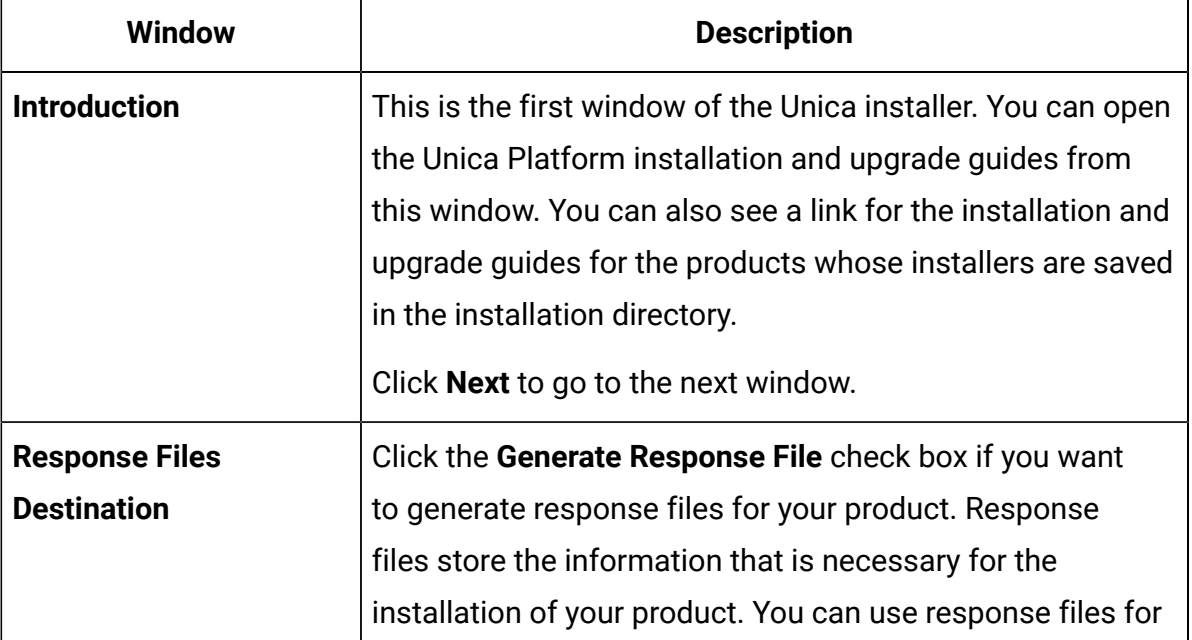
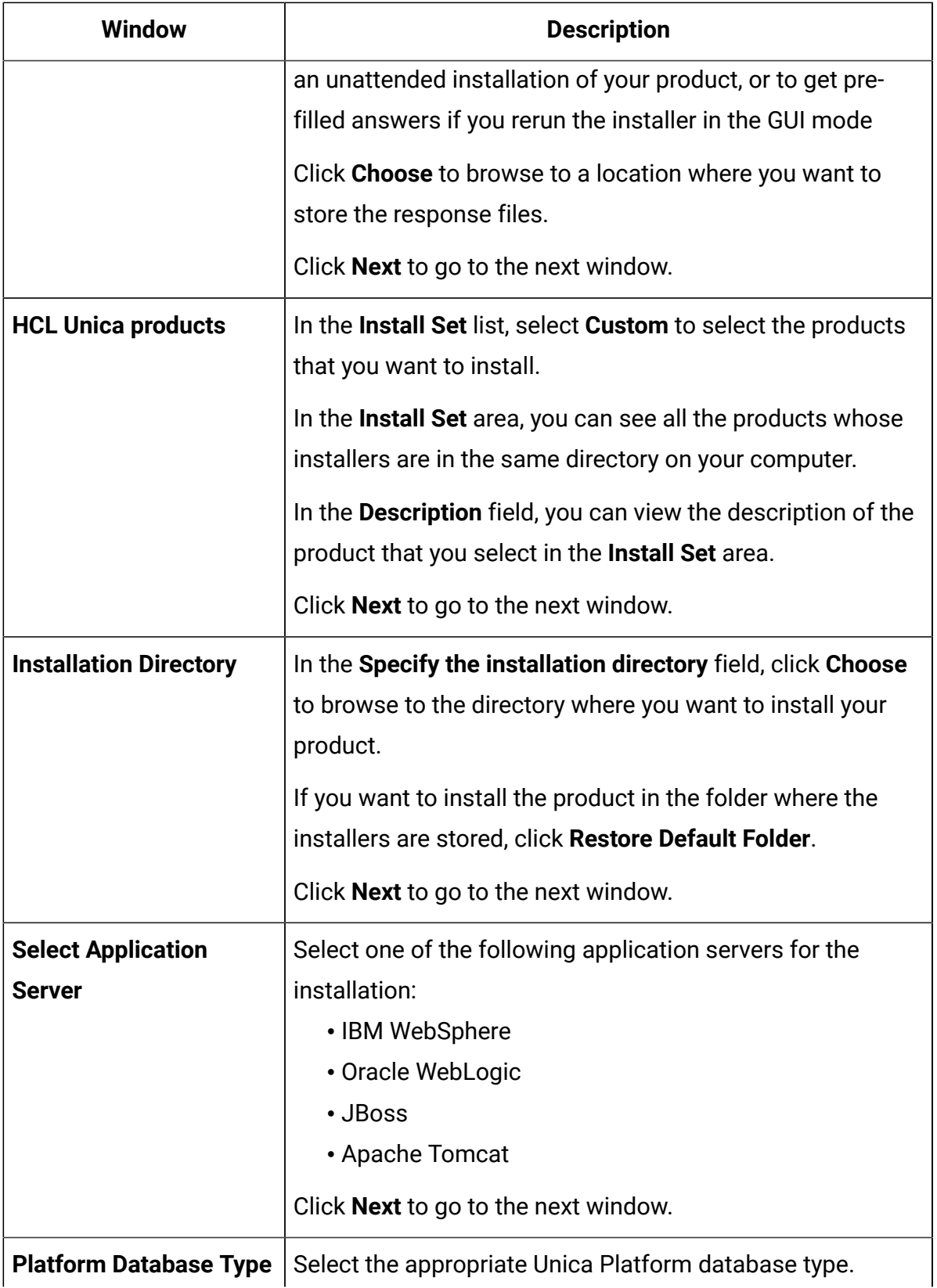

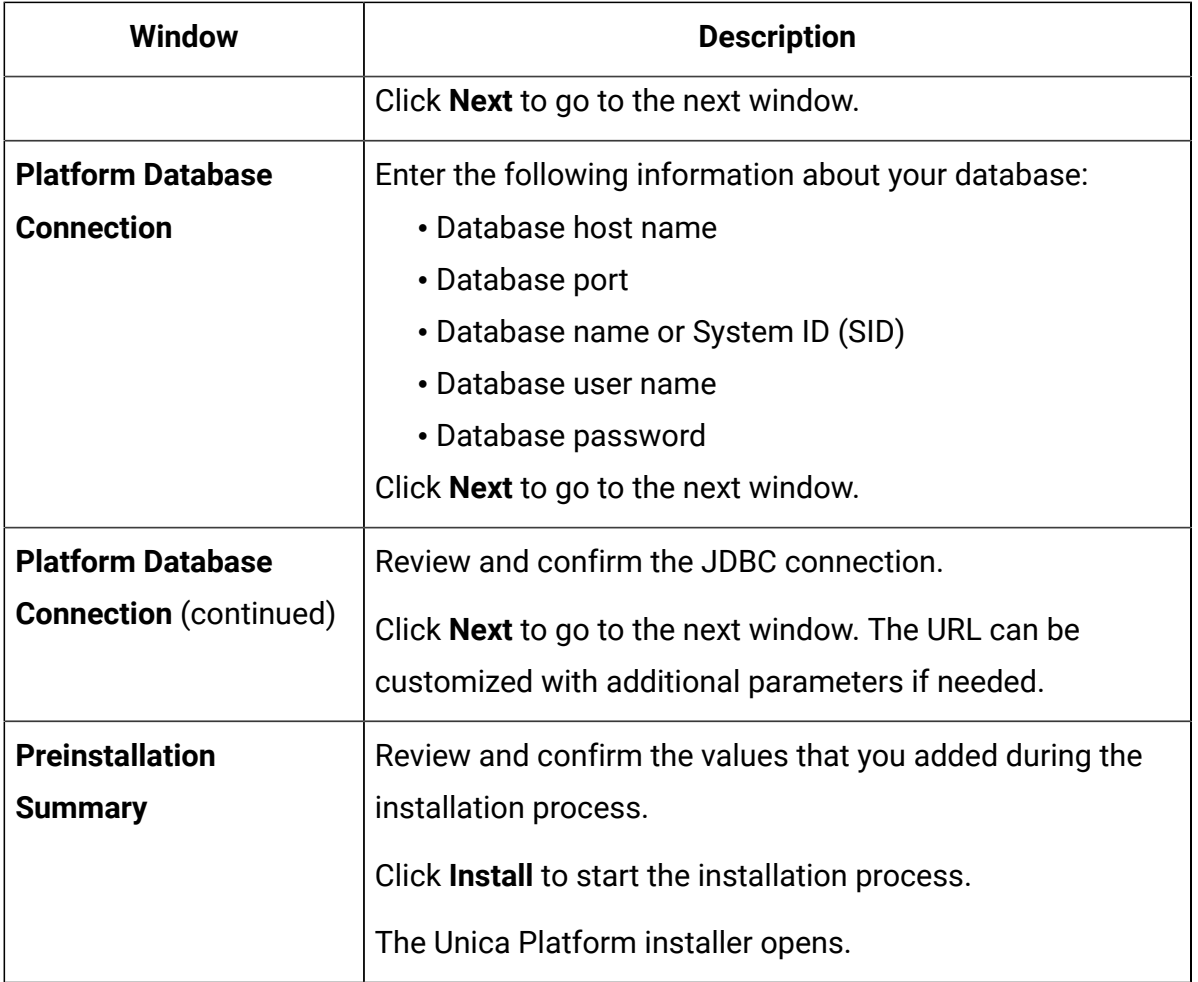

4. Use the information in the following table to navigate the Unica Platform installer.

#### **Table 11. Unica Platform installer GUI**

**This two-columned table provides information about the windows in the Unica Platform installer in the first column, and information about the windows in the second column.**

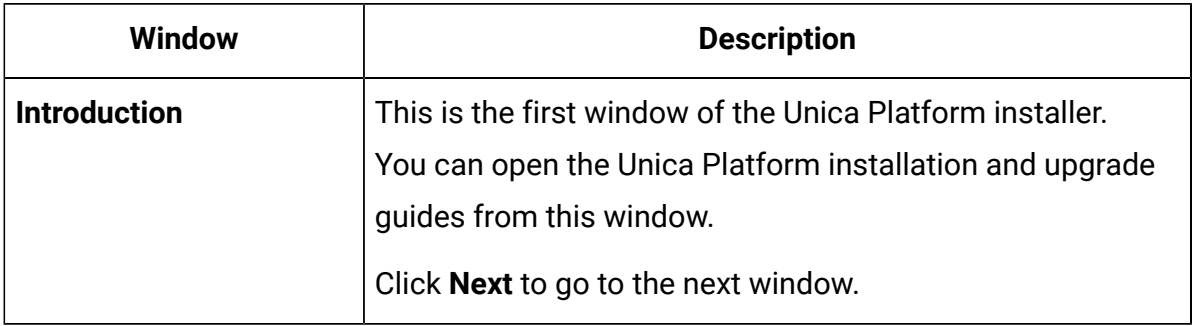

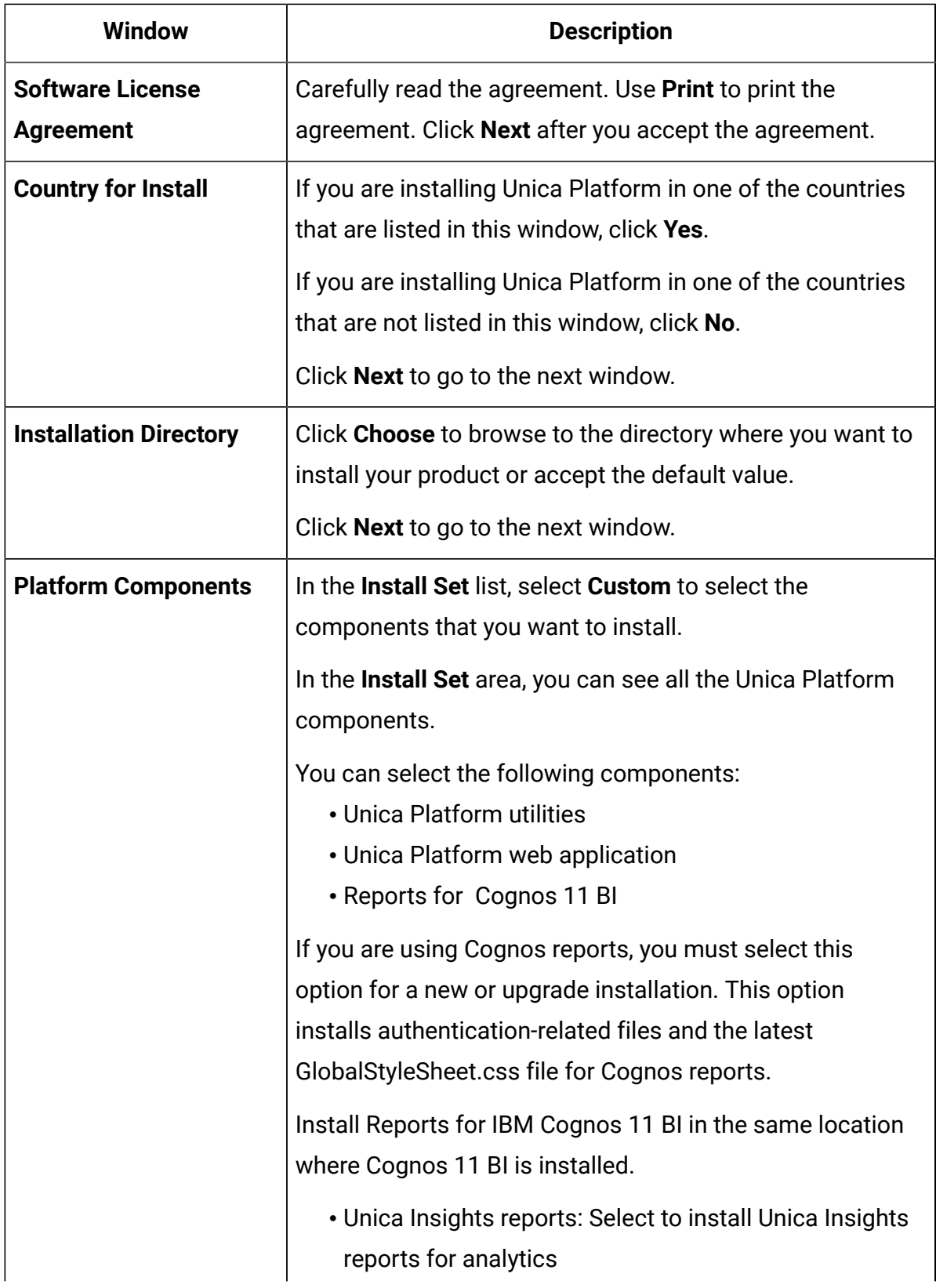

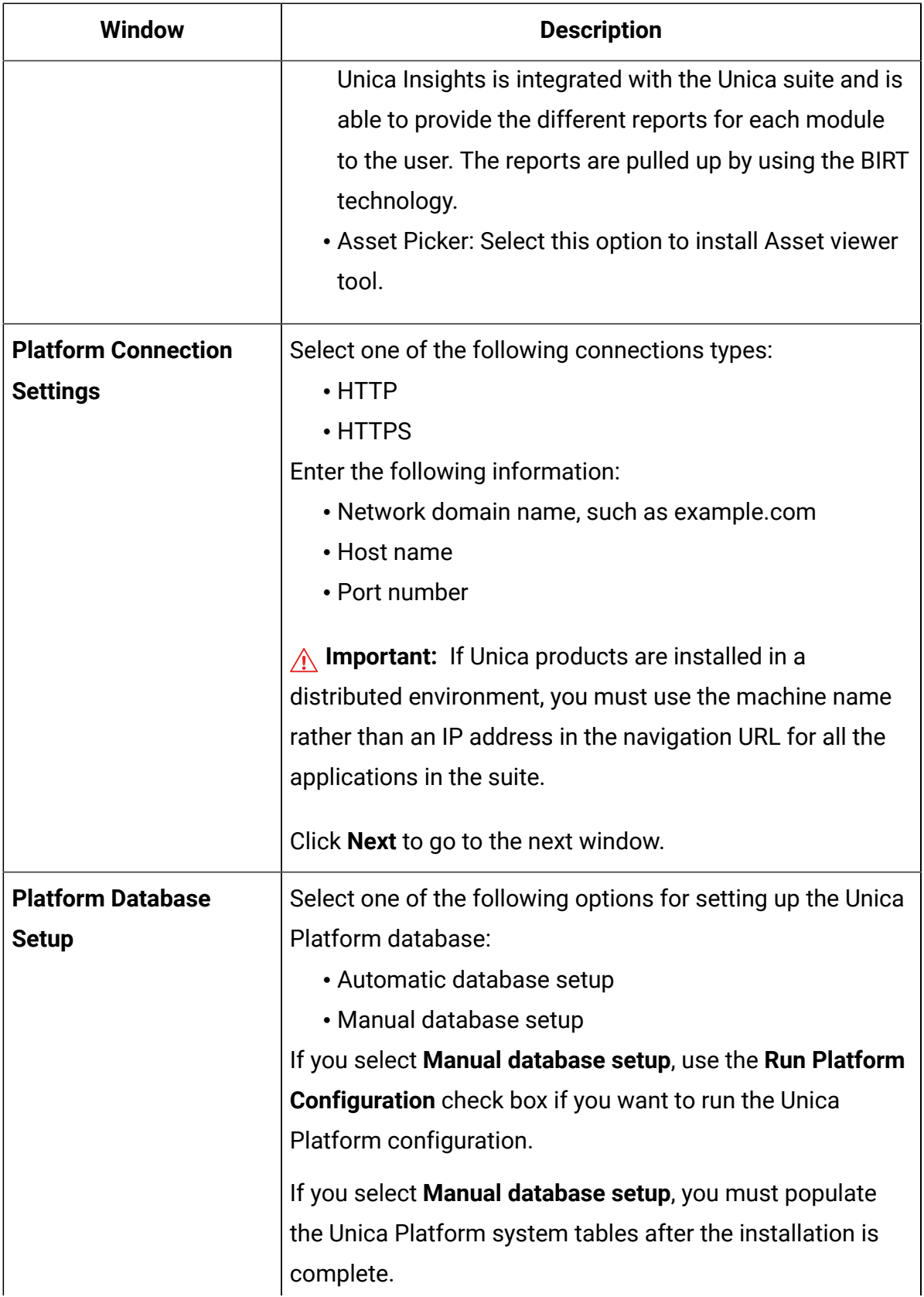

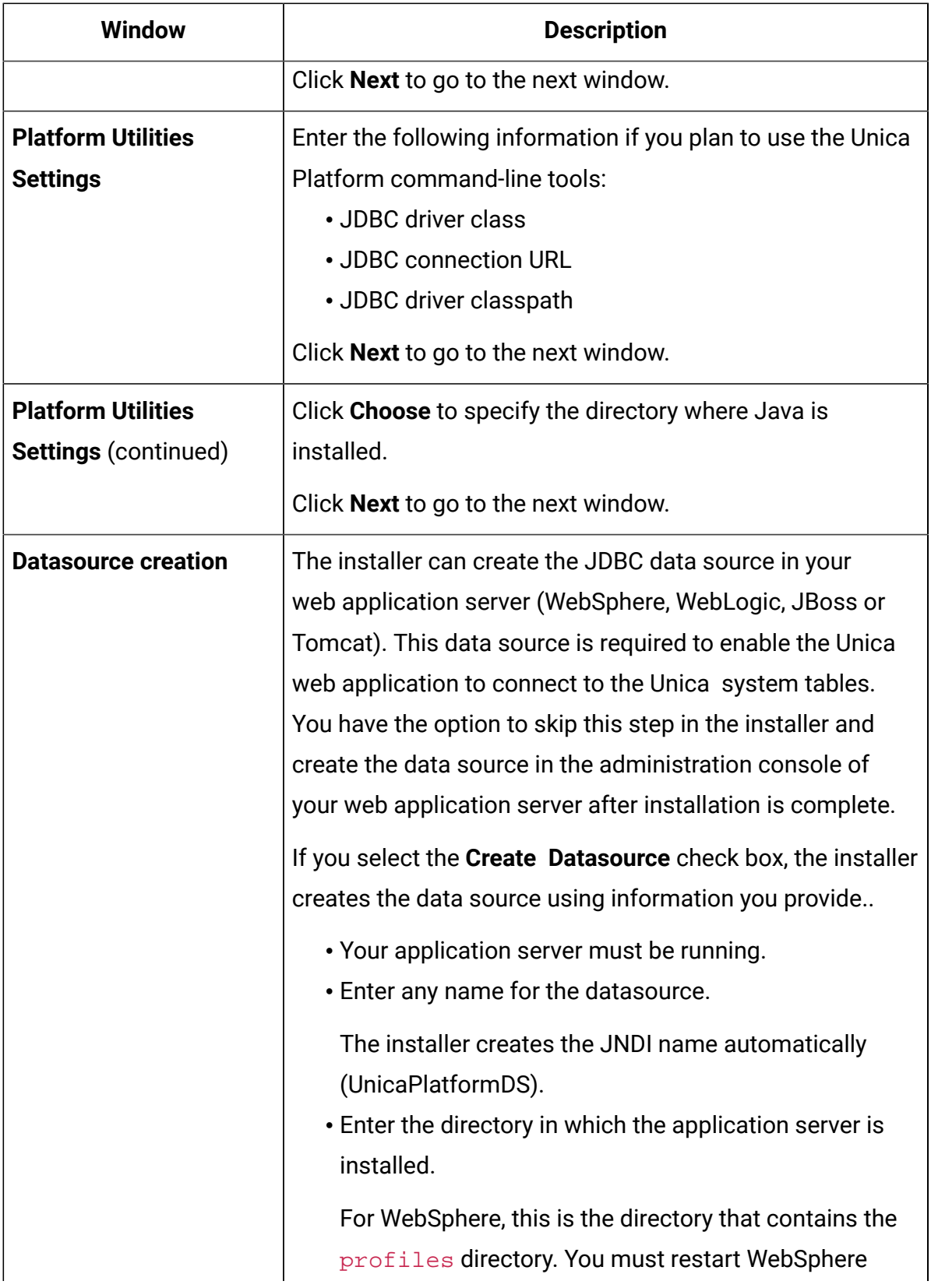

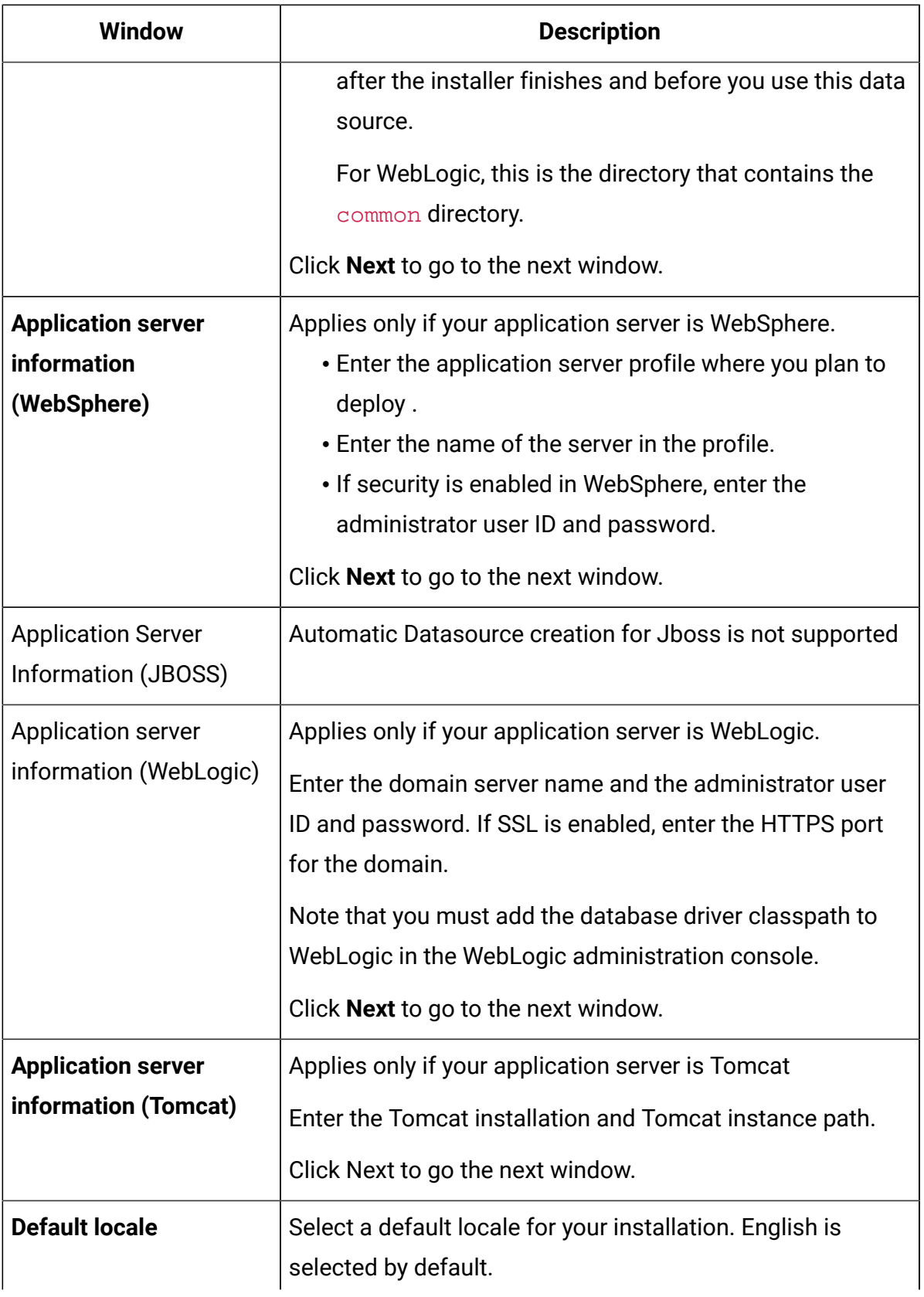

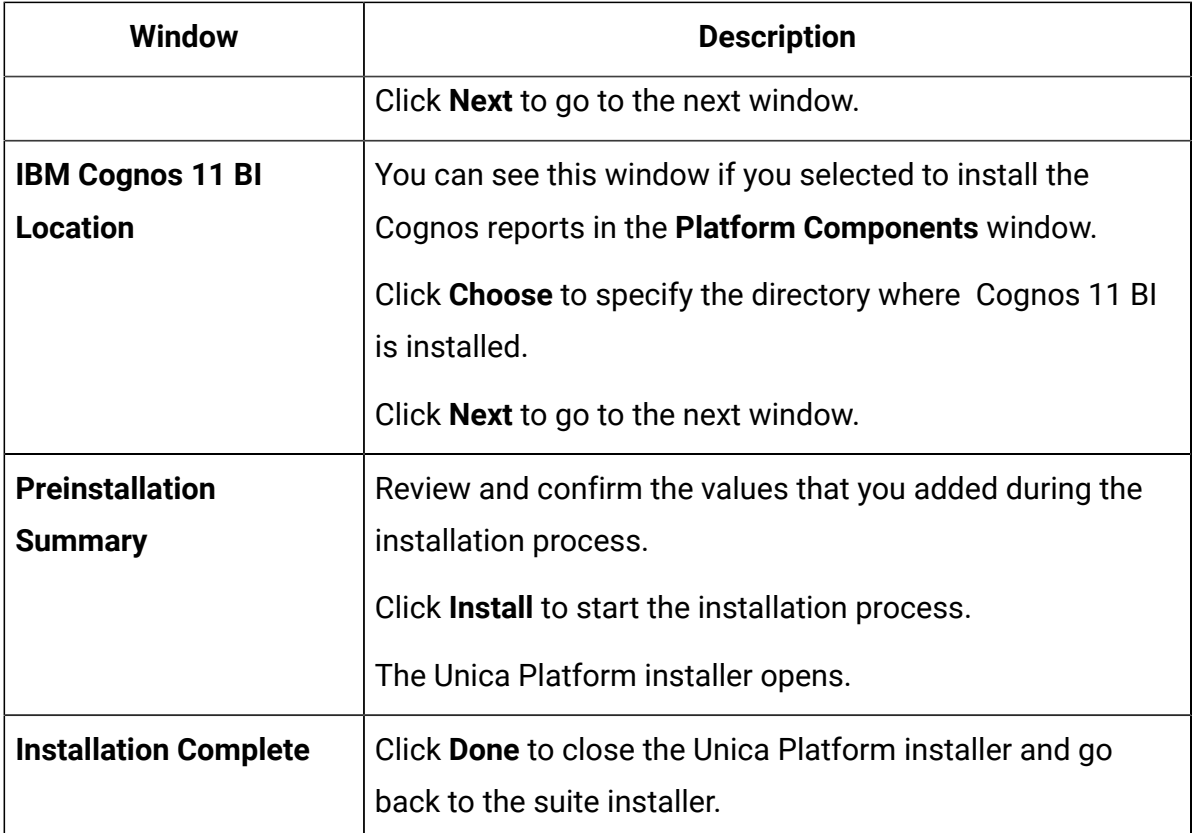

5. Follow the instructions on the Unica installer to finish installing Unica Platform. Use the information in the following table to take the appropriate actions on each window in the Unica installer.

#### **Table 12. Unica installer GUI**

**This two-columned table provides information about the windows in the Unica installer in the first column and information about the windows in the second column.**

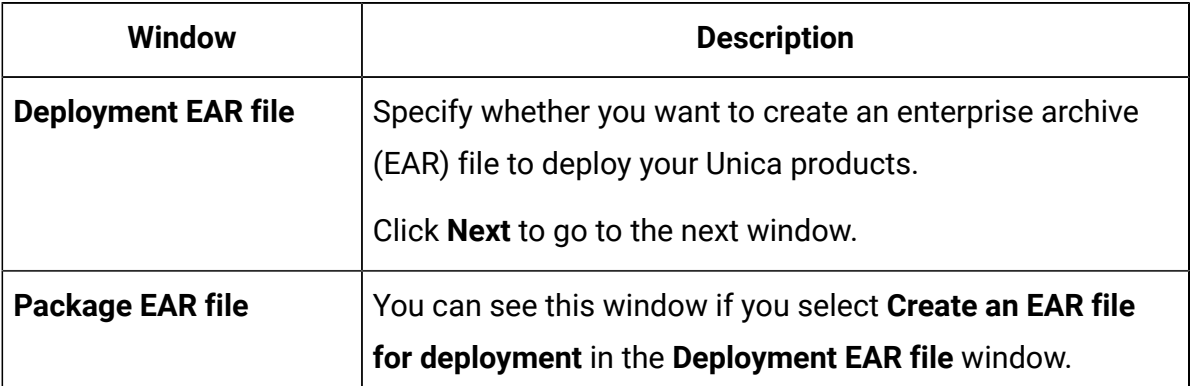

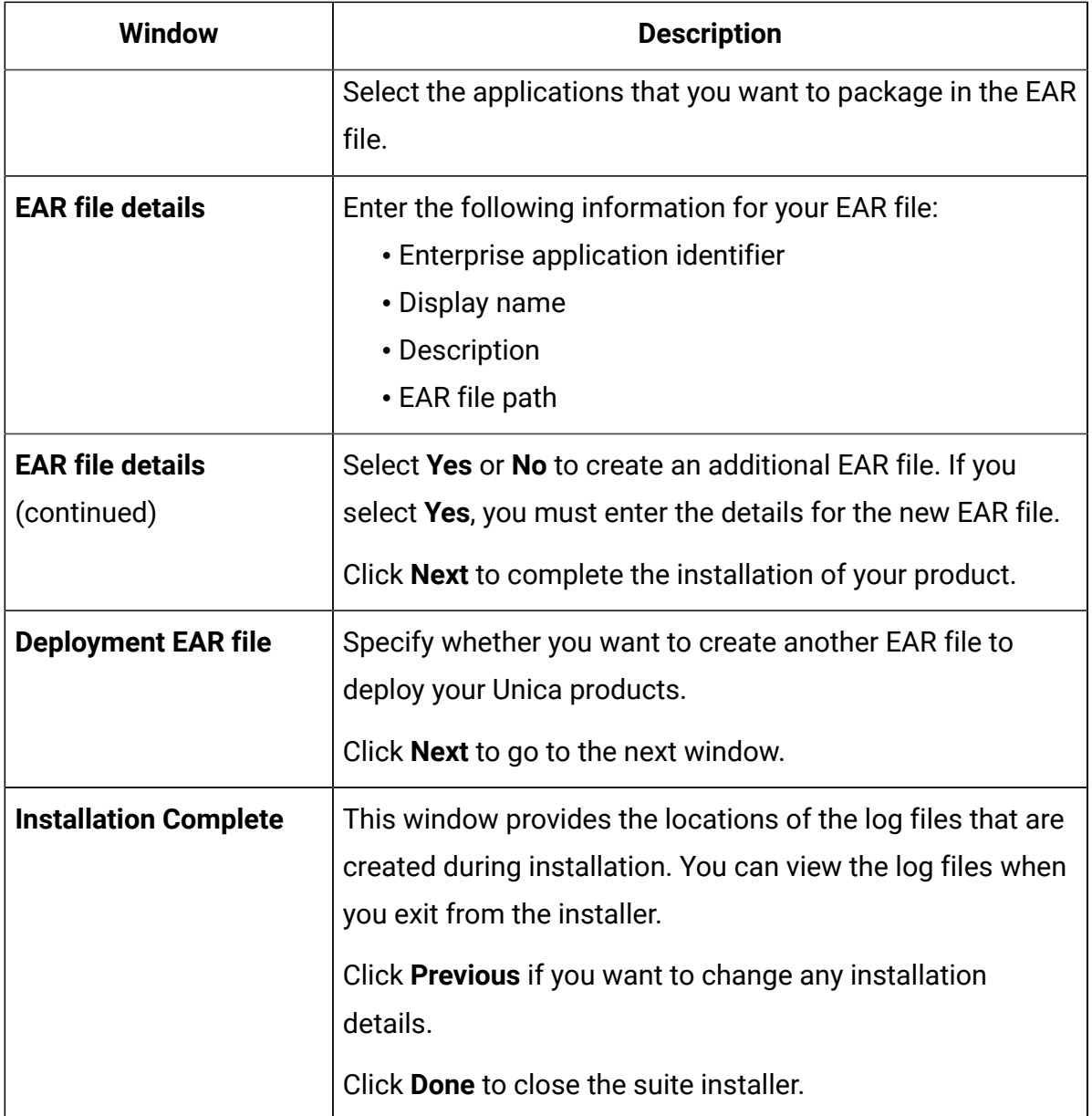

#### Creating an EAR file after running the installer

You can create an EAR file after you install Unica products. You might do this to create an EAR file with a desired combination of products.

**F** Note: Run the installer in console mode from the command line.

Use the following procedure if you want to create an EAR file after you install Unica products:

1. If this is the first time you are running the installer in console mode, make a backup copy of the installer's . properties file for each of your installed products.

• Each product installer creates one or more response files with a . properties extension. These files are in the same directory where you placed the installers. Be sure to back up all files with the . properties extension, including the installer\_<product initials><product version number>.properties files and the file for the installer itself, which is named installer.properties.

For example, the properties files for Unica Platform installer  $ump12.1.0.0.properties$  and the properties file for Campaign installer\_uo12.1.0.0.properties.

- If you plan to run the installer in unattended mode, you must back up the original .properties files, because when the installer runs in unattended mode, it clears these files. To create an EAR file, you need the information that the installer writes in the .properties files during the initial installation.
- 2. Open a command window and change directories to the directory that contains the installer.
- 3. Run the installer executable with this option:

-DUNICA\_GOTO\_CREATEEARFILE=TRUE

On UNIX type systems, run the .bin file rather than the .sh file.

The installer wizard runs.

- 4. Follow the instructions in the wizard.
- 5. Before you create more EAR files, overwrite the  $.$  properties file or files with the backups you created before you ran in console mode for the first time. **Please note EAR is not supported for Tomcat application server.**

# Installing Unica Platform using the console mode

The console mode allows you to install Unica Platform using the command-line window. You can select various options in the command-line window to complete tasks such as selecting the products to install, or selecting the home directory for the installation.

Before you install Unica Platform, ensure that you have configured the following.

- An application server profile
- A database schema

To display the installer screens correctly in console mode, configure your terminal software to support UTF-8 character encoding. Other character encodings, such as ANSI, do not render the text correctly, and some information is not readable with these encodings.

- 1. Open a command-line prompt window and navigate to the directory where you have saved the Unica installer and the Platform installer.
- 2. Complete one of the following actions to run the Unica installer.
	- For Windows, enter the following command:

**hcl\_unica\_installer\_full\_name** -i console

For example, HCL\_Unica\_Installer\_12.1.0.0\_win.exe -i console

• For UNIX, invoke the  $hcl\_unica\_installer\_full\_name$ .sh file.

For example: HCL\_Unica\_Installer\_12.1.0.0.sh

3. Run the Unica installer file.

For example: HCL\_Unica\_Installer\_12.1.0.0.sh

- 4. Follow the directions that are displayed in the command-line prompt. Use the following guidelines when you have to select an option in the command-line prompt:
	- The default options are defined by the symbol [X].
	- To select or clear an option, type the number that is defined for the option, and then press Enter.

For example, suppose that the following list displays the components that you can install:

- 1 [X] Unica Platform
- 2 [X] Unica Campaign
- 3 [ ] Unica Interact
- 4 [ ] Unica Plan

If you want to install Unica Plan, and do not want to install Unica Campaign, enter the following command: 2,4

The following list would then display the options that you selected:

1 [X] Unica Platform 2 [ ] Unica Campaign 3 [ ] Unica Interact 4 [X] Unica Plan

**E.** Note: Do not clear the option for Unica Platform unless you have already installed it.

- 5. The Unica installer launches the Unica Platform installers during the installation process. Follow the instructions in the command-line prompt window of the Unica Platform installers.
- 6. After you enter quit in the Unica Platform installers command-line prompt window, the window shuts down. Follow the instructions in the command-line prompt window of the Unica installer to complete the installation of Unica Platform.

**E.** Note: If any error occurs during the installation, a log file is generated. You must exit the installer to view the log file.

## Installing Unica Platform silently

Use the unattended or silent mode to install Unica Platform multiple times.

Before you install Unica Platform, make sure that you have configured the following elements:

- An application server profile
- A database schema

When you install Unica Platform by using the silent mode, response files are used to obtain the information that is required during installation. You must create response files for a silent installation of your product. You can create response files by using one of the following methods:

- Using the sample response files as a template for creating your response files. The sample response files are included with your product installers in the ResponseFiles compressed archive. For more information about sample response files, see Sample response files [\(on page \)](unique_53).
- Running the product installers in the GUI (Windows) or X Window System (UNIX) mode or the console mode before you install the product in the silent mode. One response file is created for the Unica suite installer, and one or more response files are created for your product installer. The files are created in the directory that you specify.

**A** Important: For security reasons, the installer does not save database passwords in the response files. When you create response files, you must edit each response file to enter database passwords. Open each response file and search for PASSWORD to find where you must edit the response file.

When the installer runs in the silent mode, it looks for the response files in the following directories sequentially:

- In the directory where the Unica installer is saved
- In the home directory of the user who installs the product

Make sure that all response files are in the same directory. You can change the path where response files are read by adding arguments to the command line. For example: - DUNICA\_REPLAY\_READ\_DIR="myDirPath" -f myDirPath/installer.properties

Use the following command for Windows:

• **hcl\_unica\_installer\_full\_name** -i silent

For example:

HCL\_Unica\_Installer\_12.1.0.0\_win.exe -i silent

Use the following command for Linux™:

• **hcl\_unica\_installer\_full\_name \_operating\_system** .bin -i silent

For example:

HCL\_Unica\_Installer\_12.1.0.0\_linux.bin -i silent

#### Sample response files

You must create response files to set up a silent installation of Unica Platform. You can use sample response files to create your response files. The sample response files are included with the installers in the ResponseFiles compressed archive.

The following table provides information about sample response files:

#### **Table 13. Description of sample response files**

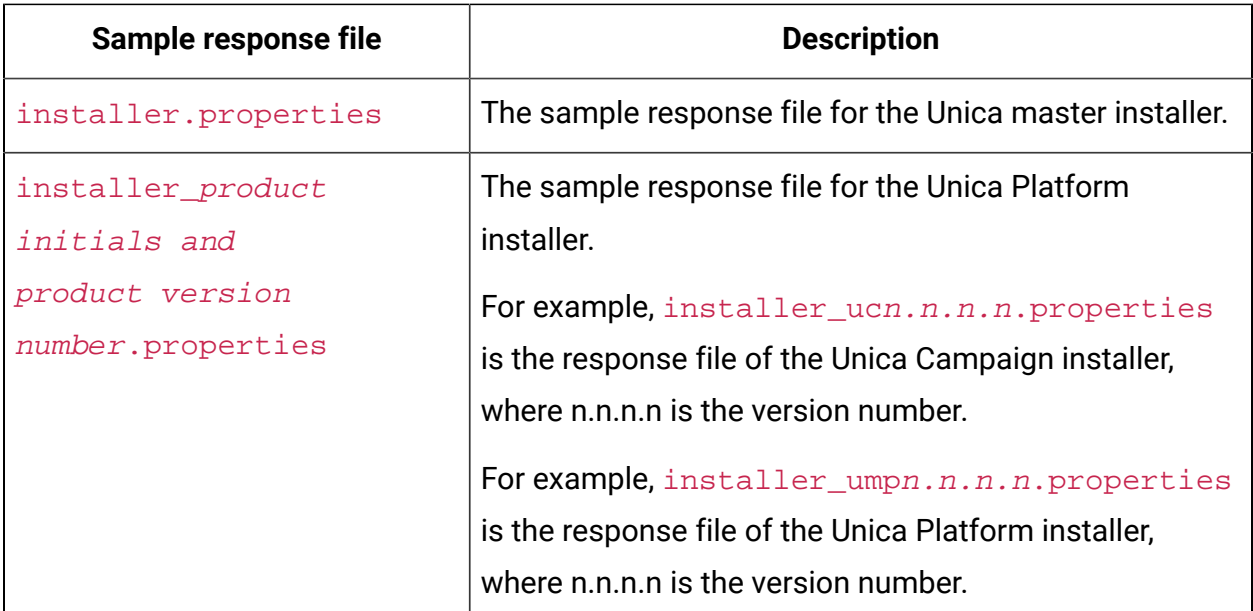

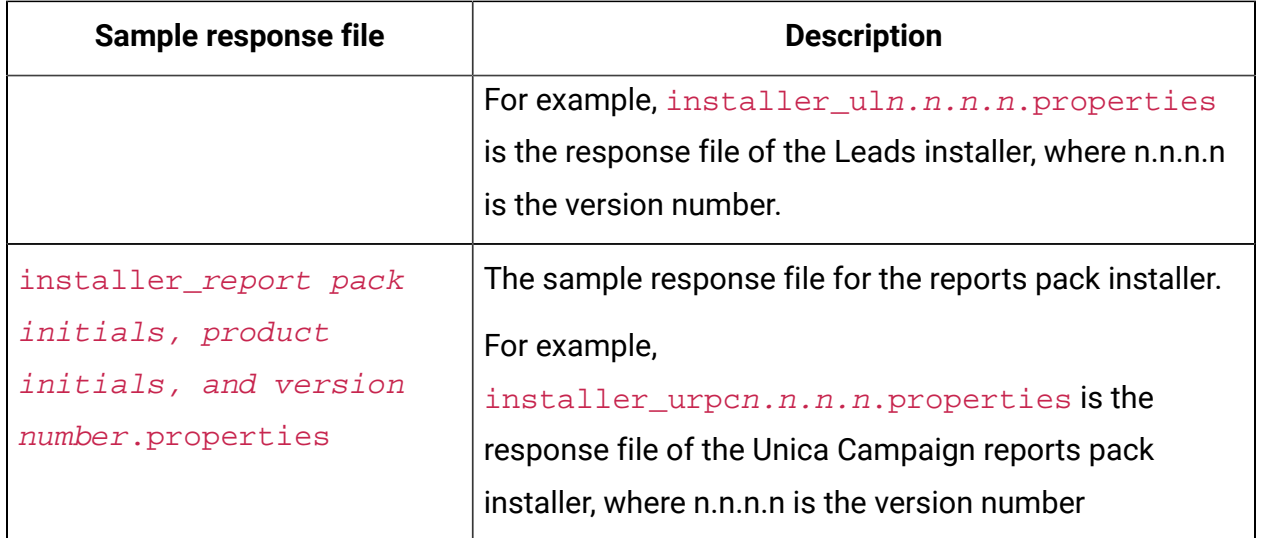

## Unica Platform components

The Unica Platform application contains the common navigation, reporting, user administration, security, scheduling, and configuration management features. For each Unica environment, you must install and deploy the Unica Platform once.

To use the Unica Platform utilities on additional computers, you must install the utilities and the web application on the additional computers. This is needed because the utilities use the jar files in the web application. However, when you install the Unica Platform to use the utilities, you do not have to deploy the Unica Platform again, and you do not have to create additional Unica Platform system tables.

The following table describes the components that you can select when you install Unica Platform:

#### **Table 14. Platform components**

**This two-columned table uses the first column to provide the names of the Platform components that you can select when you install Unica Platform, and uses the second column to describe the components.**

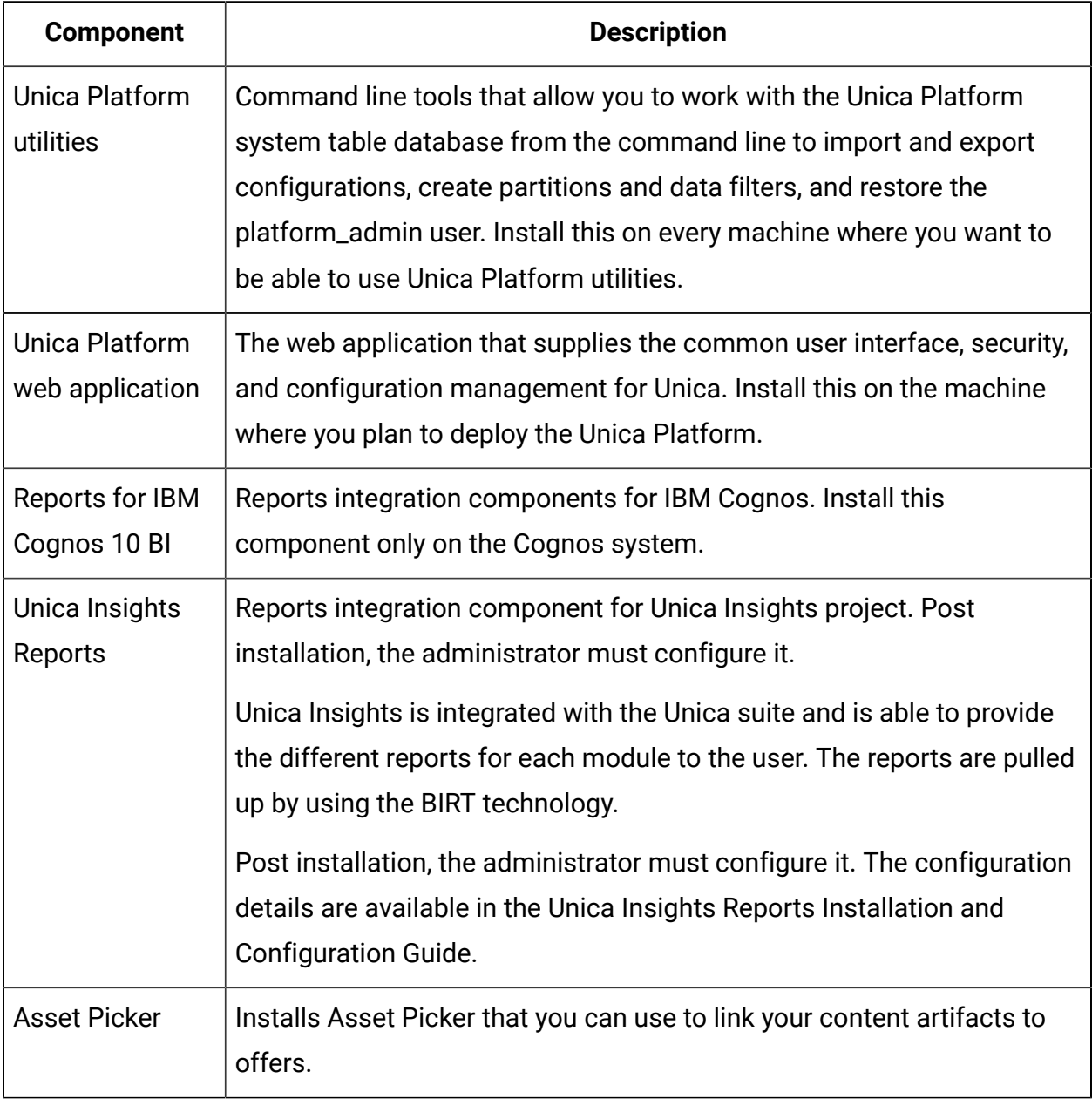

### Creating and populating the Unica Platform system tables manually

When you install Unica Platform, you can select the option where the installer creates the Unica Platform system tables automatically. Alternatively, you can manually create the system tables.

Complete the following tasks to create and populate the system tables manually:

- 1. Run the installer as described in [Installing Unica Platform using the GUI mode](#page-34-0) [\(on page](#page-34-0)  $31$ , but with the following differences in your choices when it launches the Unica Platform installer.
	- Select **Manual database setup**.
	- Deselect the **Run Platform configuration** checkbox.
- 2. After the installer finishes, create the system tables manually by running the following SQL scripts appropriate for your database type against your Unica Platform system table database, as described in SQL scripts for [creating](#page-110-0) system tables [\(on page 107\)](#page-110-0).

Run the scripts in this order.

- ManagerSchema\_DBType.sql
	- If you plan to support multi-byte characters (for example, Chinese, Japanese, or Korean) and your database is DB2, use the ManagerSchema\_DB2\_unicode.sql script.
- ManagerSchema\_\_DBType\_CeateFKConstraints.sql
- active\_portlets.sql
- quartz\_\_DBType.sql
- active\_portlets.sql
- notification\_rules.sql(or notification\_rules.\_Oracle.sql in case of oracle db)
- 3. Run the populateDB utility to populate the system tables with default users and roles. Use this command:

populateDb -n Manager

See [populateDb \(on page 99\)](#page-102-0) for complete details on using this utility.

- 4. Run the installer again, making the following selections when it launches the Unica Platform installer.
	- Select **Manual database setup**.
	- Select the **Run Platform configuration** checkbox.

This adds default configuration properties to the system tables.

# Chapter 5. Deploying Unica Platform

You must follow a set of guidelines when you deploy Unica Platform in your web application server. There is a different set of guidelines for deploying Unica Platform on WebLogic and on WebSphere.

When you ran the HCL installer, you completed one of the following actions:

- You included Unica Platform in an EAR file.
- You created the WAR file of Unica Platform (unica.war).

If you included other products in an EAR file, you must follow the deployment guidelines that are provided in the individual installation guides for the products that are included in the EAR file.

We assume that you know how to work with your web application server. Consult your web application server documentation for details such as navigation in the **Administration** console.

**Important**: HCL Unica products are license based, users are required to configure required licenses with HCL Unica products to start using them.

The license consumption will only be measured on Production setup.

Read carefully the HCL Unica Licensing Guide to understand how to configure, register license server and follow license consumption.

## Guidelines for deploying Unica Platform on WebLogic

You must follow a set of guidelines when you deploy Unica Platform on the WebLogic application.

Use the following guidelines when you deploy the Unica Platform products on any supported version of WebLogic:

- Unica products customize the Java virtual machine (JVM) that is used by WebLogic. If you encounter errors related to JVM, you can create a WebLogic instance that is dedicated to Unica products.
- Open the startWebLogic.cmd file and verify that the SDK that is selected for the WebLogic domain that you are using is the Sun SDK for the **JAVA\_VENDOR** variable.

The **JAVA\_VENDOR** variable must be set to Sun (**JAVA\_VENDOR=Sun**). If the**JAVA\_VENDOR** variable is set to **JAVA\_VENDOR**, it means that JRockit is selected. You must change the selected SDK, because JRockit is not supported. Refer to the BEA WebLogic documentation to change the selected SDK.

- Deploy Unica Platform as a web application.
- If you are configuring WebLogic to use the IIS plug-in, review the BEA WebLogic documentation.
- Complete the following tasks if your installation must support non-ASCII characters, for example for Portuguese or for locales that require multi-byte characters:
	- 1. Edit the setDomainEnv script in the  $\frac{1}{2}$  directory under your WebLogic domain directory to add the following Java options to JAVA\_VENDOR:

-Dfile.encoding=UTF-8

In case you are deploying a non-production setup, add

-DENABLE NON PROD MODE=true

In case of a production setup, this Java option must be removed or set to false.

- 2. In the **WebLogic** console, click the **Domain** link on the home page.
- 3. In the **Web Applications** tab, select the **Archived Real Path Enabled** check box.
- 4. Restart WebLogic.
- 5. Deploy and start the EAR file or the unica. war file.
- If deploying in a production environment, set the JVM memory heap size parameters to 1024 by adding the following line to the setDomainEnv script:

Set MEM\_ARGS=-Xms1024m -Xmx1024m -XX:MaxPermSize=256m

• For DB2, set progressiveStreaming = 2 UnicaPlatformDS datasource configuration.

### Guidelines for deploying Unica Platform on WebSphere

You must follow a set of guidelines when you deploy Unica Platform on WebSphere.

Make sure that the version of WebSphere meets the requirements that are described in the Recommended Software Environments and Minimum System Requirements document, including any necessary fix packs. Use the following guidelines when you deploy Unica Platform on WebSphere:

- Specify the following custom property in the server:
	- Name: com.ibm.ws.webcontainer.invokefilterscompatibility
	- Value: true
- Set a custom property in WebSphere.
- Deploy the EAR file or  $\text{unica.war}$  file as an enterprise application. When you deploy the EAR file or the unica.war file, ensure that the JDK source level of the JSP compiler is set to Java 17 for SDK 1.7 and 18 for SDK 1.8, and that JSP pages are precompiled according to the following information:
	- In the form where you browse to and select the WAR file, select **Show me all installation options and parameters** so the **Select Installation Options** wizard runs.
	- In step 1 of the **Select Installation Options** wizard, select **Precompile JavaServer Pages files**.
	- In step 3 of the **Select Installation Options** wizard, ensure that the **JDK Source Level** is set to 17 for SDK 1.7 and set to 18 for SDK 1.8.
		- If you deployed an EAR, set the JDK Source Level for each WAR file.
	- In step 8 of the **Select Installation Options** wizard, select **UnicaPlatformDS** as the matching Target Resource.
	- In step 10 of the **Select Installation Options** wizard, the context root must be set to /unica, all lower case.
- In the **Web Container Settings > Web Container > Session Management** section of the server, enable cookies. Specify a different session cookie name for each application that is deployed. Use one of the following procedures to specify a cookie name:

◦ Select the **Override session management** check box under **Session Management**.

If you deployed separate WAR files for your Unica products, in the WebSphere console, in the **Applications > Enterprise Applications > [deployed\_application] > Session Management > Enable Cookies > Cookie Name** section of the server, specify a unique session cookie name.

If you deployed EAR files for your Unica products, in the WebSphere console, in the **Applications > Enterprise Applications > [deployed\_application] > Module Management > [deployed\_module] > Session Management > Enable Cookies > Cookie Name** section of the server, specify a unique session cookie name.

◦ If your installation must support non-ASCII characters, for example for Portuguese or for locales that require multi-byte characters, add the following arguments to **Generic JVM Arguments** at the server level:

-Dfile.encoding=UTF-8

-Dclient.encoding.override=UTF-8

In case you are deploying a non-production setup, add

-DENABLE NON PROD MODE=true

In case of a production setup, this Java option must be removed or set to false.

Navigation tip: Select **Servers > Application Servers > Java and Process Management > Process Definition > Java Virtual Machine > Generic JVM**

**Arguments**. See the WebSphere documentation for additional details.

• In the **Applications > Enterprise Applications** section of the server, select the EAR file or WAR file that you deployed, then select **Class loading and update detection** and specify the following properties.

◦ If you are deploying a WAR file:

- For **Class loader order**, select **Classes loaded with local class loader first (parent last)**.
- For **WAR class loader policy**, select **Single class loader for application**.
- If you are deploying an EAR file:
	- For **Class loader order**, select **Classes loaded with local class loader first (parent last)**.
- For **WAR class loader policy**, select **Class loader for each WAR file in application**.
- Start your deployment. If your instance of WebSphere is configured to use a JVM version 1.7 or newer, complete the following steps to work around an issue with the time zone database.
	- 1. Stop WebSphere.
	- 2. Download the Time Zone Update Utility for Java (JTZU).
	- 3. Follow the steps provided by the IBM (JTZU) to update the time zone data in your JVM.
	- 4. Restart WebSphere.
- In WebSphere Enterprise Applications, select **Your Application > Manage Modules > Your Application > Class Loader Order > Classes loaded with local class loader first (parent last)**.
- The recommended minimum heap size for the basic functioning of the application is 512 and the recommended maximum heap size is 1024.

Complete the following tasks to specify the heap size:

- 1. In WebSphere Enterprise Applications, select **Servers > WebSphere application servers > server1 > Server Infrastructure > Java and Process Management > Process definition > Java Virtual Machine**.
- 2. Set the initial heap size to 512.
- 3. Set the maximum heap size to 1024

See the WebSphere documentation for more information about sizing.

For DB2, set progressiveStreaming = 2 in WebSphere console at following path: **JDBC >Data sources > UnicaPlatformDS > Custom properties**.

## Guidelines for deploying Unica Platform on JBoss

You must follow a set of guidelines when you deploy Unica Platform on JBoss.

Make sure that the version of JBoss meets the requirements that are described in the HCL Enterprise Products Recommended Software Environments and Minimum System Requirements document. Use the following guidelines when you deploy Unica Platform on JBoss:

Use the following guidelines when you deploy the Unica Platform products on any supported version of JBoss:

1. Deploy the HCL EAR file or the unica.war file as an enterprise application.

For example: deploy <Platform\_Install>\unica.war

See <https://docs.jboss.org/jbossweb/3.0.x/deployer-howto.html> for instructions on Deploying Web Server Application in JBoss.

- 2. Complete the following tasks if your installation must support non-ASCII characters, for example for Portuguese or for locales that require multi-byte characters:
	- a. Edit the standalone.conf script in the bin directory under your JBOSS /bin directory to add

```
-Dfile.encoding=UTF-8
```
-Dclient.encoding.override=UTF-8

-Djboss.as.management.blocking.timeout=3600

to JAVA\_VENDOR.

In case you are deploying a non-production setup, add

```
-DENABLE_NON_PROD_MODE=true
```
In case of a production setup, this Java option must be removed or set to  $f_{\text{false}}$ .

- b. Restart JBoss server.
- 3. To ensure that the Scheduler works correctly, complete the following substeps.
	- Take a backup of <JBOSS\_HOME>/standalone/configuration/standalone.xml file.
	- In <JBOSS\_HOME>/standalone/configuration/standalone.xml, search the module name for driver.

```
<driver name="oracledriver" module="oracle.jdbc">
<xa-datasource-class>oracle.jdbc.OracleDriver</xa-datasource-class>
</driver>
```
• Add the following statement underneath <subsystem

xmlns="urn:jboss:domain:ee:4.0"> to make the module name global.

```
<global-modules>
<module name="oracle.jdbc"/>
</global-modules>
```
• Add max-parameters="10000" property for the following tags.

```
◦ <http-listener name="default"...max-parameters="10000"/>
```

```
◦ <https-listener name="https...max-parameters="10000"/
```
• Restart JBOSS server.

#### Guidelines for deploying Unica Platform on Apache Tomcat®

You must follow a set of guidelines when you deploy Unica Platform on Apache Tomcat.

Make sure that the version of Apache Tomcat meets the requirements that are described in the HCL Enterprise Products Recommended Software Environments and Minimum System Requirements document. Use the following guidelines when you deploy Unica Platform on Apache Tomcat:

1. Deploy the HCL unica.war file as an enterprise application on Tomcat Apache server.

**F.** Note: Deployment of HCL EAR file is not supported in Tomcat.

a. Edit the setenv.sh file for the respective product instances script in the bin directory under your Tomcat instances directory to add

the following Java options:

```
- Dfile.encoding=UTF-8
```
-Dclient.encoding.override=UTF-8

In case you are deploying a non-production setup, add

-DENABLE\_NON\_PROD\_MODE=true

In case of a production setup, this Java option must be removed or set to false.

- b. Restart Tomcat.
- 2. If deploying in a production environment, you can add JVM heap setting for that tomcat instance in app-one/bin/setenv.sh file respectively for all the instances.

```
For DB2, set progressiveStreaming = 2 in the UnicaPlatformDSdatasource
configuration.
```
### Verifying your Unica Platform installation

After you install and deploy Unica Platform, you must verify that there are no errors in your Unica Platform installation and deployment. You can configure your Unica Platform installation after the verification.

Complete the following tasks to verify your Unica Platform installation:

1. Access the Unica URL in a supported web browser.

If you entered a domain when you installed Unica Platform, the URL is the following, where  $host$  is the machine where Unica Platform is installed,  $domain$ ,  $com$  is the domain in which the host machine resides, and  $_{port}$  is the port number on which the web application server listens.

```
http://host.domain.com:port/unica
```
2. Log in using the default administrator login, which is  $\Delta s$  admin with password as the password.

You will be asked to change the password. You can enter the existing password, but for good security you should choose a new one.

The default home page is the dashboard, which you will configure later.

3. Under the **Settings** menu, check the Users, User Groups, and User Permissions pages to verify that the pre-configured users, groups, roles, and permissions are present, as described in the Unica Platform Administrator's Guide.

- 4. Add a new user and group and verify that data is entered into the Unica Platform system table database.
- 5. Under the **Settings** menu, check the Configuration page to verify that the Unica Platform configuration properties exist.

There are additional configuration tasks, such as configuring the dashboard, setting up user access to applications, and integrating with an LDAP or web access control system (optional). See the Unica Platform Administrator's Guide for instructions.

# Chapter 6. Configuring Unica Platform after deployment

For a basic installation of Unica Platform, you must configure Unica Platform after deployment if you use the Unica reporting feature, or if you want to use a password policy.

If you use the Unica reporting feature, see the Unica Reports Installation and Configuration Guide. If you want to use a password policy in mind, see Default [password](#page-62-0) setting[s \(on page](#page-62-0) [59\)](#page-62-0) to determine whether you must change the default password settings.

The Unica Platform has additional properties on the **Configuration** page that perform important functions that you can optionally adjust. See the context help for the properties, or the Unica Platform Administrator's Guide to learn more about what they do and how to set them.

# <span id="page-62-0"></span>Default password settings

Unica provides default settings for using passwords. However, you can use the **General > Password settings** category on the Unica **Configuration** page to change the default settings, and create your password policies.

The default password settings apply to passwords for users that are created within Unica. The settings do not apply to the users that are imported through synchronization with an external system, such as Windows Active Directory, a supported LDAP directory server, or web access control server. The exception is the Maximum failed login attempts allowed setting, which affects both internal and external users. Also note that this property does not override any similar restriction set in an external system.

The following settings are the default password settings that Unica:

- Maximum failed login attempts allowed 3
- Password history count  $-0$
- Validity (in days) 30
- Blank passwords allowed True
- Allow identical user name and password True
- Minimum number of numeric characters 0
- Minimum number of letter characters 0
- Minimum character length 4

See the online help for descriptions of the default settings.

#### Set the web application session timeout (optional)

The session timeout determines how long an inactive HTTP session can remain open before it expires.

Set the session timeout on your web application server:

- WebSphere: Use the IBM WebSphere Application Server Administrative Console to set the Session timeout in minutes. You can adjust this setting at the server and Enterprise Application levels. See your WebSphere documentation for details.
- WebLogic: Use the WebLogic console to set the Session Timeout in seconds, or adjust the **TimeoutSecs** parameter value for the **session-descriptor** element in the weblogic.xml file.

## Additional configuration for enhanced security

The procedures in this section describe some additional configurations in the web application server. They are optional, but you might want to perform them for enhanced security.

#### Disabling the X-Powered-By flag

If your organization is concerned that the X-Powered-By flag in the header variable is a security risk, you can disable it using this procedure.

- 1. If you are using WebLogic, in the administration console, under **domainName > Configuration > Web Application**, set **X-Powered-By Header** to **X-Powered-By Header will not be sent**.
- 2. If you are using WebSphere, perform the following steps.
	- a. In the WebSphere administration console, navigate to **Servers > Server Types > WebSphere application servers > server\_name > Web Container Settings > Web container**.
	- b. Under **Additional Properties** select **Custom Properties**.
	- c. On the Custom Properties page, click **New**.
	- d. On the Settings page, create a custom property named

com.ibm.ws.webcontainer.disablexPoweredBy and set the value to false.

- e. Click **Apply** or **OK**.
- f. Click **Save** on the console task bar to save your configuration changes.
- g. Restart the server.

#### Configuring a restrictive cookie path

In your web application server, you can restrict cookie access to a specific application for enhanced security. If not restricted, cookies are valid across all the deployed applications.

- 1. If you are using WebLogic, perform the following steps.
	- a. Extract the  $webblogic.xm1$  file from the WAR or EAR package where you want to add the restrictive cookie path.
	- b. Add the following to the  $weblogic.xml$  file, where *context-path* is the context path for the deployed application. For Unica applications the context path is typically /unica.

```
<session-descriptor> 
     <session-param> 
       <param-name>CookiePath</param-name> 
       <param-value>/context-path> </param-value>
```
 </session-param> </session-descriptor>

- c. Rebuild the WAR or EAR file.
- 2. If you are using WebSphere, perform the following steps.
	- a. In the WebSphere administration console, navigate to the **Session Manager > Cookie** tab.
	- b. Set the **Cookie Path** to the context path of your application.

For Unica applications the context path is typically /unica.

### Disabling caching of Unica Campaign and Unica Platform configuration property values

If you encounter an issue where configuration properties are not being picked up by Unica Campaign or Unica Platform, you can disable caching as described in this procedure.

Set generic JVM arguments in the web application server where Unica Platform is deployed, as described in the following steps.

1. Set the following JVM argument, which disables the Hibernate L2 cache.

-DUNICA\_PLATFORM\_CACHE\_ENABLED=false

By default, this value is set to  $true$ , which provides the best performance.

2. Set the following JVM argument, which enables local caching. This improves performance when the Hibernate cache is disabled.

-DUNICA\_PLATFORM\_LOCAL\_CACHE\_ENABLED=true

When this local caching mechanism is enabled, configurations are updated at 60 minute intervals. If you want configuration changes to be picked up immediately, you must restart the application server.

## Enabling single-user logging

You can enable single-user logging by configuring logging to use the XML file and then editing the XML file.

Logging is configured using one of two files: log4j.properties or log4j.xml. By default, the log4j.properties file is used.

You can enable per-user logging by configuring logging to use the XML file and then editing the XML file. If Unica Platform is configured in a cluster deployment, copy the XML file to each node.

**F.** Note: From version 12.1.0.4 onwards:

- You can enable single-user logging by editing the XML file.
- Logging is configured using  $log 4j$ .  $xml$ , which is the default configuration file.
- If Unica Platform is configured in a cluster deployment, copy the XML file to each node.

With XML logging enabled, a thread is created that periodically checks if the XML configuration file has been created or modified. If a change or file creation is detected, then the XML file is read to configure log4j. The polling interval is 60 seconds.

1. Configure logging to use log4j.xml by setting the following JVM parameter.

-DENABLE\_PLATFORM\_LOG4J\_XML\_LOGGING=true

The value must be set to true to enable per-user logging.

If Unica Platform is configured in a cluster deployment, set this JVM parameter in each node of the cluster.

- 2. To specify the user account to be logged in per-user logging, edit the log4j.xml file and add the users in the filter tag. The logs for the users that are added in the filter tag.
	- You can add multiple tags in the  $\log 4$  j.  $x$ ml file to create separate log files for specific users. You must add a new appender for each new user specific log file.
- By default, the log file is created in the Platform Home /Platform/logs folder and is named as platform. log. You can specify a different valid path and file name. You must specify the absolute or complete path to generate the log files in the respective folders.
- If both user specific logs and logs for all users are required, add an appender tag with a new name and without the filter tag defined. The appender must have a unique name.
- Add a corresponding entry under the root tag for this new appender.
- 3. If Unica Platform is configured in a cluster deployment, copy the edited XML file to each node of the cluster.

You can use a command like the one shown in the following example.

-DPLATFORM\_LOG4J\_XML\_FILE=log4j\_node1.xml

The  $log4j\_node1$ . xml file is a copy of the  $log4j$ . xml file. You can use any name for the copied file. Log file is also created with this new name like log4j\_node1.log automatically instead of default name platform.log.

Consider the following example where the logs are collected for the user asm\_admin and for all other users.

```
<appender name="Console" class="org.apache.log4j.ConsoleAppender">
<param name="ImmediateFlush" value="true"/>
<layout class="org.apache.log4j.PatternLayout">
<param name="ConversionPattern" value="%-5p %c - %m%n"/>
</layout>
<filter class="com.unica.manager.logger.UserMatchFilter">
<param name="StringToMatch" value="asm_admin" />
</filter>
</appender>
<appender name="Console" class="org.apache.log4j.ConsoleAppender">
<param name="ImmediateFlush" value="true"/>
<layout class="org.apache.log4j.PatternLayout">
<param name="ConversionPattern" value="%-5p %c - %m%n"/>
```

```
</layout>
<filter class="com.unica.manager.logger.UserMatchFilter">
<param name="StringToMatch" value="asm_admin" />
</filter>
</appender>
</appender>
<!-- <logger
 name="com.unica.manager.configuration.ConfigurationManager">
<level value="TRACE"/>
</logger>
<logger name="com.unica.suite.scheduler.server.manager.TaskManager">
<level value="DEBUG"/>
</logger>
<logger name="org.hibernate.util.JDBCExceptionReporter">
<level value="ERROR"/>
</logger>
--&><root>
<level value="WARN"/>
<appender-ref ref="System"/>
<appender-ref ref="Console"/>
<appender-ref ref="SystemAllUsers"/>
\langleroot>
```
For version 12.1.0.4 onwards:

1. To specify the user account to be logged in per-user logging, edit the  $log_{4j}$ . xml file and uncomment RollingFile tag with name UserLogAppender. Add the userid in the filter tag. The logs for the user that is added in the filter tag are saved in the file that is mentioned in that appender. Set below JVM parameter if not already set,

-DUNICA\_PLATFORM\_HOME= <platform\_home\_directory\_path>

- You can add multiple tags in the  $log 4j$ .  $xml$  file to create separate log files for specific users. You must add a new appender for each new user specific log file.
- By default, the log file is created in the Platform\_Home /Platform/logs folder and is named as  $\text{platform.}$  log. You can specify a different valid path and file name. You must specify the absolute or complete path to generate the log files in the respective folders.
- If both user specific logs and logs for all users are required, add an appender tag with a new name and without the filter tag defined. The appender must have a unique name.
- Add a corresponding entry under the root tag for this new appender.
- 2. If Unica Platform is configured in a cluster deployment, copy the edited XML file to each node of the cluster.

You can use a command like the one shown in the following example.

-DPLATFORM\_LOG4J\_XML\_FILE=log4j\_node1.xml

The  $log4j$  node1.xml file is a copy of the  $log4j$ .xml file. You can use any name for the copied file. Log file is also created with this new name like log4j\_node1.log automatically instead of default name platform.log.

Consider the following example where the logs are collected for the user asm\_admin and for all other users.

```
<?xml version="1.0" encoding="UTF-8"?>
<Configuration packages="com.unica.manager.logger" monitorInterval="60">
   <Appenders>
  <!-- Console Log Appender ->
  <Console name="CONSOLE_LOG" target="SYSTEM_OUT" immediateFlush="true">
   <PatternLayout pattern="%-5p %c - %m%n"/>
     </Console>
```

```
 <!-- System Log Appender -->
  <!-- The following section is for logs for all the user-->
  <RollingFile name="SYS_LOG" fileName="${sys:UNICA_PLATFORM_LOG_FILE}" 
  filePattern="${sys:UNICA_PLATFORM_LOG_FILE}.%d{yyyy-MM-dd}-%i" 
  immediateFlush="true" append="true" >
  <PatternLayout pattern="%d{DATE} - %-5p - %m%n" />
  <Policies>
   <TimeBasedTriggeringPolicy interval="1" modulate="true"/>
     <SizeBasedTriggeringPolicy size="10 MB" />
  </Policies>
  <DefaultRolloverStrategy max="10"/>
  </RollingFile>
  <!-- The following section is for user specific logs for the user
 asm_admin-->
  <RollingFile name="UserLogAppender"
 fileName="${sys:UNICA_PLATFORM_HOME}/logs/asm_admin.log" 
    filePattern="${sys:UNICA_PLATFORM_HOME}/logs/asm_admin.log.%d{yyyy-MM-
dd}" 
    immediateFlush="true" append="true" > 
    <PatternLayout pattern="%d{yyyy-MM-dd HH:mm:ss} [%X{user}] %-5p %F.%M:
%L: %m%n" />
    <Policies> 
    <SizeBasedTriggeringPolicy size="10 MB" />
    </Policies> 
    <DefaultRolloverStrategy max="10"/> 
   <UserMatchFilter user="asm_admin" onMatch="ACCEPT" onMismatch="NEUTRAL"/
> 
  </RollingFile>
```

```
 </Appenders>
   <Loggers>
  <Root level="WARN" includeLocation="true">
   <AppenderRef ref="SYS_LOG"/>
  <AppenderRef ref="CONSOLE_LOG"/>
   <!-- <AppenderRef ref="UserLogAppender"/> -->
  </Root>
     <!-- <Logger name="com.unicacorp" level="INFO"> -->
   <!-- <AppenderRef ref="UserLogAppender"/> -->
 \langle!-- \langleLogger> -->
     <!-- <Logger name="com.unica" level="INFO"> -->
   <!-- <AppenderRef ref="UserLogAppender"/> -->
  <!-- </Logger> -->
   </Loggers>
</Configuration>
```
#### Collecting installations logs

When you install any Marketing Software product, the installation logs for that particular installation are bundled and exported. Use the Installer utility to collect the logs for any of the Marketing Software product that are installed.

**F.** Note: When you install any Marketing Software product, the installation logs are bundled and exported to the Installer\_logs folder in the installation directory.
#### **The installer utility**

To collect the installation logs for any of the installed Marketing Software products, complete the following steps:

- 1. Update the Logs\_properties.xml file with the installation directory of the products for which you want to collect installation logs.
- 2. Run the installer from the command line with the following command line argument:- DUNICA\_EXPORT\_LOGS=1 -DUSER\_INSTALL\_DIR=<<Suite Installtion Dir>>
- 3. In the **Zip Installation logs** pane, select **Yes** to zip the installation logs.
- 4. Select the products for which the log files are to be exported.

The installation logs are bundled and saved in the Installer\_Logs folder in the User Installation directory. [Logs<<timestamp>> , Logs<<timestamp>>.zip]

# Chapter 7. Installing Unica Platform in a cluster

Unica Platform supports an IBM WebSphere Application Server cluster deployment. Clustering is not supported on WebLogic.

### **Process overview**

The following steps are an overview of the process for setting up a Unica Platform cluster deployment.

- 1. Set up WebSphere clusters on two or more servers.
- 2. Create a profile for the primary node in WebSphere.
- 3. Create WebSphere cluster nodes.
- 4. Create a WebSphere cluster
- 5. Add existing nodes to the cluster (optional)
- 6. Start the nodes, web server, and cluster
- 7. Create JDBC providers
- 8. Install and deploy Unica products
- 9. Configure the HTTP Server as a load balancer
- 10. Configure Unica Platform logs.

## **Prerequisites**

The following are prerequisites that must be met before you perform the procedures described in this section.

- The HTTP Server and the HTTP Server plugins must be installed on the server machine on which you plan to create the WebSphere Deployment Manager profile is being created. The HTTP Server is included with WebSphere at no charge.
- The HTTP Server is up and running.

# Creating a WebSphere profile for the primary node of a cluster

Follow these guidelines to create a WebSphere profile for the primary node of a Unica Platform cluster.

Perform the following steps in the WebSphere profile creation wizard.

See the following video for a demonstration: [https://www.youtube.com/watch?](https://www.youtube.com/watch?v=RREp9n2Yy_o) [v=RREp9n2Yy\\_o](https://www.youtube.com/watch?v=RREp9n2Yy_o)

- 1. Select **Cell (Deployment manager and a federated application server)** as the type.
- 2. On the Web Server Definition Part 1 screen, do the following.
	- a. Select **Create a Web Server definition**.
	- b. Select **HCL HTTP Server** as the web server type.
	- c. Enter the web server name.

In a later step you create a web server in the cluster using this name.

Examples in this guide use IMPWebServer as the web server name.

- d. Enter the web server host and port.
- 3. On the Web Server Definition Part 2 screen, do the following.
	- a. Web server installation directory path
	- b. Web server plug-in installation directory path

# Creating profiles for additional nodes

Follow these guidelines to create additional nodes for a Unica Platform cluster.

Create WebSphere nodes on multiple servers. You can create the node profiles using the Profile Management tool or the manageprofile command.

# Adding existing nodes to the cluster nodes

Optionally, you can add your existing WebSphere profiles as nodes in the cluster environment.

Follow these guidelines to add existing nodes to the cluster.

- 1. Start the Websphere Deployment Manager as follows.
	- a. Log in to the server where the WebSphere Deployment Manager is installed.
	- b. Navigate to the Deployment Manager profile location

Example location: /data/webservers/IBM/WASND85/profiles/Dmgr01/ bin

- c. Execute the startmanager script.
- 2. Add the WebSphere profile node to the cluster as follows.
	- a. Log in to server where the WebSphere profile is created.
	- b. Navigate to the WebSphere profile location.

Example location: /data/webservers/IBM/WASND85/profiles/AppSrv01/ bin

c. Execute command: ./addNode.sh DEPLOYMENT\_MANAGER\_HOST DEPLOYMENT\_MANAGER\_SOAP\_PORT

For example: ./addNode.sh example.com 8879

You can obtain the SOAP Port can be from the Deployment Manager – AboutThisProfile.txt.

# Creating a WebSphere cluster

Use the WebSphere Deployment Manager profile to create the cluster.

For information, see the following video: <https://www.youtube.com/watch?v=wK06h2kVq5w>

# Creating the web server in the cluster

The HTTP Server can be configured to connect with the nodes in the cluster and serve as a load balancer.

Use the WebSphere Deployment Manager profile to create the web server in the cluster.

For information, see the following video: <https://www.youtube.com/watch?v=rfOFBRX7Kjc>

Give your web server the name you used in the step "Creating a WebSphere profile for the primary node of a cluster." Examples in this guide use IMPWebServer as the web server name.

# Starting the nodes, web server, and cluster

Start the nodes, HTTP Server, and cluster, in that order.

Before you start the WebSphere cluster from WebSphere console, start all of the nodes you created in previous steps, and start the HTTP Server. The HTTP Server is included with WebSphere at no charge.

- 1. Start the nodes on each server by navigating to the appropriate profile under  $data/$ webservers/IBM/WASND85/profiles under your WebSphere installation and executing the startNode script.
- 2. Start the HTTP Server as follows.
	- a. Open the HTTP Server confile and verify that the HTTP Server listen port is 80. The conf file is located in the conf directory under your HTTP Server installation. The typical install location is data/webservers/IBM/IHS.

Look for Listen 80 in the file.

- b. To start the server, navigate to the data/webservers/IBM/IHS/bin directory under your HTTP Server installation and execute this command: ./apachectl start.
- a. Verify that the HTTP Server is started successfully by launching the URL of the server.
- 3. Start the cluster from WebSphere Deployment Manager as follows.
	- a. Navigate to **Servers > Clusters > WebSphere application server cluster**.
	- b. Select your cluster and click **Start**.

:

If the cluster does not star, do the following.

- Verify that your cluster nodes are running on each server.
- Verify that the application servers are started. You can navigate to cluster members and start each application server manually.

# Creating JDBC providers in a cluster

Creating JDBC providers is slightly different in a clustered environment than in a nonclustered environment.

See the following video for information:<https://www.youtube.com/watch?v=fGYgwNvSC7c>

# Installing Unica products in a cluster

Follow the installation guide for your Unica product to install and deploy the product, with the additional configuration described in this procedure.

• Install your product on the primary node, following the instructions in the product Installation Guide.

• During the installation, provide the port of the cluster manager machine as the HTTP port for the application.

If you do not provide this port, you must change the value of the product's navigation URL configuration property on the **Settings > Configuration** page.

- Share or mount the product installation directory from the primary machine to all node machines. For AIX/Linux you can mount the installation drive.
- Deploy the product web application on the WebSphere cluster.

# Configuring the HTTP Server as a load balancer

Follow these steps to configure the HTTP Server as a load balancer with Unica Platform.

- 1. In the WebSphere administrative console, navigate to **Servers > Server Types > Web Servers**.
- 2. Select the server name and click **Generate Plug-in**. Then select the server name and click **Propogate Plug-in**.

Verify that the plugin-cfg.  $xml$  file is generated. Note the path of this file.

Open the file and verify that it contains the correct URIGroups and cluster server information. If the information is not correct, modify the file and then repeat the steps in this procedure.

3. Open the HTTP Server  $\text{conf}$  file and add the following two lines to the bottom of the file.

The conf file is located in the conf directory under your HTTP Server installation. The typical install location is data/webservers/IBM/IHS.

```
LoadModule was_ap22_module 
       IBM HTTP SERVER HOME/Plugins/bin/64bits/mod_was_ap22_http.so
WebSpherePluginConfig 
       IBM HTTP SERVER HOME/config/vmw009113022209/plugin-cfg.xml
```
4. Restart the cluster.

# Configure property to control the Scheduler in a clustered environment

In a clustered environment, the various instances of the IBM EMM Scheduler provided by Unica Platform all run scheduling tasks, which can result in conflicts. To prevent the conflict, disable the Scheduler on all nodes except one.

In the WebSphere administration console, set the

DISABLE\_SCHEDULER\_CLIENT\_ON\_CURRENT\_NODE JVM parameter with the -D option in all the nodes except one. this disables the Scheduler on the application server clustered node.

For example: -DDISABLE\_SCHEDULER\_CLIENT\_ON\_CURRENT\_NODE=true.

When you configure this JVM parameter on all nodes except one, then all the scheduled jobs are run on the application server cluster node where this parameter is not set.

**A** Important: If the node where the Scheduler is enabled goes down, no scheduled tasks run.

# Configuring Unica Platform logs in a cluster

You can generate logs for each node where you deploy Unica Platform. You can specify different logging levels for each node in your cluster.

You have two options for generating Unica Platform logs for each node in the cluster:

- Sharing the location where Unica Platform is installed
- Setting Unica Platform home in a Java parameter.

Both methods are described in this section.

# Sharing the location where Unica Platform is installed

Use this procedure to share the Unica Platform installation location on all nodes of the cluster.

To share the location, you must install Unica Platform on a shared drive that is accessible from all nodes.

1. In the WebSphere administration console, add the -

DPLATFORM\_LOG4J\_PROPERTIES\_FILE Java parameter in each node.

For example: -DPLATFORM\_LOG4J\_PROPERTIES\_FILE=log4j\_node1.properties

where log4j\_node1.properties is a copy of the log4j.properties file.

**E.** Note: If XML logging is configured, then in the WebSphere administration console, add the -DPLATFORM\_LOG4J\_XML\_FILE Java parameter in each node.

For example: -DPLATFORM\_LOG4J\_XML\_FILE=log4j\_node1.xml where  $log4j$  node1.xml is a copy of the  $log4j$ .xml file.

2. Use the following command to set the log file name in each node. Ensure that the log file names are different so that it is easy to identify the file that is generated from each node.

In the WebSphere administration console, add - Dlog4j.appender.System.File=Log\_File\_Name

For example: -Dlog4j.appender.System.File=platform\_node1.log.

**F.** Note: This property can be used in case of XML logging or properties file logging.

3. Restart the cluster.

All the log files are created in the  $Platform/logs$  directory under your Unica Platform installation.

# Setting Unica Platform home in a Java parameter

Use this procedure to set the Unica Platform home directory in a Java parameter that points to the location where the logs are generated.

1. Use the following command to specify the Java parameter in the WebSphere administration console.

-DUNICA\_PLATFORM\_HOME=path\_where\_log\_files\_are\_placed

For example: UNICA\_PLATFORM\_HOME=/opt/Platform

- 2. Create the following directories at the location you specified above:  $\text{conf}$  and  $\text{logs}$
- 3. Provide the write permission to the logs directory.
- 4. Copy the log4j.properties file to the conf directory.

The log4j.properties is located in the  $\text{conf}$  directory under the Unica Platform installation directory.

- 5. Replicate the Unica Platform installation directory structure on all nodes of the cluster, as follows.
	- a. Create a same directory structure on each node as far as the PLATFORM\_HOME/ Platform/conf directory.
	- b. Create the  $log$  directory in the  $PLATFORM$  HOME/Platform directory and provide write permission to the  $\log s$  directory.
	- c. Copy the log4j.properties file in the conf directory.
- 6. Restart the cluster.

Deployment of Unica Platform on JBOSS cluster

To install Unica Campaign on Jboss cluster, see the Campaign Install Guide.

#### **Preparing the data sources**

You must add or create JNDI in the same JBOSS domain which you are planning to use in a cluster. Complete the following step to create JNDI.

1. Add required database modules in JBOSS. For example, oracle database

```
jboss-cli.bat --connect --controller=JBOSS_DOMAIN_MASTER:MASTER_PORT --
commands="module add --name= oracle.jdbc --
resources=<Database_Driver_Path\ojdbc8.jar> --
dependencies=javax.api,javax.transaction.api"
```
JNDIs can be added by modifying domain.xml of both master and slave.

#### Deployment steps

In addition to the instructions in the deployment chapter "Deploying Unica Campaign on JBoss Application Server" in the Campaign Installation Guide, complete the following steps.

- 1. Launch JBOSS management console.
- 2. Navigate to **Deployments** tab. Select the **ServerGroup**.
- 3. Under **Depolyments** section, click **Add**. A pop-up window appears.
- 4. Browse the WAR/EAR application and complete the deployment process.

# Chapter 8. Unica Platform utilities

This section provides an overview of the Unica Platform utilities, including some details that apply to all the utilities and which are not included in the individual utility descriptions.

## **Location of utilities**

Unica Platform utilities are located in the tools/bin directory under your Unica Platform installation.

## **List and descriptions of utilities**

The Unica Platform provides the following utilities.

- [Clientdetails](#page-94-0) [\(on page 91\)](#page-94-0) generates a key for a client application like Unica Journey to authenticate with one Unica Platform instance.
- [alertConfigTool](#page-87-0) [\(on page 84\)](#page-87-0) registers alerts and configurations for Unica products
- [configTool](#page-87-1) [\(on page 84\)](#page-87-1) imports, exports, and deletes configuration settings, including product registrations
- [datafilteringScriptTool](#page-94-1) [\(on page 91\)](#page-94-1) creates data filters
- [encryptPasswords](#page-96-0) [\(on page 93\)](#page-96-0) encrypts and stores passwords
- [encryptTomcatDBPasswords](#page-98-0) [\(on page 95\)](#page-98-0) encrypt the database passwords that the Tomcat Application server uses internally
- partition Tool [\(on page 96\)](#page-99-0) creates database entries for partitions
- [populateDb](#page-102-0) [\(on page 99\)](#page-102-0) populates the Unica Platform database
- [quartzjobtool](#page-108-0) [\(on page 105\)](#page-108-0) Update scheduler jobs created in version 11.1 and older versions
- [restoreAccess](#page-103-0) [\(on page 100\)](#page-103-0) restores a user with the platformAdminRole role
- [scheduler\\_console\\_client](#page-105-0) [\(on page 102\)](#page-105-0) lists or starts Unica Scheduler jobs that are configured to listen for a trigger.
- insightsdbutil Installer places report design files which possesses database connection tokens. You must update them for your system database. You must run insightsdbutil.sh/bat utility to update the same. See the Unica Insights Installation and Configuration Guide for more details.

### **Prerequisites for running Unica Platform utilities**

The following are prerequisites for running all Unica Platform utilities.

- Run all utilities from the directory where they are located (by default, the tools/bin directory under your Unica Platform installation).
- On UNIX, the best practice is to run the utilities with the same user account that runs the application server on which Unica Platform is deployed. If you run a utility with a different user account, adjust the permissions on the  $\text{plateerm.}$  log file to allow that user account to write to it. If you do not adjust permissions, the utility is not able to write to the log file and you might see some error messages, although the tool should still function correctly.

## **Authentication of utilities**

Utilities such as configTool and other Unica back end utilities are designed to be used by system administrators and require physical access to the host servers for them to be invoked. For this reason, authentication for these utilities has been designed to be independent of the UI authentication mechanism. Access to these utilities is available to users with Unica Platform administrator privileges. Access to these utilities is expected to be locally defined in Unica Platform and authenticated against the same.

### **Troubleshooting connection issues**

All of the Unica Platform utilities except encrypt Passwords interact with the Unica Platform system tables. To connect to the system table database, these utilities use the following connection information, which is set by the installer using information provided when the Unica Platform was installed. This information is stored in the  $jabc$ . properties file, located in the tools/bin directory under your Unica Platform installation.

- JDBC driver name
- JDBC connection URL (which includes the host, port, and database name)
- Data source login
- Data source password (encrypted)

In addition, these utilities rely on the  $JAVA$   $HOME$  environment variable, set either in the setenv script located in the tools/bin directory of your Unica Platform installation, or on the command line. The Unica Platform installer should have set this variable automatically in the seteny script, but it is a good practice to verify that the JAVA\_HOME variable is set if you have a problem running a utility. The JDK must be the Sun version (not, for example, the JRockit JDK available with WebLogic).

#### **Special characters**

Characters that are designated as reserved characters in the operating system must be escaped. Consult your operating system documentation for a list of reserved characters and how to escape them.

#### **Standard options in Unica Platform utilities**

The following options are available in all Unica Platform utilities.

-l logLevel

Set the level of log information displayed in the console. Options are  $\text{high, medium, and low.}$ The default is low.

 $-L$ 

Set the locale for console messages. The default locale is en\_US. The available option values are determined by the languages into which the Unica Platform has been translated. Specify the locale using the ICU locale ID according to ISO 639-1 and ISO 3166.

-h

Display a brief usage message in the console.

-m

Display the manual page for this utility in the console.

 $-v$ 

Display more execution details in the console.

# Setting up Unica Platform utilities on additional machines

On the machine where the Unica Platform is installed, you can run the Unica Platform utilities without any additional configuration. However, you might want to run the utilities from another machine on the network. This procedure describes the steps required to do this.

Ensure that the machine on which you perform this procedure meets the following prerequisites.

- The correct JDBC driver must exist on the machine or be accessible from it.
- The machine must have network access to the Unica Platform system tables.
- The Java runtime environment must be installed on the machine or be accessible from it.
- 1. Gather the following information about the Unica Platform system tables.
	- The fully qualified path for the JDBC driver file or files on your system.
	- The fully qualified path to an installation of the Java runtime environment.

The default value in the installer is the path to the supported version of the JRE that the installer places under your Unica installation directory. You can accept this default or specify a different path.

- Database type
- Database host
- Database port
- Database name/system ID
- Database user name
- Database password

2. Run the Unica installer and install the Unica Platform.

Enter the database connection information that you gathered for the Unica Platform system tables. If you are not familiar with the Unica installer, see the Unica Campaign or Unica Plan installation guide.

You do not have to deploy the Unica Platform web application if you are installing the utilities only.

# **Utilities**

This section describes the Unica Platform utilities, with functional details, syntax, and examples.

# <span id="page-87-0"></span>alertConfigTool

Notification types are specific to the various Unica products. Use the alertConfigTool utility to register the notification types when the installer has not done this automatically during installation or upgrade.

## **Syntax**

```
alertConfigTool -i -f importFile
```
## **Commands**

```
-i -f importFile
```
Import alert and notification types from a specified XML file.

## **Example**

• Import alert and notification types from a file named Platform\_alerts\_configuration.xml located in the tools\bin directory under the Unica Platform installation.

```
alertConfigTool -i -f Platform_alerts_configuration.xml
```
## configTool

The properties and values on the **Configuration** page are stored in the Unica Platform system tables. You can use the  $\text{configTool}$  utility to import and export configuration settings to and from the system tables.

#### **When to use configTool**

You might want to use configTool for the following reasons.

- To import partition and data source templates that are supplied with Unica Campaign, which you can then modify and duplicate by using the **Configuration** page.
- To register (import configuration properties for) Unica products, if the product installer is unable to add the properties to the database automatically.
- To export an XML version of configuration settings for backup or to import into a different installation of Unica.
- To delete categories that do not have the **Delete Category** link. You do this by using configTool to export your configuration, then manually deleting the XML that creates the category and by using configTool to import the edited XML.

**A Important:** This utility modifies the usm\_configuration and

usm\_configuration\_values tables in the Unica Platform system table database, which contains the configuration properties and their values. For best results, either create backup copies of these tables, or export your existing configurations by using configTool and back up the resulting file so you have a way to restore your configuration if you make an error when you use configTool to import.

#### **Syntax**

```
configTool -d -p "elementPath" [-o]
configTool -i -p "parent ElementPath" -f importFile [-o]
configTool -x -p "elementPath" -f exportFile
configTool -vp -p "elementPath" -f importFile [-d]
configTool -r productName -f registrationFile [-o] configTool -u productName
```
## **Commands**

#### **-d -p "elementPath" [o]**

Delete configuration properties and their settings, specifying a path in the configuration property hierarchy.

The element path must use the internal names of categories and properties. You can obtain them by going to the **Configuration** page, selecting the wanted category or property, and looking at the path that is displayed in parentheses in the right pane. Delimit a path in the configuration property hierarchy by using the | character, and surround the path with double quotation marks.

Note the following.

- Only categories and properties within an application can be deleted by using this command, not whole applications. Use the  $-\mathrm{u}$  command to unregister a whole application.
- To delete categories that do not have the **Delete Category** link on the **Configuration** page, use the  $-\circ$  option.

When you use  $-d$  with the  $-\nu p$  command, the configTool deletes any child nodes in the path you specify if those nodes are not included in the XML file you specify.

#### **-i -p "parentElementPath" -f importFile [o]**

Import configuration properties and their settings from a specified XML file.

To import, you specify a path to the parent element under which you want to import your categories. The  $confiqTool$  utility imports properties under the category you specify in the path.

You can add categories at any level below the top level, but you cannot add a category at same level as the top category.

The parent element path must use the internal names of categories and properties. You can obtain them by going to the **Configuration** page, selecting the required category or property, and looking at the path that is displayed in parentheses in the right pane. Delimit a path in

the configuration property hierarchy by using the  $\vert$  character and surround the path with double quotation marks.

You can specify an import file location relative to the  $\text{tools/bin}$  directory or you can specify a full directory path. If you specify a relative path or no path, configTool first looks for the file relative to the tools/bin directory.

By default, this command does not overwrite an existing category, but you can use the  $-\circ$ option to force an overwrite.

#### **-x -p "elementPath" -f exportFile**

Export configuration properties and their settings to an XML file with a specified name.

You can export all configuration properties or limit the export to a specific category by specifying a path in the configuration property hierarchy.

The element path must use the internal names of categories and properties, which you can obtain by going to the **Configuration** page, selecting the wanted category or property, and looking at the path that is displayed in parentheses in the right pane. Delimit a path in the configuration property hierarchy by using the | character and surround the path with double quotation marks.

You can specify an export file location relative to the current directory or you can specify a full directory path. If the file specification does not contain a separator ( $\prime$  on UNIX,  $\prime$  or  $\setminus$  on Windows), configTool writes the file to the tools/bin directory under your Unica Platform installation. If you do not provide the  $x_{m1}$  extension, configTool adds it.

```
-vp -p "elementPath" -f importFile [-d]
```
This command is used mainly in manual upgrades, to import configuration properties. If you applied a fix pack that contains a new configuration property, and you then upgrade, importing a configuration file as part of a manual upgrade process can override values that were set when the fix pack was applied. The  $-v<sub>P</sub>$  command ensures that the import does not override previously set configuration values.

**A** Important: After you use the configTool utility with the -vp option, you must restart the web application server on which Unica Platform is deployed so the changes are applied.

When you use  $-d$  with the  $-\nu p$  command, the configTool deletes any child nodes in the path you specify if those nodes are not included in the XML file you specify.

#### **-r productName -f registrationFile**

Register the application. The registration file location can be relative to the tools/bin directory or can be a full path. By default, this command does not overwrite an existing configuration, but you can use the  $-\circ$  option to force an overwrite. The  $productName$ parameter must be one of those names that are listed above.

Note the following.

• When you use the  $-r$  command, the registration file must have  $\langle$  application> as the first tag in the XML.

Other files can be provided with your product that you can use to insert configuration properties into the Unica Platform database. For these files, use the -i command. Only the file that has the  $\langle$ application> tag as the first tag can be used with the  $-r$ command.

- The registration file for the Unica Platform is named Manager\_config.xml, and the first tag is  $\langle$  suite>. To register this file on a new installation, use the populateDb utility, or rerun the Unica Platform installer as described in the Unica Platform Installation Guide.
- After the initial installation, to re-register products other than the Unica Platform, use configTool with the  $-r$  command and  $-\circ$  to overwrite the existing properties.

The configTool utility uses product names as parameters with the commands that register and unregister products. With the 8.5.0 release of Unica, many product names changed. However, the names that are recognized by configTool did not change. The valid product names for use with configTool are listed below, along with the current names of the products.

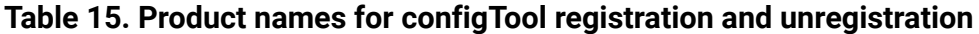

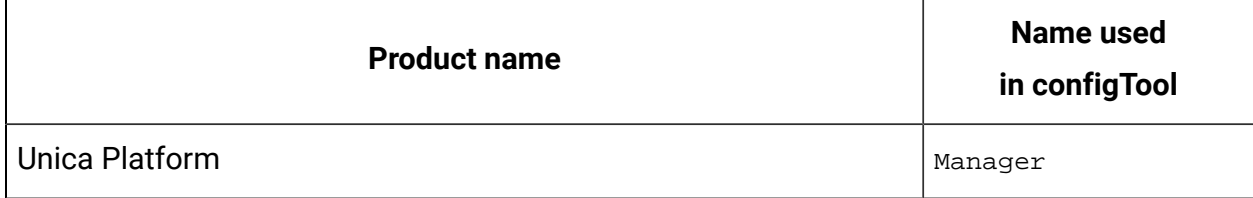

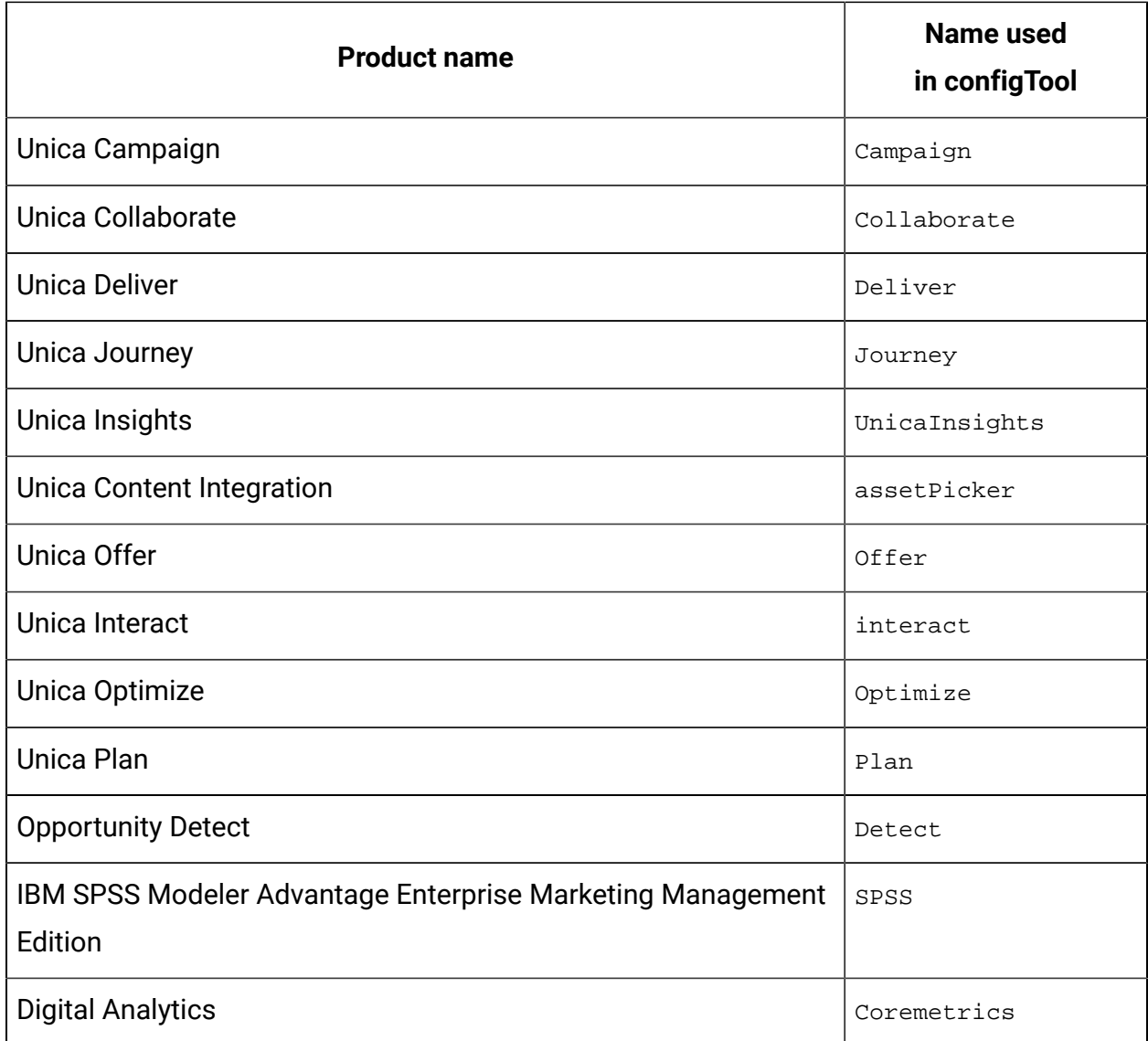

**-u productName**

Unregister an application that is specified by  $_{productName}$ . You do not have to include a path to the product category; the product name is sufficient, and it is required. The process removes all properties and configuration settings for the product.

### **Options**

**-o**

When used with  $-i$  or  $-r$ , it overwrites an existing category or product registration (node).

When used with -d, you can delete a category (node) that does not have the **Delete Category** link on the **Configuration** page.

### **Examples**

• Import configuration settings from a file named  $p_{\text{recoth}}$   $_{\text{conf}}$  in the conf directory under the Unica Platform installation.

configTool -i -p "Affinium" -f Product\_config.xml

• Import one of the supplied Unica Campaign data source templates into the default Unica Campaign partition, partition1. The example assumes that you placed the Oracle data source template, OracleTemplate.xml, in the tools/bin directory under the Unica Platform installation.

```
configTool -i -p "Affinium|Campaign|partitions|partition1|dataSources" -f
OracleTemplate.xml
```
• Export all configuration settings to a file named  $myConfig.xml$  in the  $D:\backslash$  backups directory.

configTool -x -f D:\backups\myConfig.xml

• Export an existing Unica Campaign partition (complete with data source entries), save it to a file named  $partitionTemplate.xml$ , and store it in the default  $tools/bin$ directory under the Unica Platform installation.

```
configTool -x -p "Affinium|Campaign|partitions|partition1" -f
partitionTemplate.xml
```
• Manually register an application named productName, by using a file named app\_config.xml in the default tools/bin directory under the Unica Platform installation, and force it to overwrite an existing registration of this application.

```
configTool -r product Name -f app_config.xml -o
```
• Unregister an application named productName.

configTool -u productName

• Run the following command to enable encodeCSV feature:

```
configTool -vp -p "Affinium|Plan|umoConfiguration" -f Plan_Home\conf
\Plan_encodeProperty_11.1.xml
```
• Register Unica Interact Settings as configuration menu under  $AffiningWebApps$ \Campaign\interact\conf\interact\_setup\_navigation.xml using

```
configTool.bat -v -i -p "Affinium|suite|uiNavigation|settingsMenu" -f
"interact_setup_navigation.xml"
```
## <span id="page-94-0"></span>**Clientdetails**

This utility generates keys for client application, like Unica Journey to authenticate with one Platform instance.

It registers the key in Platform database and prints it on the console. The key can then be copied and pasted on the target application.

#### **Syntax**

clientDetails -a appName

#### **Commands**

-a appName

Generate the key for the specified application. Possible values for appName is Manager (for Unica Platform) and Journey (for Unica Journey)

#### **Examples**

#### **Generate the key for Unica Journey**

<span id="page-94-1"></span>clientDetails -a Journey

## datafilteringScriptTool

The datafilteringScriptTool utility reads an XML file to populate the data filtering tables in the Unica Platform system table database.

Depending on how you write the XML, you can use this utility in two ways.

- Using one set of XML elements, you can auto-generate data filters based on unique combinations of field values (one data filter for each unique combination).
- Using a slightly different set of XML elements, you can specify each data filter that the utility creates.

See Unica Platform the Administrator's Guide for information about creating the XML.

#### **When to use datafilteringScriptTool**

You must use datafilteringScriptTool when you create new data filters.

#### **Prerequisites**

The Unica Platform must be deployed and running.

### **Using datafilteringScriptTool with SSL**

When the Unica Platform is deployed using one-way SSL you must modify the datafilteringScriptTool script to add the SSL options that perform handshaking. To modify the script, you must have the following information.

- Truststore file name and path
- Truststore password

In a text editor, open the datafilteringScriptTool script (. bat or . sh) and find the lines that look like this (examples are Windows version).

:callexec

"%JAVA\_HOME%\bin\java" -DUNICA\_PLATFORM\_HOME="%UNICA\_PLATFORM\_HOME%"

com.unica.management.client.datafiltering.tool.DataFilteringScriptTool %\*

Edit these lines to look like this (new text is in **bold**). Substitute your truststore path and file name and truststore password for myTrustStore. jks and myPassword.

```
:callexec
SET SSL_OPTIONS=-Djavax.net.ssl.keyStoreType="JKS"
-Djavax.net.ssl.trustStore="C:\security\myTrustStore.jks"
-Djavax.net.ssl.trustStorePassword=myPassword
"%JAVA_HOME%\bin\java" -DUNICA_PLATFORM_HOME="%UNICA_PLATFORM_HOME%"
%SSL_OPTIONS%
```
com.unica.management.client.datafiltering.tool.DataFilteringScriptTool %\*

#### **Syntax**

```
datafilteringScriptTool -r pathfile
```
#### **Commands**

**-r path\_file**

Import data filter specifications from a specified XML file. If the file is not located in the  $\text{tools/bin directory under your installation, provide a path and enclose the path_file$ parameter in double quotation marks.

## **Example**

• Use a file named  $\text{collaborateDataFilter}$ . xml, located in the  $\text{C:\unica\xm1}$  directory, to populate the data filter system tables.

datafilteringScriptTool -r "C:\unica\xml\collaborateDataFilters.xml"

## <span id="page-96-0"></span>encryptPasswords

The encryptPasswords utility is used to encrypt and store either of two passwords that Unica Platform uses internally.

The two passwords that the utility can encrypt are as follows.

- The password that the Unica Platform uses to access its system tables. The utility replaces an existing encrypted password (stored in the jdbc.properties file, located in the tools\bin directory under your Unica Platform installation) with a new one.
- The keystore password used by the Unica Platform when it is configured to use SSL with a certificate other than the default one supplied with the Unica Platform or the web application server. The certificate can be either a self-signed certificate or a certificate from a certificate authority.

#### **When to use encryptPasswords**

Use encryptPasswords as for the following reasons.

- When you change the password of the account used to access your Unica Platform system table database.
- When you have created a self-signed certificate or have obtained one from a certificate authority.

#### **Prerequisites**

- Before running encryptPasswords to encrypt and store a new database password, make a backup copy of the jdbc.properties file, located in the tools/bin directory under your Unica Platform installation.
- Before running encryptPasswords to encrypt and store the keystore password, you must have created or obtained a digital certificate and know the keystore password.

#### **Syntax**

encryptPasswords -d databasePassword encryptPasswords -k keystorePassword

#### **Commands**

```
-d databasePassword
```
Encrypt the database password.

**-k keystorePassword**

Encrypt the keystore password and store it in a file named pfile.

#### **Examples**

• When the Unica Platform was installed, the login for the system table database account was set to myLogin. Now, some time after installation, you have changed the password for this account to newPassword. Run encryptPasswords as follows to encrypt and store the database password.

encryptPasswords -d newPassword

• You are configuring an Unica application to use SSL and have created or obtained a digital certificate. Run encryptPasswords as follows to encrypt and store the keystore password.

encryptPasswords -k myPassword

## <span id="page-98-0"></span>encryptTomcatDBPasswords

The encryptTomcatDBPasswords utility is used to encrypt the database passwords that the Tomcat Application server uses internally. It is used to encrypt database passwords used in Campaign.xml and unica.xml. This utility can encrypt the Unica application database password. The utility prints the encrypted password in the command line.

#### **When to use encryptTomcatDBPasswords**

Use encryptTomcatDBPasswords utility when you want to use encrypted password under Tomcat configurations. It can be used when the Campaign or Unica System DB password has expired or changed. You can use this utility and encrypt the password and this will be get replaced in Campaign.xml, unica.xml and plan.xml located at <instanceHome>\conf \Catalina\localhost.

#### **Syntax**

encryptTomcatDBPasswords -d databasePassword

#### **Commands**

**-d databasePassword**

Encrypt the database password.

#### **E** Note:

This utility is available only when the user selects Tomcat as the application server while installing Unica Platform.

This utility can be used only in case when the user wants use encrypted passwords instead of plain text passwords, under Tomcat configurations.

For more details, see the Tomcat documentation.

## <span id="page-99-0"></span>partitionTool

Partitions are associated with Unica Campaign policies and roles. These policies and roles and their partition associations are stored in the Unica Platform system tables. The partitionTool utility seeds the Unica Platform system tables with basic policy and role information for partitions.

### **When to use partitionTool**

For each partition you create, you must use partition Tool to seed the Unica Platform system tables with basic policy and role information.

See the installation guide appropriate for your version of Unica Campaign for detailed instructions on setting up multiple partitions in Unica Campaign.

### **Special characters and spaces**

Any partition description or user, group, or partition name that contains spaces must be enclosed in double quotation marks.

### **Syntax**

```
partitionTool -c -s sourcePartition -n newPartitionName [-u admin_user_name]
[-d partitionDescription] [-g groupName] [-a application]
```
**F.** Note:  $[-a \text{ application}]$  is applicable from version 12.1.0.4 onwards.

### **Commands**

The following commands are available in the partitionTool utility.

**-c**

Replicates (clones) the policies and roles for an existing partition specified using the  $-s$ option, and uses the name specified using the  $-n$  option. Both of these options are required with c. This command does the following.

- Creates a new Unica user with the Admin role in both the Administrative Roles policy and the global policy in Unica Campaign. The partition name you specify is automatically set as this user's password.
- Creates a new Unica Platform group and makes the new Admin user a member of that group.
- Creates a new partition object.
- Replicates all the policies associated with the source partition and associates them with the new partition.
- For each replicated policy, replicates all roles associated with the policy.
- For each replicated role, maps all functions in the same way that they were mapped in the source role.
- Assigns the new Unica Platform group to the last system-defined Admin role created during role replication. If you are cloning the default partition, partition1, this role is the default Administrative Role (Admin).

### **Options**

#### **-d partitionDescription**

Optional, used with -c only. Specifies a description that appears in the output from the list command. Must be 256 characters or less. Enclose in double quotation marks if the description contains spaces.

#### **-a application**

Optional, used with  $-c$ ,  $-n$ ,  $-g$ , and  $-u$  only . Clones data from the source partition for the specified application only partition. The application must be Unica Suite application. This is applicable from version 12.1.0.4 onwards.

#### **-g groupName**

Optional, used with  $-c$  only. Specifies the name of the Unica Platform Admin group that the utility creates. The name must be unique within this instance of Unica Platform

If not defined, the name defaults to partition nameAdminGroup.

#### **-n partitionName**

Optional with  $\text{-}$ list, required with  $\text{-}c$ . Must be 32 characters or less.

When used with -list, specifies the partition whose information is listed.

When used with  $-c$ , specifies the name of the new partition, and the partition name you specify is used as the password for the Admin user. The partition name must match the name you gave the partition in when you configured it (using the partition template on the Configuration page).

**-s sourcePartition**

Required, used with  $-c$  only. The name of the source partition to be replicated.

**-u adminUserName**

Optional, used with  $-c$  only. Specifies the user name of the Admin user for the replicated partition. The name must be unique within this instance of Unica Platform.

If not defined, the name defaults to  $partitionName$ *AdminUser.* 

The partition name is automatically set as this user's password.

#### **Examples**

- Create a partition with the following characteristics.
	- Cloned from partition1
	- Partition name is myPartition
	- Uses the default user name (myPartitionAdminUser) and password (myPartition)
	- Uses the default group name (myPartitionAdminGroup)
	- Description is "ClonedFromPartition1"

```
◦ partitionTool -c -s partition1 -n myPartition -d
```
"ClonedFromPartition1"

- Create a partition with the following characteristics.
	- Cloned from partition1
	- Partition name is partition2
- Specifies user name of customerA with the automatically assigned password of partition2
- Specifies group name of customerAGroup
- Description is "PartitionForCustomerAGroup"

```
◦ partitionTool -c -s partition1 -n partition2 -u customerA -g
```

```
customerAGroup -d "PartitionForCustomerAGroup"
```
• From version 12.1.0.4 onwards, update a partition with the following characteristics.

- Cloned from partition1
- Partition name is partition2
- Specifiy admin user name and admin user group of partition2

```
◦ partitionTool -c -s partition1 -n partition2 -u partition2AdminUser -a
 Journey
```
**E.** Note: While using  $-a$  option ensure to specify the group name, if the group name was specified explicitly when partition was created by utility.

```
partitionTool -c -s partition1 -n partition2 -u partition2AdminUser -g
[partition2 group name] -a Journey
```
## <span id="page-102-0"></span>populateDb

The populateDb utility inserts default (seed) data in the Unica Platform system tables.

The Unica installer can populate the Unica Platform system tables with default data for Unica Platform and for Unica Campaign. However, if your company policy does not permit the installer to change the database, or if the installer is unable to connect with the Unica Platform system tables, you must insert default data in the Unica Platform system tables using this utility.

For Unica Campaign, this data includes security roles and permissions for the default partition. For Unica Platform, this data includes default users and groups, and security roles and permissions for the default partition.

## **Syntax**

```
populateDb -n productName
```
### **Commands**

-n productName

Insert default data into the Unica Platform system tables. Valid product names are Manager (for Unica Platform) and Campaign (for Unica Campaign).

## **Examples**

• Insert Unica Platform default data manually.

populateDb -n Manager

• Insert Unica Campaign default data manually.

populateDb -n Campaign

## <span id="page-103-0"></span>restoreAccess

The restoreAccess utility allows you to restore access to Unica Platform if all users with PlatformAdminRole privileges have been inadvertently locked out or if all ability to log in to the Unica Platform has been lost.

### **When to use restoreAccess**

You might want to use restoreAccess under the two circumstances described in this section.

#### **PlatformAdminRole users disabled**

It is possible that all users with PlatformAdminRole privileges in Unica Platform might become disabled in the system. Here is an example of how the platform\_admin user account might become disabled. Suppose you have only one user with PlatformAdminRole privileges (the platform\_admin user). Assume the Maximum failed login attempts allowed property property in the **General | Password settings** category on the Configuration page is set to 3. Then suppose someone who is attempting to log in as

platform\_admin enters an incorrect password three times in a row. These failed login attempts cause the platform\_admin account to become disabled in the system.

In that case, you can use restoreAccess to add a user with PlatformAdminRole privileges to the Unica Platform system tables without accessing the web interface.

When you run restoreAccess in this way, the utility creates a user with the login name and password you specify, and with PlatformAdminRole privileges.

If the user login name you specify exists in Unica Platform as an internal user, that user's password is changed.

Only a user with the login name of PlatformAdmin and with PlatformAdminRole privileges can universally administer all dashboards. So if the platform\_admin user is disabled and you create a user with restoreAccess, you should create a user with a login of platform\_admin.

#### **Improper configuration of NTLMv2 authentication**

If you implement NTLMv2 authentication with improper configuration and can no longer log in, use restoreAccess to restore the ability to log in.

When you run restoreAccess in this way, the utility changes the value of the Platform  $\parallel$ Security | Login method property to Unica Platform. This change allows you to log in with any user account that existed before you were locked out. You can optionally specify a new login name and password as well. You must restart the web application server on which Unica Platform is deployed if you use the restoreAccess utility in this way.

#### **Password considerations**

Note the following about passwords when you use restoreAccess.

- The restoreAccess utility does not support blank passwords, and does not enforce password rules.
- If you specify a user name that is in use, the utility resets the password for that user.

### **Syntax**

```
restoreAccess -u loginName -p password
restoreAccess -r
```
## **Commands**

**-r**

When used without the  $-u$  loginName option, reset the value of the Platform | Security | Login method property to Unica Platform. Requires restart of the web application server to take effect.

When used with the  $-u$  loginName option, create a PlatformAdminRole user.

#### **Options**

**-u loginNname**

Create a user with PlatformAdminRole privileges with the specified login name. Must be used with the  $-p$  option.

**-p password**

Specify the password for the user being created. Required with -u.

#### **Examples**

• Create a user with PlatformAdminRole privileges. The login name is tempuser and the password is tempPassword.

restoreAccess -u tempUser -p tempPassword

• Change the value of the login method to **Platform** and create a user with PlatformAdminRole privileges. The login name is  $t_{\text{empUser}}$  and the password is tempPassword.

restoreAccess -r -u tempUser -p tempPassword

## <span id="page-105-0"></span>scheduler\_console\_client

Jobs configured in the Unica Scheduler can be listed and kicked off by this utility if they are set up to listen for a trigger.

#### **What to do if SSL is enabled**

When the Unica Platform web application is configured to use SSL, the JVM used by the scheduler\_console\_client utility must use the same SSL certificate that is used by the web application server on which the Unica Platform is deployed.

Take the following steps to import the SSL certificate

- Determine the location of the JRE used by the scheduler\_console\_client.
	- If JAVA\_HOME is set as a system environment variable, the JRE it points to is the one used by the scheduler\_console\_client utility.
	- If JAVA\_HOME is not set as a system environment variable, the scheduler\_console\_client utility uses the JRE set either in the setenv script located in the tools/bin directory of your Unica Platform installation or on the command line.
- Import the SSL certificate used by the web application server on which the Unica Platform is deployed to the JRE used by scheduler\_console\_client.

The Sun JDK includes a program called keytool that you can use to import the certificate. Consult the Java documentation for complete details on using this program or access the help by entering -help when you run the program.

- Open the tools/bin/schedulerconsoleclient file in a text editor and add the following properties. These differ depending on the web application server on which Unica Platform is deployed.
	- For WebSphere, add these properties to the file.

-Djavax.net.ssl.keyStoreType=JKS

-Djavax.net.ssl.keyStore="Path to your key store JKS file"

-Djavax.net.ssl.keyStorePassword="Your key store password"

-Djavax.net.ssl.trustStore="Path to your trust store JKS file"

-Djavax.net.ssl.trustStorePassword="Your trust store password"

-DisUseIBMSSLSocketFactory=false

◦ For WebLogic, add these properties to the file.

-Djavax.net.ssl.keyStoreType="JKS"

-Djavax.net.ssl.trustStore="Path to your trust store JKS file"

-Djavax.net.ssl.trustStorePassword="Your trust store password"

If the certificates do not match, the Unica Platform log file contains an error such as the following.

Caused by: sun.security.provider.certpath.SunCertPathBuilderException: unable to find valid certification path to requested target

#### **Prerequisites**

The Unica Platform must be installed, deployed, and running.

#### **Syntax**

scheduler\_console\_client -v -t trigger\_name user\_name scheduler\_console\_client -s -t trigger\_name user\_name

## **Commands**

**-v**

List the scheduler jobs configured to listen for the specified trigger.

Must be used with the  $-t$  option.

**-s**

Send the specified trigger.

Must be used with the  $-t$  option.

### **Options**

**-t trigger\_name**

The name of the trigger, as configured in the scheduler.

### **Example**

• List jobs configured to listen for a trigger named trigger1.
scheduler\_console\_client -v -t trigger1 myLogin

• Execute jobs configured to listen for a trigger named  $\text{trigger1}.$ 

scheduler\_console\_client -s -t trigger1 myLogin

## quartzjobtool

Scheduler jobs created in version 11.1 or older versions require to be updated to run on version 12.0. Use the quartzjobtool utility to update the scheduler jobs when the installer has not done this automatically during installation or upgrade. This tool reads environment variables from the setenv\_quartz script. The Unica Platform installer should have set this variable automatically, but it is a good practice to verify that the  $JAVA$   $HOME$  variable is set if you have a problem running a utility. The JDK must be the Sun version (not, for example, the JRockit JDK available with WebLogic).

#### **Syntax**

#### quartzjobtool

Use the quartzjobtool to update scheduler jobs. This is a required step. If this upgrade tool is not run, any existing scheduled job will fail to start. The quartzjobtool is in the tools\bin directory under Unica Platform installation. Run this utility from the tools\bin directory.

Example command (Windows): quartzjobtool.bat

Example command (Unix): ./quartzjobtool.sh

### **Example**

Update scheduler jobs quartzjobtool

# Chapter 9. Unica Platform SQL scripts

This section describes the SQL scripts provided with Unica Platform to perform various tasks relating to the Unica Platform system tables.

The Unica Platform SQL scripts are located in the db directory under your Unica Platform installation.

The scripts are designed to be run against the Unica Platform system tables, using the database client.

# <span id="page-109-0"></span>ManagerSchema\_DeleteAll.sql

The Manager\_Schema\_DeleteAll.sql script removes all data from the Unica Platform system tables without removing the tables themselves. This script removes all users, groups, security credentials, data filters, and configuration settings from Unica Platform.

### **When to use ManagerSchema\_DeleteAll.sql**

You might want to use ManagerSchema\_DeleteAll.sql if corrupted data prevents you from using an instance of Unica Platform.

### **Additional requirements**

To make Unica Platform operational after running ManagerSchema\_DeleteAll.sql , you must perform the following steps.

- Run the populateDB utility. The populateDB utility restores the default configuration properties, users, roles, and groups, but does not restore any users, roles, and groups you have created or imported after initial installation.
- Use the configTool utility with the  $config\_navigation.xml$  file to import menu items.
- If you have performed any post-installation configuration, such as creating data filters or integrating with an LDAP server or web access control platform, you must perform these configurations again.

• If you want to restore previously existing data filters, run the datafilteringScriptTool utility using the XML originally created to specify the data filters.

## <span id="page-110-0"></span>ManagerSchema\_PurgeDataFiltering.sql

The ManagerSchema\_PurgeDataFiltering.sql script removes all data filtering data from the Unica Platform system tables without removing the data filter tables themselves. This script removes all data filters, data filter configurations, audiences, and data filter assignments from Unica Platform.

### **When to use ManagerSchema\_PurgeDataFiltering.sql**

You might want to use ManagerSchema\_PurgeDataFiltering.sql if you need to remove all data filters without removing other data in the Unica Platform system tables.

**A** Important: The ManagerSchema\_PurgeDataFiltering.sql script does not reset the values of the two data filter properties, Default table name and Default audience name. If these values are no longer valid for the data filters you want to use, you must set the values manually on the Configuration page.

## <span id="page-110-1"></span>SQL scripts for creating system tables

Use the scripts described in the following table to create Unica Platform system tables manually when your company policy does not allow you to use the installer to create them automatically.

The scripts are shown in the order in which you must run them.

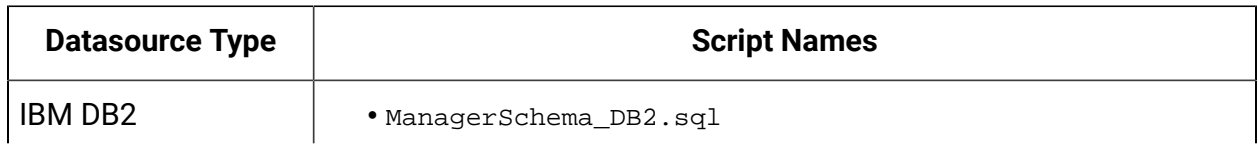

#### **Table 16. Scripts for creating system tables**

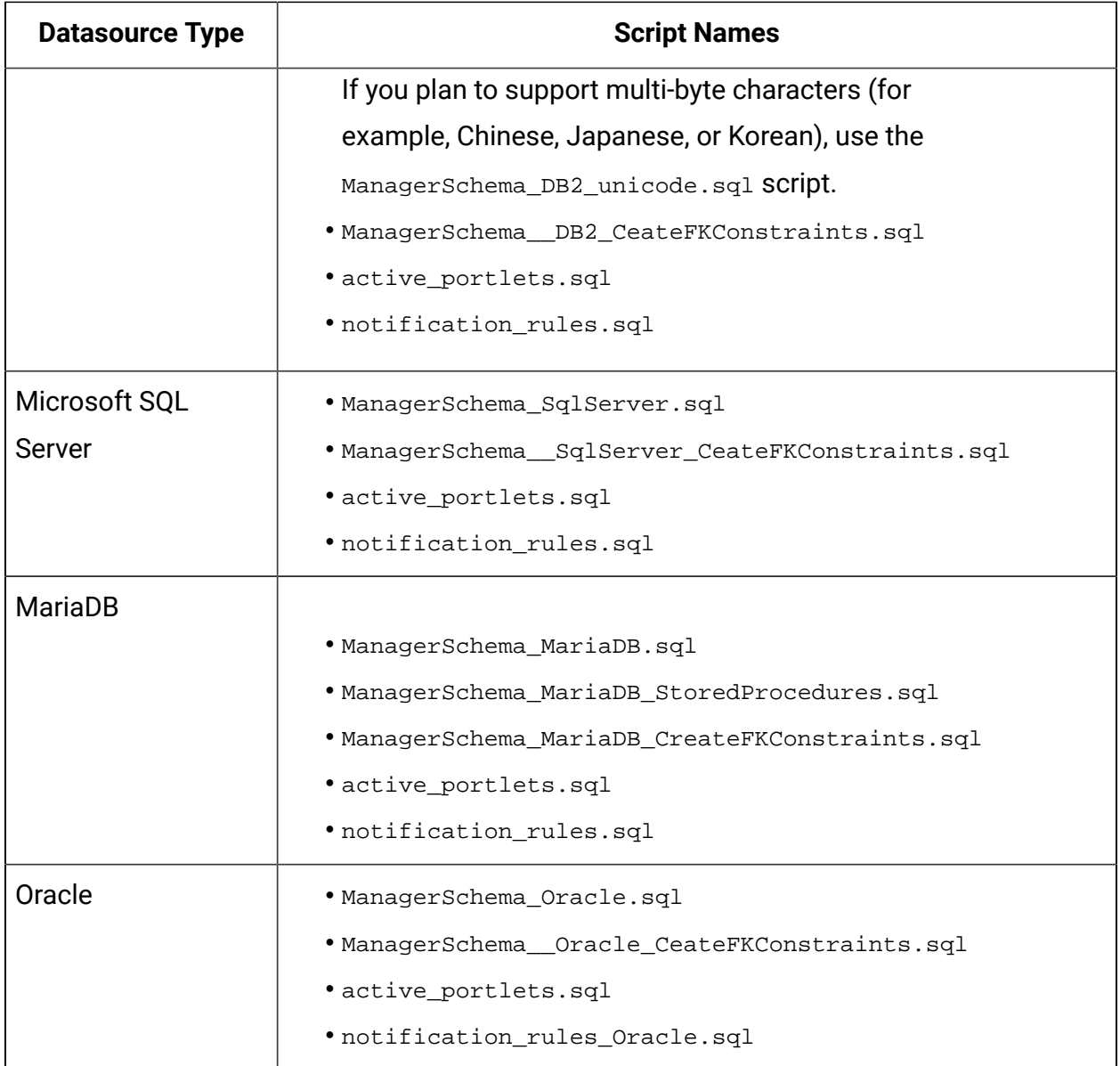

If you plan to use the scheduler feature that enables you to configure a flowchart to run at predefined intervals, you must also create the tables that support this feature. To create the scheduler tables, run the appropriate script, as described in the following table.

| <b>Data Source Type</b> | <b>Script Name</b>   |
|-------------------------|----------------------|
| DB <sub>2</sub>         | quartz db2.sql       |
| Microsoft SQL<br>Server | quartz sqlServer.sql |

**Table 17. Scripts for enabling the Unica Scheduler**

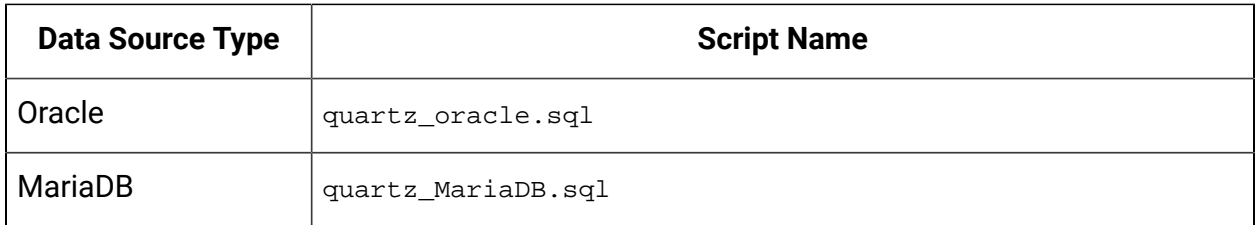

#### **When to use the create system tables scripts**

You must use these scripts when you install or upgrade Unica Platform if you have not allowed the installer to create the system tables automatically, or if you have used ManagerSchema\_DropAll.sql to delete all Unica Platform system tables from your database.

# <span id="page-112-0"></span>ManagerSchema\_DropAll.sql

The ManagerSchema\_DropAll.sql script removes all Unica Platform system tables from a database. This script removes all tables, users, groups, security credentials, and configuration settings from Unica Platform.

**E.** Note: If you run this script against a database containing an earlier version of the Unica Platform system tables, you might receive error messages in your database client stating that constraints do not exist. You can safely ignore these messages.

### **When to use ManagerSchema\_DropAll.sql**

You might want to use ManagerSchema\_DropAll.sql if you have uninstalled an instance of Unica Platform where the system tables are in a database that contains other tables you want to continue using.

### **Additional requirements**

To make the Unica Platform operational after running this script, you must perform the following steps.

• Run the appropriate SQL script to re-create the system tables.

- Run the populateDB utility. Running the populateDB utility restores the default configuration properties, users, roles, and groups, but does not restore any users, roles, and groups you have created or imported after initial installation.
- Use the configTool utility with the config\_navigation.xml file to import menu items.
- If you have performed any post-installation configuration, such as creating data filters or integrating with an LDAP server or web access control platform, you must perform these configurations again.

# Chapter 10. Uninstalling Unica Platform

Run the Unica Platform uninstaller to uninstall Unica Platform. When you run the uninstaller, the files that were created during the installation process are removed. For example, files such as configuration files, installer registry information, and user data are removed from the computer.

When you install Unica products, an uninstaller is included in the Uninstall  $Product$ directory, where Product is the name of your product. On Windows, an entry is also added to the **Add or Remove Programs** list in the Control Panel.

If you manually remove the files in your installation directory instead of running the uninstaller, the result might be an incomplete installation if you later reinstall an product in the same location. After uninstalling a product, its database is not removed. The uninstaller only removes default files that are created during installation. Any file that is created or generated after installation is not removed.

**F.** Note: On UNIX, the same user account that installed Unica Campaign must run the uninstaller.

- 1. If you have deployed the Unica Platform web application, undeploy the web application from WebSphere or WebLogic.
- 2. Shut down WebSphere or WebLogic.
- 3. Stop the processes that are related to Unica Platform.
- 4. If the ddl directory exists in the product installation directory, run the scripts that are provided in the ddl directory to drop tables from the system table database.
- 5. Make sure that the IBM SPSS Modeler Collaboration and Deployment Service (C&DS) is uninstalled.

Open the Installation Manager and verify that C&DS is uninstalled. If C&DS is not uninstalled, use the Installation Manager to uninstall C&DS.

- 6. Complete one of the following steps to uninstall Unica Platform:
	- Click the Unica Platform uninstaller that exists in the Uninstall Product directory. The uninstaller runs in the mode in which you installed Unica Platform.
	- In a command-line window, navigate to the directory where the uninstaller exists, and run the following command to uninstall Unica Platform by using the console mode:

Uninstall**\_Product** -i console

• If you are uninstalling on a UNIX environment, navigate to the directory where the uninstaller exists, and run the following command to uninstall Unica Platform

./Uninstall\ Interaction\ History.

**F.** Note: UNIX requires spaces after \.

• In a command-line window, navigate to the directory where the uninstaller exists, and run the following command to uninstall Unica Platform by using the silent mode:

Uninstall**\_Product** -i silent

When you uninstall Unica Platform by using the silent mode, the uninstallation process does not present any dialogs for user interaction.

**F** Note: If you do not specify an option for uninstalling Unica Platform, the uninstaller runs in the mode in which Unica Platform is installed.

# Index **C**

configTool [84](#page-87-0) configTool utility [84](#page-87-0)

## **D**

dataFilteringScriptTool [91](#page-94-0) dataFilteringScriptTool utility [91](#page-94-0)

### **E**

encryptPasswords [93](#page-96-0) encryptPasswords utility [93](#page-96-0) encryptTomcatDBPasswords [95](#page-98-0) encryptTomcatDBPasswords utility [95](#page-98-0)

### **M**

ManagerSchema\_DeleteAll.sql [106](#page-109-0) ManagerSchema\_DeleteAll.sql script [106](#page-109-0) ManagerSchema\_DropAll.sql [109](#page-112-0) ManagerSchema\_DropAll.sql script [109](#page-112-0) ManagerSchema\_PurgeDataFiltering.sql [107](#page-110-0)

ManagerSchema\_PurgeDataFiltering.sql script [107](#page-110-0)

### **P**

prerequisites [80](#page-83-0)

### **R**

restoreAccess [100](#page-103-0) restoreAccess utility [100](#page-103-0)

### **S**

special characters, use of [80](#page-83-0) SQL scripts ManagerSchema\_DeleteAll.sql [106](#page-109-0) ManagerSchema\_DropAll.sql [109](#page-112-0) ManagerSchema\_PurgeDataFiltering.sql [107](#page-110-0) system table scripts [107](#page-110-1)

### **U**

utilities configTool [84](#page-87-0) dataFilteringScriptTool [91](#page-94-0) encryptPasswords [93](#page-96-0)

encryptTomcatDBPasswords [95](#page-98-0) prerequisites [80](#page-83-0) restoreAccess [100](#page-103-0) special characters, use of [80](#page-83-0) system table scripts [107](#page-110-1)